#### 1.1 INTRODUCCION GENERAL AL MONITOR DEL PACIENTE

El Monitor de paciente multi parámetro portátil, cuenta con un novedoso diseño industrial, tamaño pequeño y fuente de alimentación AC/DC. Está equipado con una manija y batería interna para la comodidad de los pacientes en movimiento. El equipo se utiliza para supervisar y medir los signos vitales de los pacientes de frecuencia cardiaca/pulso, la presión arterial no invasiva (presión arterial sistólica, la presión arterial diastólica, presión arterial media), presión arterial invasiva (presión arterial sistólica, la presión arterial diastólica, presión arterial media), tasa de respiración, electrocardiograma, saturación de oxígeno arterial y temperatura. Cuenta con las siguientes características:

- 12.1'', 15'' pantalla con color fiel, amplio ángulo de visión, pantalla LCD de alta luminosidad.

- Funcionamiento simple y una amigable interfaz de exhibición.

- Batería interna con baterías de gran capacidad proporciona comodidad

- para la movilidad de los pacientes.
- Función de reproducción y navegación para los datos de forma de onda a largo plazo y monitor de registro.
- funciones de impresión externa, impresión de activadores de alarma
- Alarma doble con señales audibles y visibles
- Anti-desfibrilación, anti-interferencia de cuchillo eléctrico de alta
- frecuencia
- pantalla completamente sincronizada a cables multi canal ECG

Ambiente de trabajo

Temperatura:

Temperatura de trabajo: 0 – 40 (°C)

Temperatura de trabajo y almacenamiento  $-20 - 60$  (°C)

Humedad:

Humedad de trabajo de trabajo de la contrada de trabajo de la contrada de la contrada de la contrada de la contrada de la contrada de la contrada de la contrada de la contrada de la contrada de la contrada de la contrada d

Humedad de trabajo y almacenamiento

Altitud:

1,600 – 15,000 pies)

innlife

Altitud de trabajo -500 – 4,600m (-

onolife

Altitud de trabajo y almacenamiento -500 - 13,100m (-

1,600 – 43,000 pies)

Voltaje

 $S$ Onolite

sonolife

sonolife

 $Pmax = 70 VA$ 

Fusible T 3.0A

El monitor cuenta con una amplia gama de funciones multi-parámetro (como se muestra en la fotografía 1-1). Y es compatible con monitores de cama para adultos, niños y recién nacidos.

Los usuarios pueden escoger diferentes configuraciones de parámetros de medición, de acuerdo a sus necesidades.

Este equipo puede ser utilizado para monitorear principalmente parámetros de electrocardiogramas (ECG), respiración (RESP), saturación de oxigeno en la sangre (Sp02), presión sanguínea no invasiva (NIBP), y temperatura (TEMP).

Integra una función de módulo de medición de parámetros, con conexión de salida para pantalla y grabación, para contribuir al impacto de un monitor de paciente portátil. La batería interna facilita el movimiento del paciente. 4 formas de onda y todos los datos de monitoreo, son mostrados en la interface del monitor en alta resolución.

#### PRESENTACIÓN DE BOTONES EN EL MONITOR B-MODEL:

onolife

El botón de encendido "  $\dot{\circ}$  " del equipo, se localiza del lado inferior izquierdo de la pantalla (como se muestra en la imagen 1-1 "1")

El indicador de corriente (AC) " " se localiza del lado derecho del botón de encendido. Cuando está conectado el aparato, este indicador se enciende en verde. El indicador de carga "POWER" se localiza debajo del indicador de corriente " ". Cuando el equipo es alimentado por la batería interna, se mantiene encendido en verde. (Como se muestra en la imagen 1-1 "2"). El indicador de alarma ALARM se localiza en la parte superior derecha. Cuando la alarma esta activada, el indicador parpadea (como se muestra en la imagen 1-1 "5"). La grabadora se encuentra del lado superior izquierdo del monitor (como se indica en la imagen 1-1 "6"). Las conexiones restantes, incluida la de energía, se localizan en la parte posterior del aparato.

Cuenta con una interface de operación amigable. Todas las operaciones pueden ser realizadas mediante las teclas y perillas de la parte frontal del aparato (como se indica en la imagen 1-1 "7" y "8"). Favor de dirigirse al contenido de funciones de teclas para información más detallada.onolife

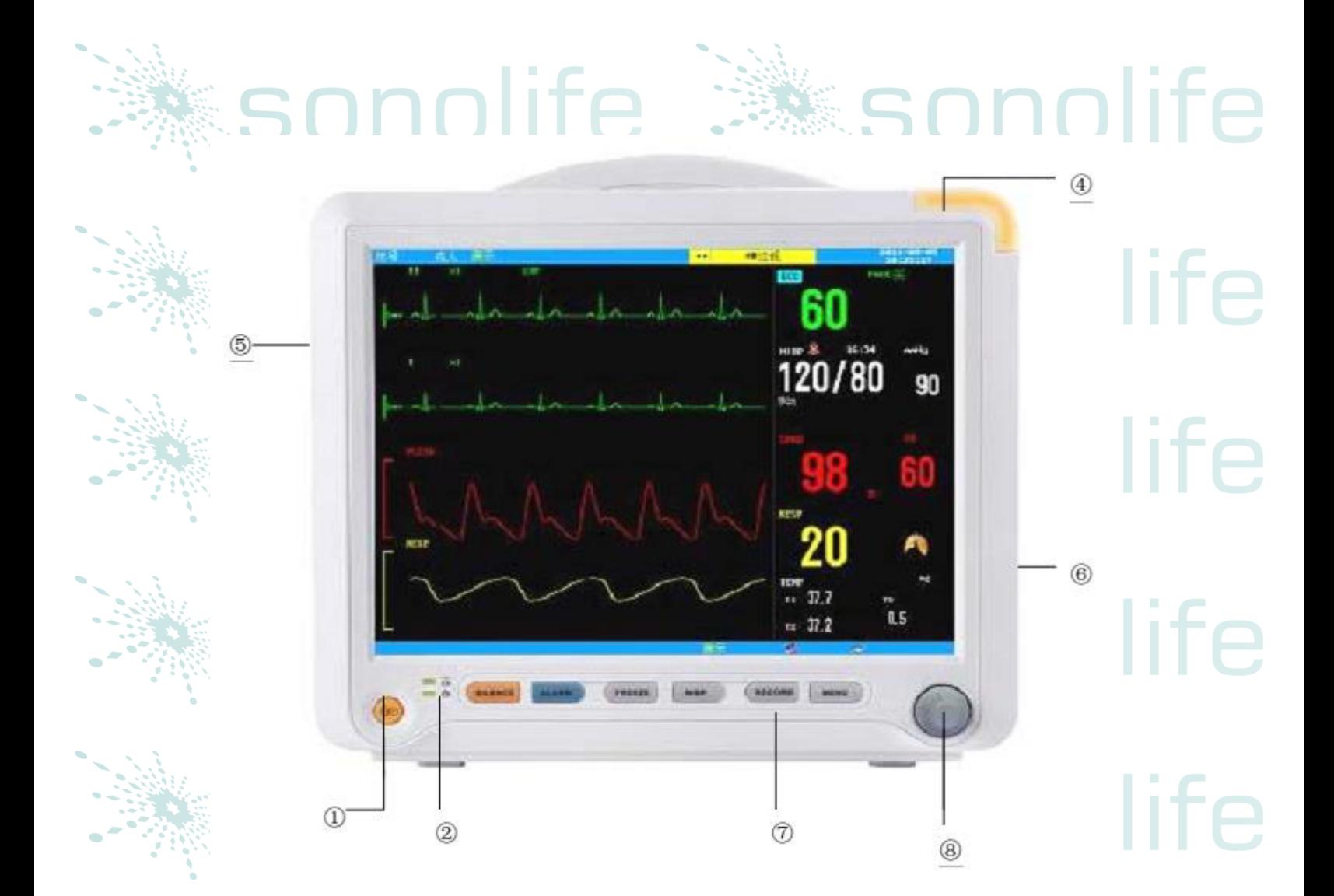

-Imagen 1-1 monitor para paciente multi-parámetro B-Model (12 pulgadas)-

PRESENTACION DE BOTONES EN EL MONITOR C-MODEL:

onolife

El botón de encendido" O/® del equipo, se localiza del lado inferior izquierdo de la pantalla (como se muestra en la imagen 1-1+ "1")

El indicador de corriente (AC) " " se localiza del lado derecho del botón de encendido. Cuando está conectado el aparato, este indicador se enciende en verde. El indicador de carga "POWER" se localiza debajo del indicador de corriente " ". Cuando el equipo es alimentado por la batería interna, se mantiene encendido en verde. (Como se muestra en la imagen 1-1+ "2"). El indicador de alarma ALARM se localiza en la parte superior derecha. Cuando la alarma esta activada, el indicador parpadea (como se muestra en la imagen 1-1+ "3"). La conexión del sensor, se localiza en la parte inferior izquierda del monitor (como se muestra en la imagen 1-1+ "4"). La grabadora se localiza en la parte superior

sonolife

izquierda del aparato (como se muestra en la imagen  $1-1+$  "5"). Las conexiones restantes, incluida la de energía, se localizan en la parte posterior del aparato.

Cuenta con una interface de operación amigable. Todas las operaciones pueden ser realizadas mediante las teclas y perillas de la parte frontal del aparato (como se indica en la imagen  $1-1+$  "6" y "7"). Favor de dirigirse al contenido de funciones de teclas para información más detallada.

Imagen 1-1+ monitor para paciente multi-parámetro C-Model (12 pulgadas)- PRESENTACION DE BOTONES EN EL MONITOR D-MODEL:

SEARCE PRINT: NICELY NEW PROOF WAS

**HOH** 

20/80

 $\Omega$ 

alife

plife

plife

plife

 $\circledS$ 

 $(5)$ 

El botón de encendido " $\ddot{\circ}$  " del equipo, se localiza del lado inferior izquierdo de la pantalla (como se muestra en la imagen  $1-1++$  "1"). El indicador de corriente (AC) " " se localiza del lado derecho del botón de encendido. Cuando está conectado el aparato, este indicador se enciende en verde. El indicador de carga "POWER" se localiza debajo del indicador de corriente "~". Cuando el equipo es alimentado por la batería interna, se mantiene encendido en verde. (Como se muestra en la imagen 1-1++ "2"). El indicador de alarma ALARM se localiza en la parte superior derecha. Cuando la alarma esta activada, el indicador parpadea (como se muestra en la imagen 1-1++ "3"). La conexión del sensor, se localiza en la parte inferior izquierda del monitor (como se muestra en la imagen 1-1++ "4"). La grabadora se localiza en la parte superior izquierda del aparato (como se

### muestra en la imagen 1-1++ "5"). Las conexiones restantes, incluida la de energía, se localizan en la parte posterior del aparato. Cuenta con una interface de operación amigable. Todas las operaciones pueden ser realizadas mediante las teclas y perillas de la parte frontal del aparato (como se indica en la imagen 1- 1++ "6" y "7"). Favor de dirigirse al contenido de funciones de teclas para

información más detallada.

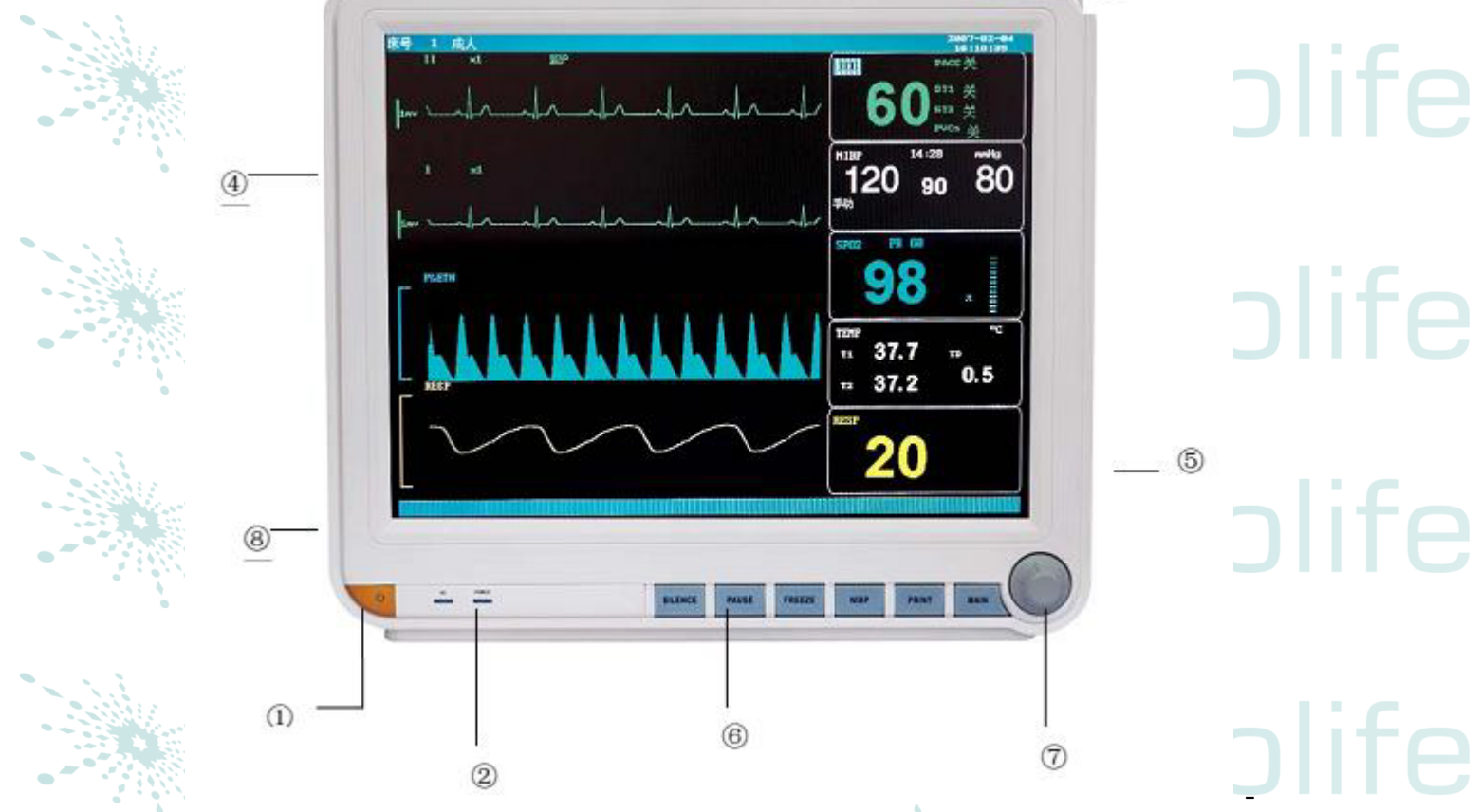

Imagen 1-1++ monitor para paciente multi-parámetro D-Model (12 pulgadas)-

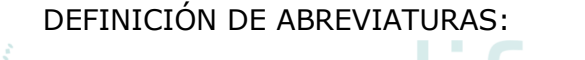

Siglas Definición

ECG Electrocardiograma RESP Respiración TEMP Temperatura NIBP Presión sanguínea no invasiva SPO2

sangre HR Ritmo cardiaco RR Ritmo de respiración PR Pulso

Saturación de oxígeno en la

ART Presión de la aorta

sonolife

sonolife

sonolife

life

life

3

Presión de la arteria pulmonar CVP Presión de vena central LAP Presión auricular izquierda RAP Presión auricular derecha ICP Presión intracraneal P1 Canal de presión asociada 1 P2 Canal de presión asociada 2 CVA Alteración cardio-respiratoria

nolite

### sonolife

sonolife

sonolife

onolife

*nolife* 

*nolife* 

*nolife* 

sonolife

#### 1.2 INTERFACE DE PANTALLA

Este dispositivo está equipado con un monitor a color LCD capaz de mostrar parámetros del paciente, formas de onda recolectadas, e información de alarmas, número de cama, estado del monitoreo del paciente, tiempo, y otras indicaciones provistas por el monitor principal al mismo tiempo.

أمام وأوسطه وأوسطه

La pantalla principal está dividida en 3 áreas (como se muestra en la fotografía

60

120/80

 $\mathbf{r}$ 

90

 $\overline{4}$ 

 $(3)$ 

1-2):

PA

- 1. Información de área "1" "3"
- 2. Área de forma de onda "2"
- 3. Área de parámetros

-Imagen 1-2 interface principal del monitor B-Model-

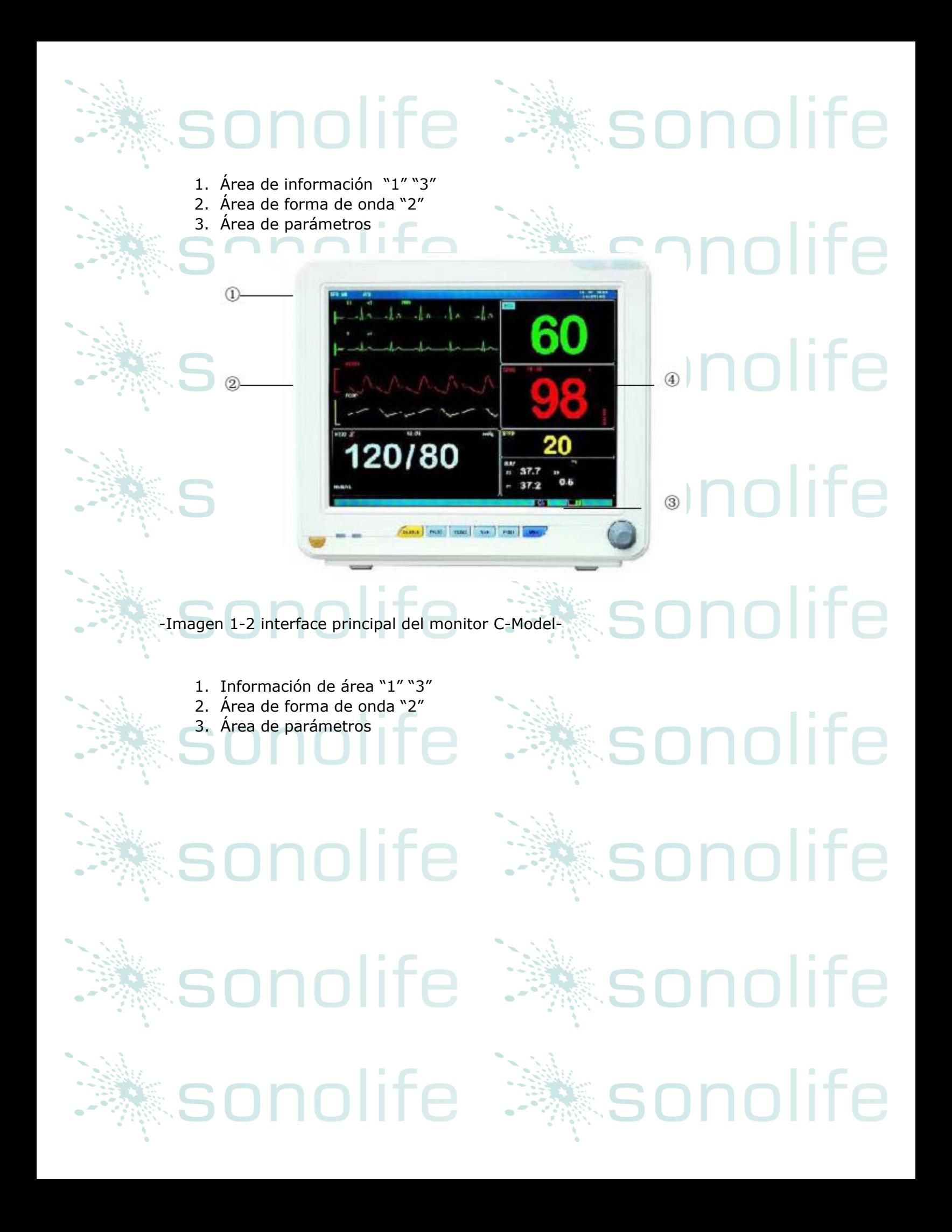

anolife

-Imagen 1-2 interface principal del monitor D-Model-

ÁREA DE INFORMACIÓN "1" "3"

El área de información se encuentra en la parte superior de la pantalla, mostrando el estado del monitor del paciente. El significado del contenido del área de información es la siguiente:

60

120 so 80

 $\circled{4}$ 

باستخلاصات

**\* sonolife** 

onolife

onolife

sonolife

sonolife

‱sonolife»

"Cama No.": es el monitoreo de la cama del paciente

nolife

"Adulto": tipo de paciente que es monitoreado

"2007-3-13": fecha actual

"10: 23: 45": tiempo

Otras indicaciones del área de información, son mostradas y desaparecen juntas con el estado de la pantalla. De acuerdo al contenido, se clasifican en:

Indicaciones del monitor del paciente, las cuales son mostradas por el monitor principal o sensor, aparecen siempre en el área de "adulto" Información de la alarma del monitor del paciente (diríjase al capítulo de alarma para ajustar un método detallado)

 $\mathbb{Z}$  " es el signo de suspensión de la alarma. Cuando usted presiona el botón de "ALARMA" aparecerá este signo. Indica que todas las alarmas han sido suspendidas externamente. El sistema reaparecerá la alarma, hasta que presione la tecla de "alarma"

o se termine el tiempo de la misma. El tiempo de suspensión de la alarma se puede seleccionar por "un minuto" "dos minutos" o "tres minutos".

" "es el símbolo para silenciar. Cuando presiona la tecla "silencio" aparecerá este símbolo. Indica que todos los sonidos han sido suspendidos por un externo. El sistema reactivara el sonido hasta que presione la tecla "SILENCIO" o exista una nueva alarma en el sistema.

 $\mathbb N$  "es el símbolo para el volumen de sonido. Indica que el sonido de la alarma ha sido suspendido permanentemente, hasta que el operador cambie la configuración a encendido.

**iATENCIÓN i** 

Cuando el símbolo " $\mathbb{X}$ " es mostrado, no habrá sonido de alarma alguno. El operador necesita estar más concentrado cuando esta función este activada.

Cuando la forma de onda en la pantalla está congelada, la indicación correspondiente en la pantalla, será mostrada en la parte inferior del monitor.

La información de alarma para parámetros del paciente, será mostrada siempre en la zona extrema derecha de la pantalla.

#### AREA DEL MENU DE LA FORMA DE ONDA "2"

Se muestran 4 formas de onda en esa área. La secuencia desplegada de la forma de onda, es ajustable. Con la configuración más amplia, el sistema puede mostrar 2 formas de onda ECG, forma de onda de pletismografia Sp02, y de respiración, en la misma área.

Se pueden mostrar como máximo 6 formas de onda ECG en pantalla completa en el área de forma de onda.

El nombre de la forma de onda se mostrara en la esquina superior izquierda de cada onda.

El pulso cardio eléctrico puede ser seleccionado de acuerdo a sus necesidades. En cada onda ECG se puede mostrar el incremento del canal o del filtro. Hay una escala 1mv del lado izquierdo de la forma de onda ECG. Durante el tiempo que el menú permanezca desplegado, y se mostrará cubriendo temporalmente la onda en el centro. Regresará a la interface original al salir del menú. Se puede actualizar la forma de onda en la configuración de la tasa. Favor de dirigirse a los ajustes de parámetros de la actualización de la onda.

### onolife

### sonolife

### **AREA DE PARAMETROS**

El área de parámetros se localiza del lado derecho del área de onda. Parámetros mostrados en el área incluyen:

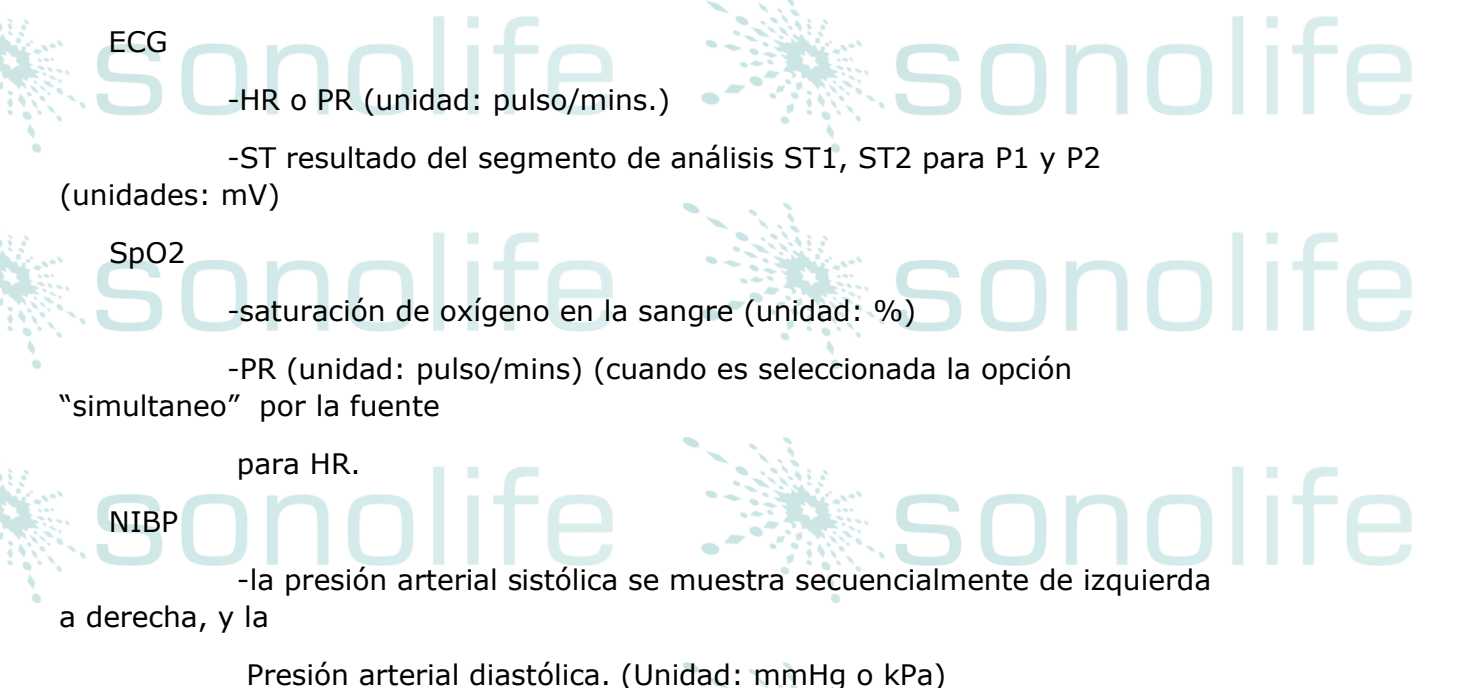

sonolife

-tasa de respiración (unidad: veces/mins)

### INDICADOR DE ALARMA, O ESTADO DE ALARMA:

El indicador de alarma, no se enciende en un estado normal. En caso de encenderla, el indicador se mostrara en verde parpadeante o se mantendrá encendido. El color del indicador representa el nivel de alarma. Diríjase al capítulo de "alarma" para información más detallada. Diríjase también a los parámetros relevantes de los capítulos relacionados de la información de las alarmas e indicaciones.

1.3 FUNCIONES DE TECLAS Y OPERACIONES BÁSICAS

Las operaciones pueden ser realizadas a través de teclas y perillas

- ໐້∕⊚ -

TEMP

Presione esta tecla durante mínimo 2 segundos para encender el monitor del paciente.

#### **SILENCE**

Presione esta tecla para detener la alarma por 3 minutos ("1 minuto" "2 minutos" y #3 minutos" son opcionales) y el signo  $\mathbb{X}$  " será mostrado en el área de información. Presione esta tecla por más de 1 segundo en la

pantalla de sonido (ya sea sonidos de alarma, pulso cardiaco y teclado), y el signo " $\mathbb{X}$ " será mostrado en el área de información. Al presionarlo de nuevo el sonido será reanudado y el signo " $\mathbb{X}$ " desaparecerá.

#### **iATENCIÓN!**

Si una nueva alarma es activada bajo el comando de "detener/silenciar" será reanudado el comando de "detener/silenciar". Favor de dirigirse al capítulo de alarma para información más detallada.

#### **iATENCIÓN!**

Reanudar la alarma depende del factor de que exista una alarma. Pero presionar la tecla "silencio" puede apagar el sonido de la alarma causado por el fallo de los sensores de ECG y Sp02.

#### -ALARMA

Cuando presionas esta tecla, el tiempo de alarma puede prolongarse hasta por 3 minutos ("1 minuto" "2 minutos" y "3 minutos" pueden ser seleccionados). En el área de información, aparecerá el símbolo "AN". Todas las alarmas podrán restaurarse, y el símbolo " $\sum_{n=1}^{\infty}$ " puede ser cancelado si se presiona esta tecla.

#### ¡NOTA!

La cancelación del sonido de alarma del ECG y el sensor de Sp02 pueden ser cerrados si presiona la tecla "alarma"

#### -NIBP

Presiones esta tecla para inflar el mango para medir la presión arterial. Durante la medición, presione esta tecla para detener el procedimiento y desinflar el mango.

#### -FREEZE

Presione esta tecla para entrar en modo "congelar" (la escena se mantendrá quieta para una mejor observación). Presione de nuevo y el sistema se descongelará (la escena regresará al estado de monitoreo).

onolife

#### -RECORD

Presione esta tecla para comenzar a grabar en tiempo real.

-MENU

Presione esta tecla para desplegar "sistema de menú". Los usuarios pueden configurar la información del sistema en el menú, y ejecutar la operación en retrospectiva.

#### -PERILLA DE CONTROL ROTATIVA (PERILLA SIMPLE)

Los usuarios podrán rotar esta perilla para escoger artículos del menú y cambiar su configuración. La perilla puede ser girada hacia las manecillas del reloj y viceversa, y puede ser presionada operativamente también. Los usuarios pueden realizar todas las operaciones en la pantalla principal, en el menú del sistema y en el menú de parámetros a través de esta perilla también.

#### Métodos de operación:

-posicionar el cursor en las opciones para ser operado.

-presione la perilla

-el sistema mostrara una de las siguientes opciones:

menú o ventana de medición se desplegará en la pantalla o el menú será sustituido por

uno nuevo.

- el cursor con anclaje se convertirá en un recuadro sin anclaje, lo que significa que el

 Contenido del recuadro, podrá ser cambiado de acuerdo a la rotación de la perilla.

- El símbolo "v<sup>"</sup> será desplegado en este lugar, indicando que esta opción esta seleccionada.
- Inmediatamente ejecute la opción deseada.

CAPITULO TRES: MENU DEL SISTEMA

anolife

- Control de la información del sistema
- Configuración por defecto
- Función retrospectiva
- Información del monitor del paciente
- Ajuste del monitor de paciente
- Mantenimiento del monitor del paciente
- Calculo de medicamento (función no disponible en el monitor del paciente)
- Función de demostración

El monitor del paciente cuenta con una configuración flexible. El contenido del monitoreo y la velocidad del escaneo de la forma de onda, puede ser configurada de acuerdo a las necesidades del usuario. Después de presionar la tecla "MENU" en la vista frontal, se desplegara un menú como se muestra en la imagen "3-1", y las siguientes operaciones, podrán ser ejecutadas.

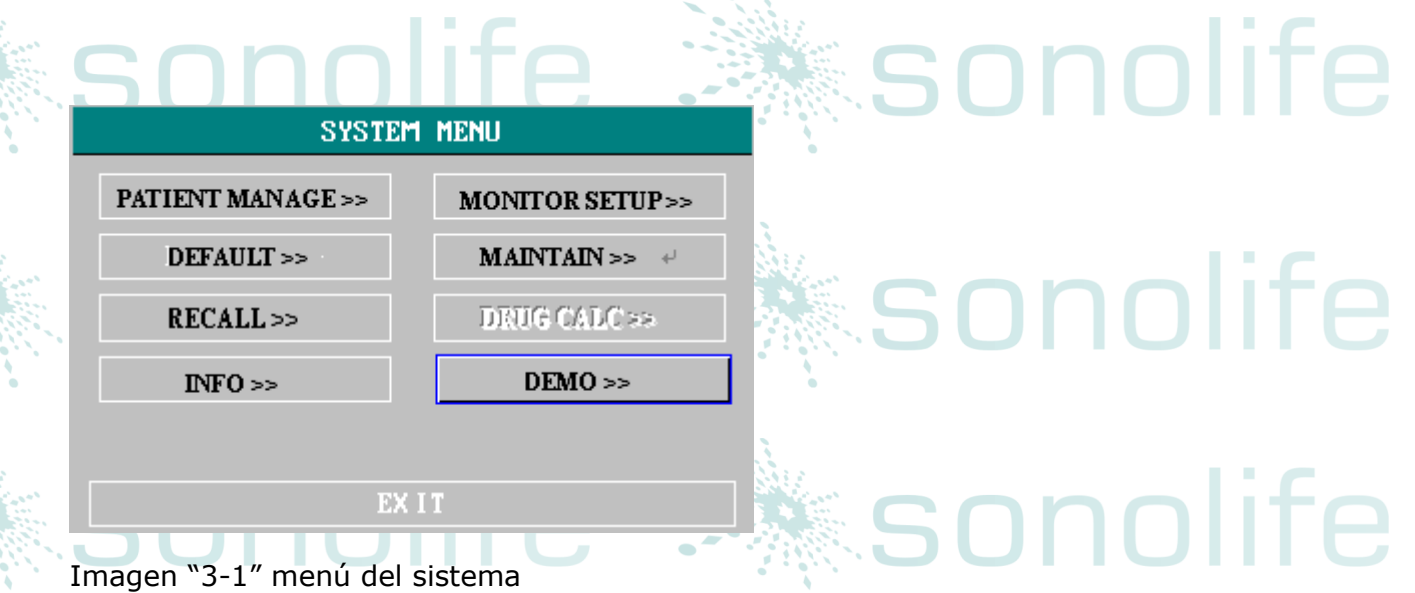

**olife** 

#### 3.1MANEJO DE LA INFORMACION DEL PACIENTE

### ¡ATENCION!

Favor de dirigirse a "limpiar información grabada del paciente" en este capítulo, para borrar la información actual del paciente.

Seleccione: "manejo de la información del paciente" en el menú del sistema, y se desplegara un menú como se muestra en la imagen "3-2"

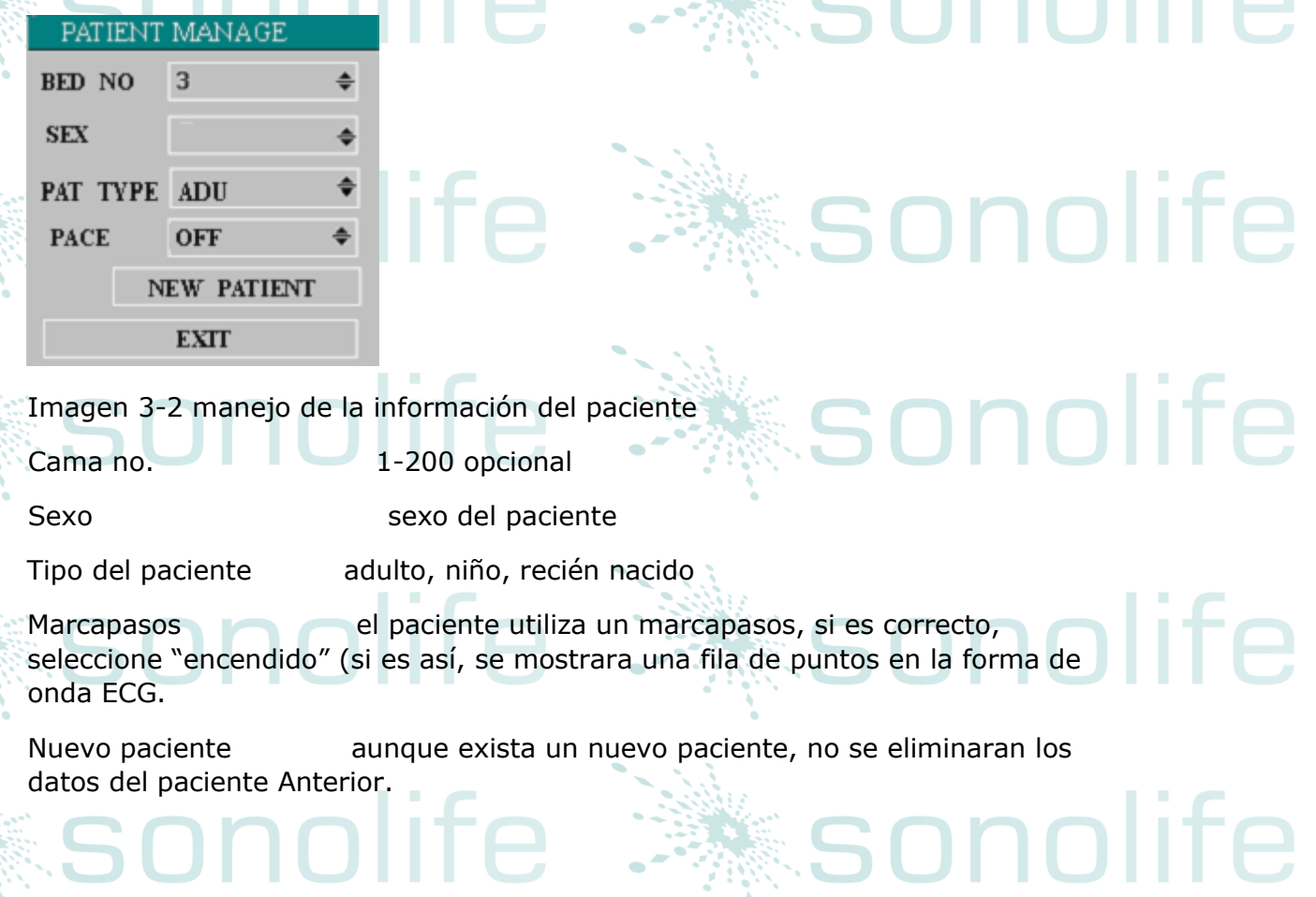

### sonolife

En este menú, los usuarios podrán seleccionar la opción de "nuevo paciente" para entrar en el la ventana de "confirmar nuevo paciente" y determinar si se borraran los datos, como se muestra en la imagen 3-3. onolife

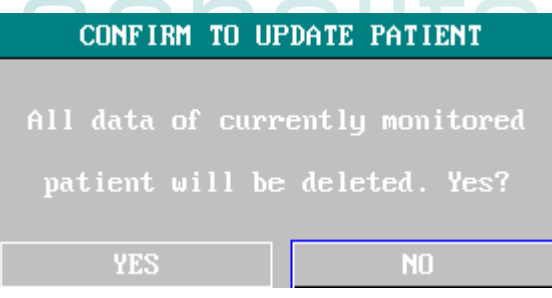

Seleccione "si" para borrar la información del paciente y salir del menú.

Seleccione "no" para salvar la información del paciente y salir del menú.

#### iATENCION!

Seleccionar "si" eliminara toda la información de monitoreo del paciente

#### 3.2CONFIGURACION POR DEFECTO

Los usuarios podrán configurar la forma actual del sistema, y al mismo tiempo, el sistema salvara automáticamente los parámetros actuales de configuración en el menú, así como el sonido del ECG, incremento y filtro correspondiente al tipo de usuario que por defecto exista en la configuración del sistema, de acuerdo al tipo de paciente, y una ventana de dialogo aparecerá como se muestra en la imagen "3-4".

#### CONFIRM SAVE DEFAULT CONFIG

Old user-defined config. for this

patient type will covered. Yes?

#### Imagen 3-4 configuración por defecto del menú

Seleccione "si" para salvar la configuración actual del paciente

Seleccione "no" para eliminar la operación. El sistema mantendrá la configuración

## sonolife

original.

**YES** 

## sonolife

sonolife

sonolife

sonolife

**Esonolife** 

### 3.3FUNCION DE RETROSPECTIVA

Al seleccionar la función de "retrospectiva" en el menú del sistema, un cuadro de dialogo aparecerá como se muestra en la siguiente imagen:

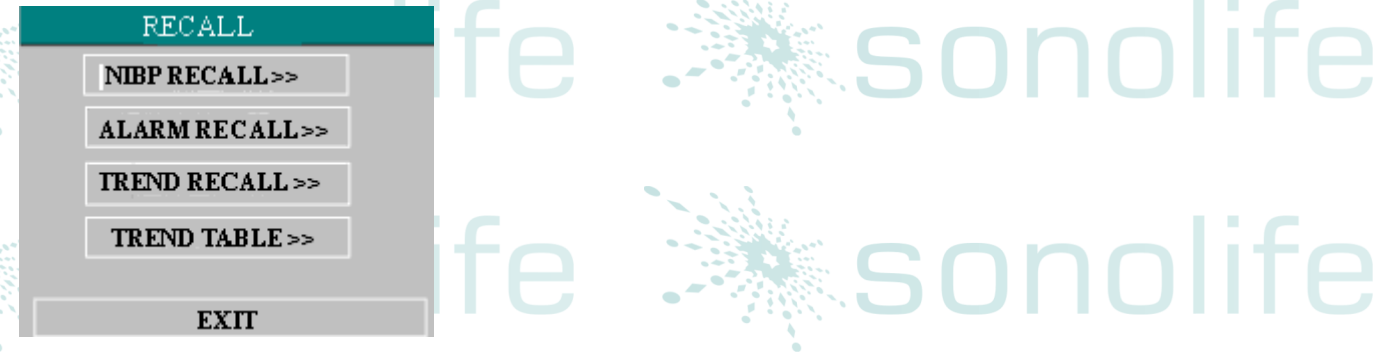

sonolife

life

Imagen "3-5" función de retrospectiva en el menú

Al seleccionar "retrospección de medida NIBP en la función de retrospectiva, un menú como el siguiente, se desplegara:

3.3.1 RETROSPECCION DE NIBP

El monitor del paciente puede mostrar los últimos datos de la medición NIBP

Al seleccionar "retrospección de medición NIBP" en el menú del sistema, los últimos 3 resultados serán mostrados en la ventana.

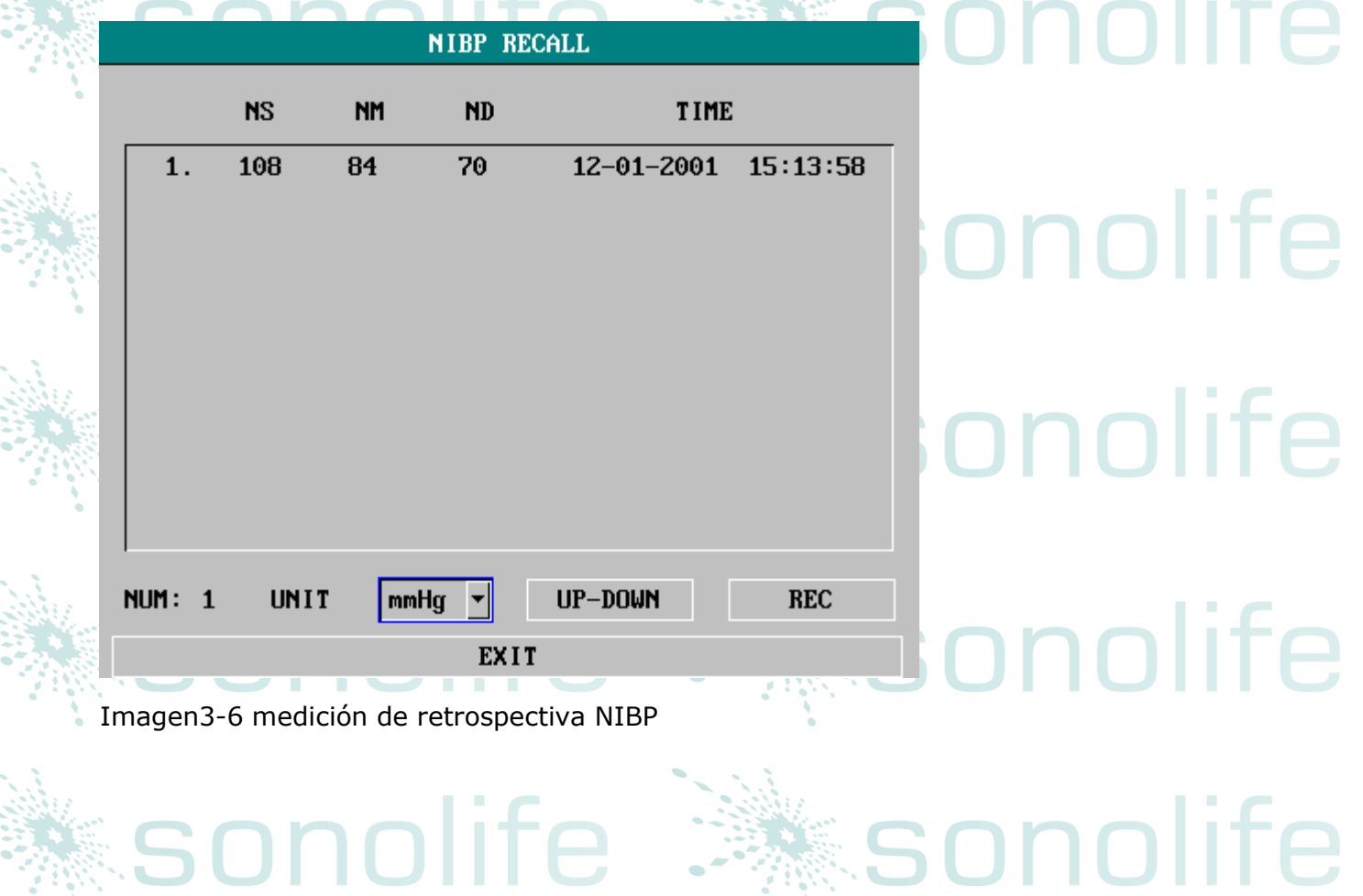

Los datos son arreglados de acuerdo al tiempo que poseen, comenzando desde la última medición. Cada pantalla puede mostrar 10 datos de medición. Seleccione "página arriba/abajo" para encontrar la última o la más reciente medición. El máximo mostrado es de 400 datos a mostrar. Cuando la medición excede los 400 datos, los últimos 400 serán mostrados.

- 3.3.2 RETROSPECTIVA DE LA ALARMA DE UN EVENTO (NO DISPONIBLE) 3.3.3 RETROSPECTIVA DE LA GRAFICA DE TENDENCIAS:
- La grafica de tendencias de la ultima hora será mostrada con una resolución de datos de 1/segundo o 5/segundos
- La grafica de tendencias de las últimas 96 horas serán mostradas a una resolución de 1 dato por cada minuto, 5 minutos o 10 minutos.

Al seleccionar retrospectiva de la gráfica de tendencias en el menú del sistema, la siguiente ventana aparecerá:

bnolife

bnolife

bnolife

sonolife

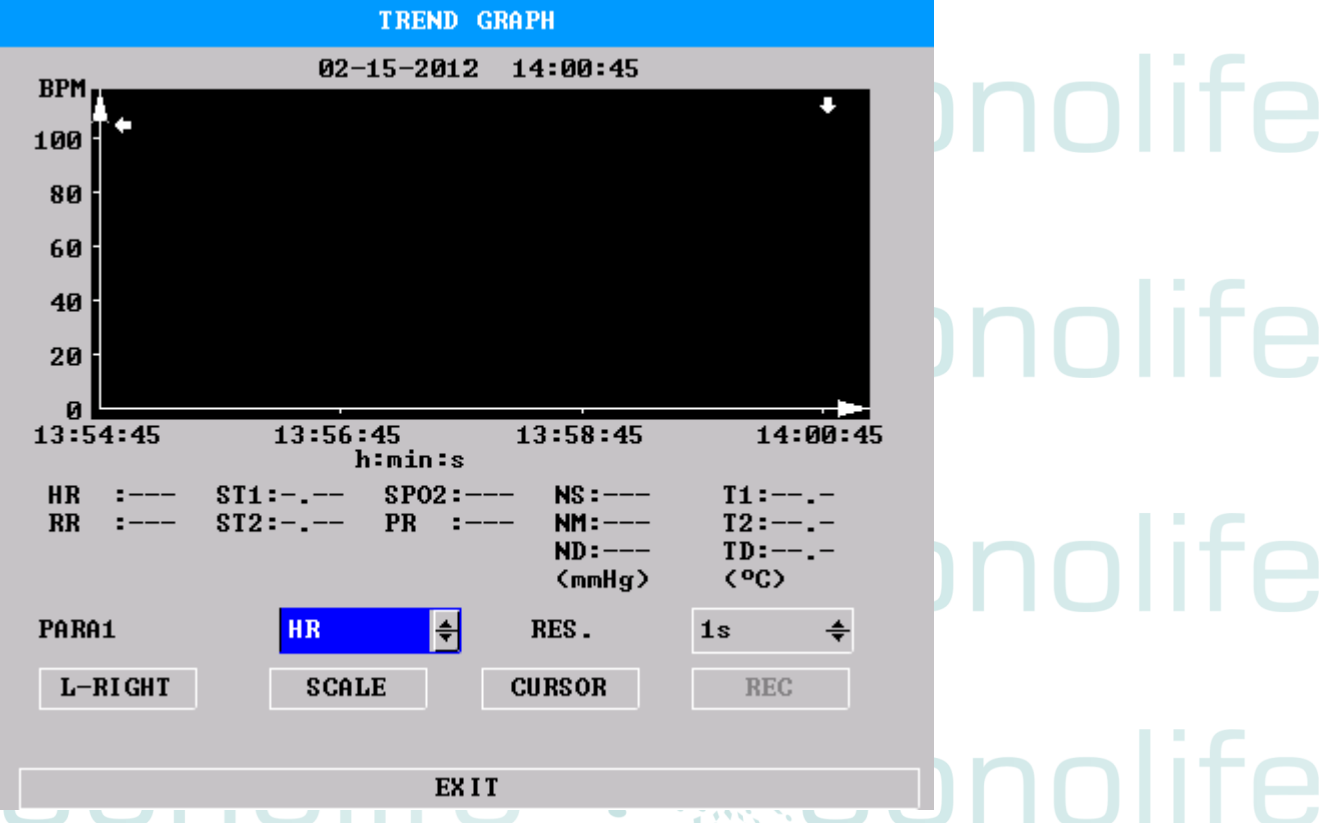

Imagen "3-7" menú de grafica de tendencias.

sonolife

El orden vertical indica los valores de medición, mientras que el orden horizontal indica el tiempo de medición. " " es el cursor en la gráfica de tendencias. El valor de medición de la posición, indicada por " $\blacktriangledown$  " será mostrada en la parte inferior de la gráfica, y el tiempo correspondiente será mostrado en la parte superior de la gráfica. Exceptuando el valor del NIPB, las otras tendencias serán mostradas en forma de curvas continuas. En la gráfica de tendencias NIBP, "s"

representa la presión sanguínea sistólica, la "d" representa la presión sanguínea diastólica y la "m" representa el significado de la presión sanguínea.

SELECCIONAR LA PANTALLA DE LA GRAFICA DE TENDENCIAS CON DIFERENTES PARAMETROS

Seleccione la opción de "selección de parámetros" con el cursor. Seleccione 1 segundo o 5 segundos, si se desea observar una hora de tendencias. Seleccione 1 minuto, 5 minutos o 10 minutos, si se desean ver 96 horas de tendencias.

#### OBSERVAR LA PRIMERA O MÁS CERCANA CURVA DE TENDENCIA:

Si existe alguna indicación del cursor " $\rightarrow$ " en el lado derecho de la ventana, presione la tecla de "movimiento de izquierda a derecha", gire la perilla en el sentido de las manecillas del reloj para observar la curva de tendencia más cerca. Si hay alguna instrucción del cursor " $\blacktriangleright$ " del lado izquierdo de la ventana, presione la tecla de "movimiento de izquierda a derecha", gire la perilla en contra del sentido de las manecillas del reloj para observarla primer curva de tendencia.

#### MODIFICANDO LA PROPORCION DE LA PANTALLA

La proporción del orden vertical, puede ser modificado mediante la tecla "ajuste de amplitud", de esta manera la proporción de la curva de tendencia será modificada de acuerdo a sus necesidades.

#### OBTENIENDO DATOS DE TENDENCIA DE CIERTO MOMENTO MEDIANTE LA GRAFICA DE TENDENCIA ACTUAL.

Seleccione "mover cursor" y gire la perilla hacia la izquierda o derecha, el cursor se moverá también, y el periodo de tiempo indicado cambiara también de acuerdo a él. El valor del parámetro para este momento, será mostrado en orden horizontal. Si hay una instrucción del cursor "- " del lado derecho de la ventana, cuando el cursor se mueve en esta posición, la opción para subir y bajar en la gráfica de tendencias, se ejecutara automáticamente para mostrar la curva de tendencia más cerca, si existe una instrucción del cursor " $\blacktriangle$ " del lado izquierdo de la ventana, cuando el cursor se mueve a esta posición, se ejecutara automáticamente para mostrar la curva de tendencia más cerca.

EJEMPLO DE LA OPERACIÓN

Para observar la gráfica de tendencia de NIBP de la última hora:

- Presione la tecla de "menú" en la ventana de control, se desplegara el "menú del sistema"
- Seleccione en el menú "retrospección de cálculo" y después seleccione "retrospección de la gráfica de tendencia.
- Seleccionar parámetro: gire la perilla hacia la opción de "selección de parámetro" hasta que "NIBP" aparezca en el recuadro.
- Seleccione "1 segundo" o "5 segundos" en la opción "resolución"

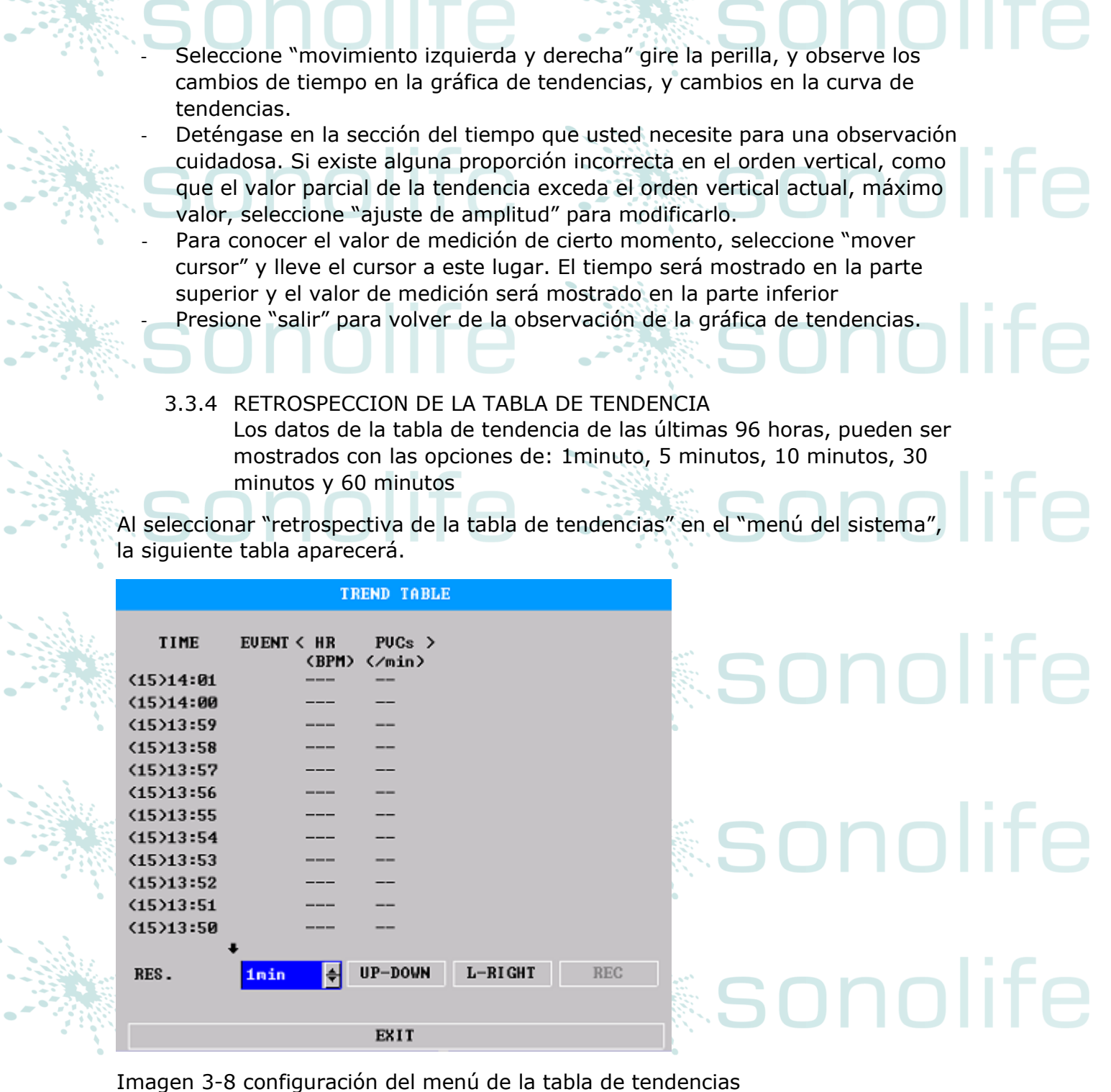

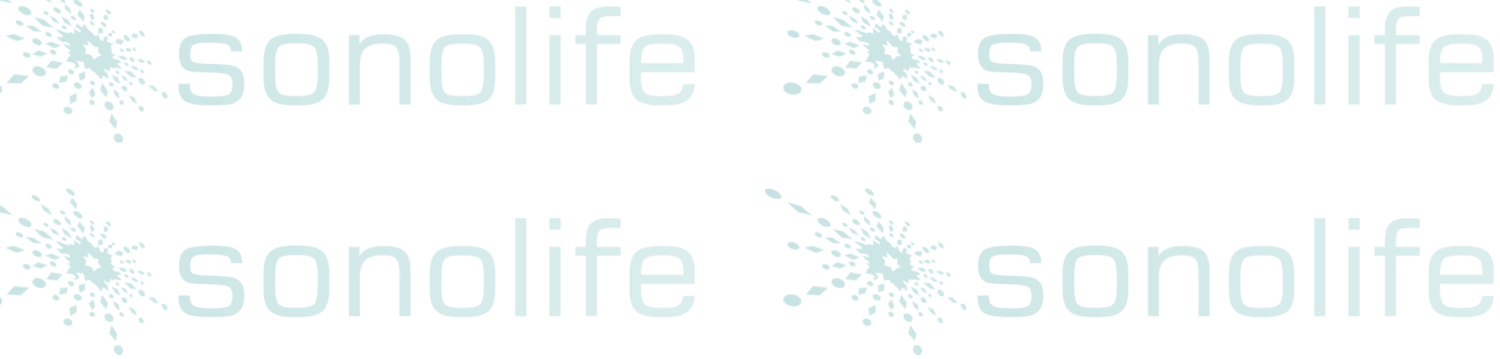

El tiempo correspondiente para cada grupo de datos de tendencia, será mostrado en la línea extrema izquierda. Los números que aparecen dentro de los paréntesis son datos. Los datos listados bajo "evento" son eventos remarcados. Los parámetros de la tabla de tendencias pueden ser clasificados en 8 grupos:

#### HR, PVC, RR, ST1, ST2, T1, TD T2, SP02, PR, NIBP S/M/D

Exceptuando el valor de medición, los valores de tiempo de NIBP también será mostrado en "punto de medición". Si existieran más valores de medición, solo se podrá mostrar un grupo. El símbolo " \* " será mostrado en la posición de "mas" lo que significa que hay dos o más resultados de medición.

#### SELECCIONAR TABLA DE TENDENCIAS CON UNA RESOLUCION DIFERENTE:

Seleccione "resolución" con el cursor, cambie las opciones con la perilla, cambie el intervalo de tiempo de la tabla de tendencia.

OBSERVAR LA CURVA DE TENDENCIA MAS PROXIMA O MAS CERCA:

Si esta la instrucción del siguiente símbolo "<sup> $\clubsuit$ </sup> " arriba de la ventana. La opción "página arriba / abajo" debe ser seleccionada, gire la perilla en el sentido de las manecillas del reloj para observar los datos más de cerca, si está el símbolo " $\blacktriangledown$ " debajo de la ventana, la opción "página arriba / abajo" deberá ser seleccionada, gire la perilla en el sentido de las manecillas del reloj para observar los datos de tendencia más próximos.

OBSERVAR LOS DATOS DE TENDENCIA CON DIFERENTES PARAMETROS

Seleccione "movimiento izquierda / derecha". Cualquier grupo de los 6 que aparecen puede ser seleccionado. Del lado derecho de los parámetros, puede observar el símbolo " i que significa que puede cambiar de página ya sea hacia la izquierda o la derecha.

#### EJEMPLO DE OPERACIÓN

OBSERVE LA TABLA DE TENDENCIA NIBP

- Presione la tecla menú en la ventana de control y el "menú del sistema" aparecerá
- Seleccione la opción de retrospección de la tabla de tendencia" en el menú. Seleccionar parámetro: seleccione "movimiento izquierda / derecha" y gire la perilla hasta que los datos de NIBP aparezcan den la ventana.

onolife

- Seleccionar resolución: seleccione la opción del intervalo deseado del lado izquierdo
- Seleccionar "página arriba / abajo" gire la perilla, y observe la tabla de tendencia de NIBP a diferente tiempo. Presione salir

onolife

### sonolife

# **. ※ sonolife**

#### 3.4 INFORMACION DEL MONITOR DEL PACIENTE

Puede seleccionar "información del monitor del paciente" en el "menú del sistema" como se muestra en la imagen 3-9

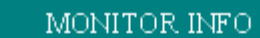

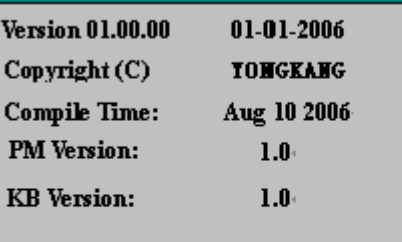

DEVICE CONFIG LIST >>

EX IT

#### Imagen 3-9

Seleccione "configuración del monitor del paciente" para ver la configuración de este modelo, como se muestra en la imagen 3-10 sonolife

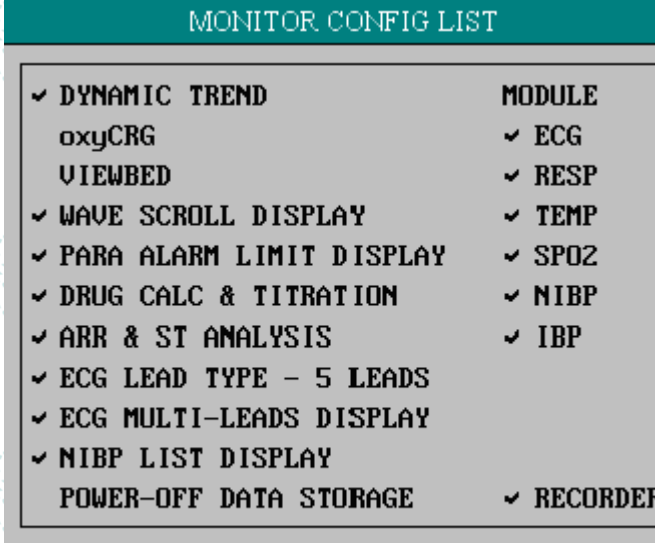

## sonolife

**Sonolife** 

sonolife

sonolife

**&sonolife** 

sonolife

#### Imagen 3-10 configuración del monitor del paciente

sonolife

3.5 CONFIGURACION DEL MONITOR DEL PACIENTE

Al seleccionar "configuración del monitor del paciente" en el menú del sistema, la siguiente imagen aparecerá.

sonolife

sonolife

sonolife

**Esonolife** 

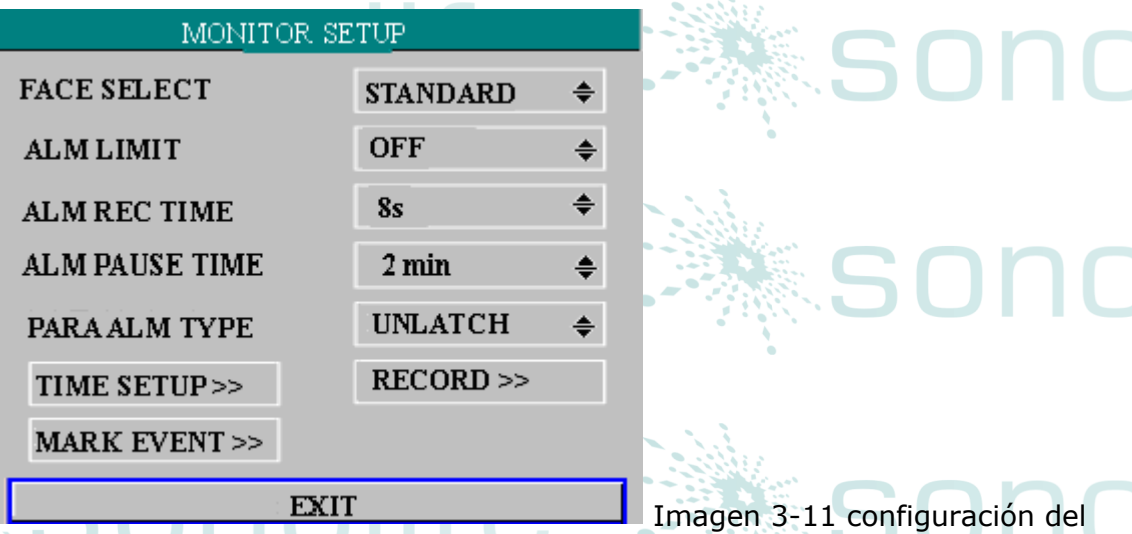

monitor del paciente

En el cual podrá seleccionar las siguientes opciones

#### 3.5.1 SELECCION DE LA INTERFACE DE TRABAJO

Seleccione la opción "selección de interface de trabajo" en el menú "configuración del monitor del paciente, podrá observar que la interface actual es una preestablecida

#### 3.5.2 PANTALLA DEL LIMITE DE ALARMA

Seleccione "pantalla del límite de alarma" en el menú "configuración del monitor del paciente" dos estados de encendido y apagado son opcionales. Cuando "encendido" es seleccionado el valor límite de la alarma será mostrado en el área de datos de parámetros. Cuando "apagado" es seleccionado el límite de la alarma no será mostrado.

#### 3.5.3 TIEMPO DE GRABACION DE ALARMA

Seleccione "tiempo de grabación de alarma" en el menú de "configuración del monitor del paciente" gire la perilla para configurar un granador externo de tiempo mientras esta activada la alarma. Hay opciones de "8 segundos", "16 segundos" y "32 segundos" disponibles.

#### 3.5.4 FINAL DE LA ALARMA

onolife

 Seleccione "final de la alarma" en el menú de "configuración del monitor del paciente", gire la perilla para establecer el tiempo de descanso. Durante este tiempo, el sistema no activara ninguna alarma. Hay opciones de "1 minuto", "2 minutos" y "3 minutos" disponibles

### 3.5.5 METODO DE PARAMETRO DE LA ALARMA

Seleccione "método de parámetro de la alarma" en el menú del sistema, gire la perilla para asegurar o desasegurar la alarma

#### 3.5.6 CONFIGURACION DEL SISTEMA DE TIEMPO

Al seleccionar la opción de "configuración del sistema de tiempo en el menú de la configuración del monitor del paciente, aparecerá un menú como el que se muestra a continuación:

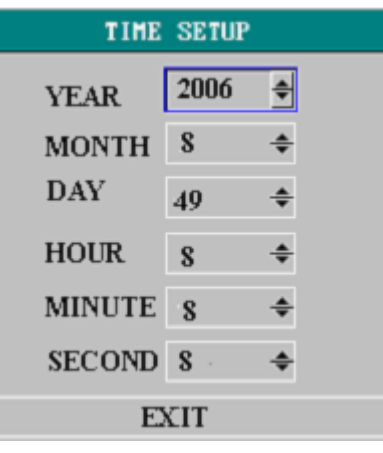

# sonolife sonolife

sonolife

sonolife

sonolife

Imagen 3-12 configuración del sistema de tiempo

- 3.5.7 CONFIGURACION DE GRABADORA EXTERNA (esta función no está disponible para este modelo)
- 3.5.8 CONFIGURACION DE TIEMPO (esta función no está disponible para este modelo)

### 3.6 MANTENIMIENTO DEL MONITOR DEL PACIENTE

sonolife

sonolife

Seleccione la opción de "mantenimiento del monitor del paciente" en el menú del sistema y un recuadro de dialogo de "introducir contraseña de mantenimiento", aparecerá en la ventana.

Los usuarios podrán hacer el mantenimiento en el menú de mantenimiento del usuario, introduciendo su contraseña. Los usuarios no podrán realizar funciones de mantenimiento de fábrica. Esta opción esta solamente disponible para personal autorizado de nuestra compañía.

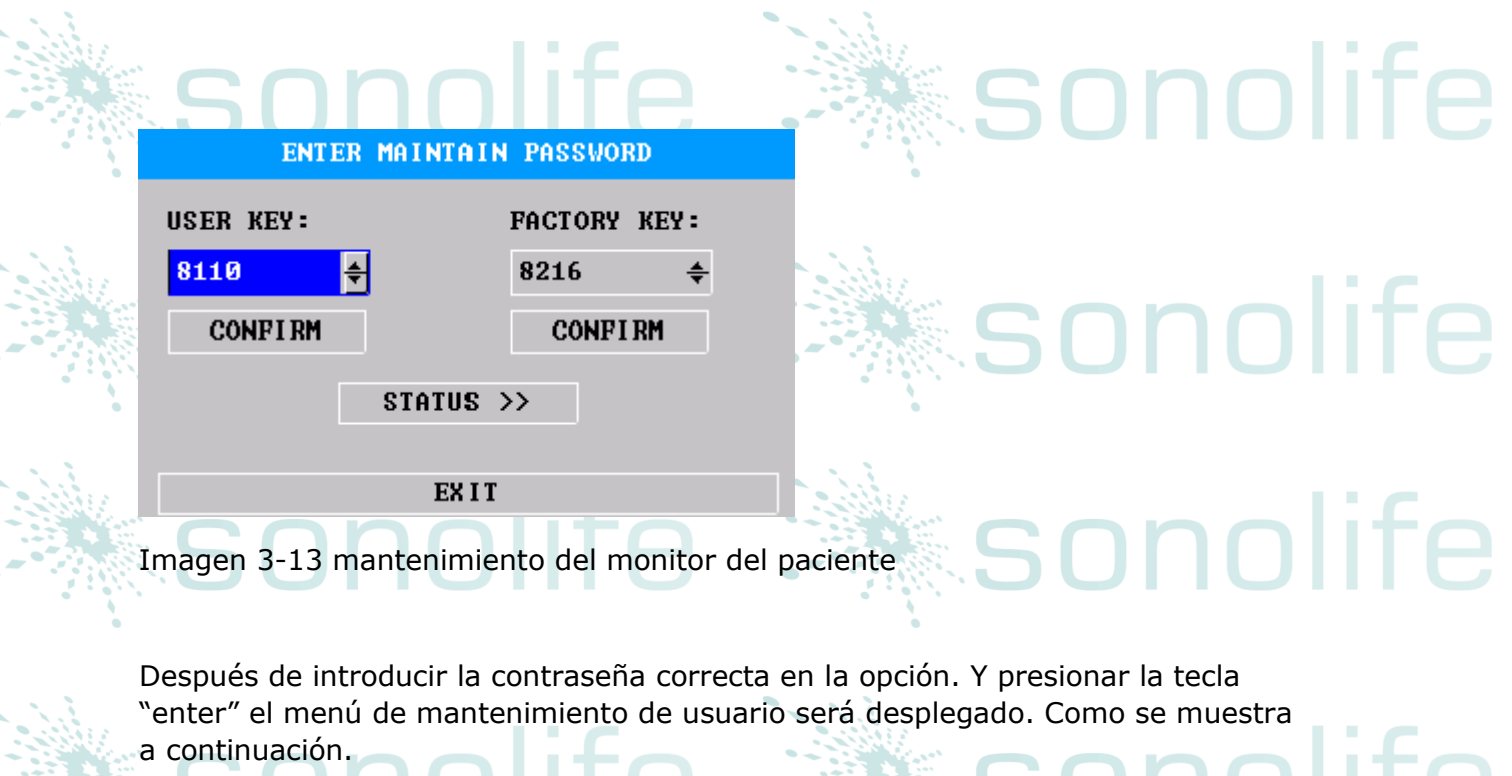

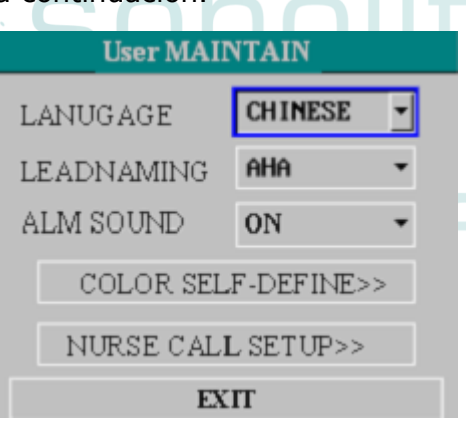

Imagen 3-14 mantenimiento del usuario

Lenguaje: los usuarios podrán seleccionar en la pantalla entre "chino" e "ingles"

Nombre de producción: podrá seleccionar entre "AHA" Y "EURO" favor de dirigirse al contenido relacionado de "monitor ECG/RESP" para información más detallada de diferencias entre los dos estilos.

sonolife

Sonido de alarma: encendido o apagado

#### ¡ADVERTENCIA!

Cuando el volumen del sistema de alarma está apagado, el monitor del paciente no podrá emitir el sonido de alarma en caso de que esta se activara. Por lo tanto, el operador debe ser cuidadoso al utilizar esta función. o a

Si se encuentra seleccionado "apagado" el volumen de la alarma en estado de silencio o finalización del conteo del tiempo de alarma, el sistema automáticamente terminara el silencio o la finalización del conteo de la alarma. Cuando el volumen de la alarma está apagado si el operador selecciona silenciar o finalización del conteo de la alarma, el sistema reestablecerá el sonido de alarma al sonido que estaba antes de esta operación. Mientras tanto, el sistema entrara en estado de silencio.

sonolife

sonolife

sonolife

sonolife

#### **iATENCION!**

El estado de "cerrar el volumen de la alarma" solo mientras este encendido. Esta configuración será reestablecida al valor de la configuración anterior la próxima vez que sea encendido.

Definición de color por usuario: es posible definir el color que se utilizara en la pantalla para los parámetros y las formas de onda, como se muestra en la siguiente imagen:

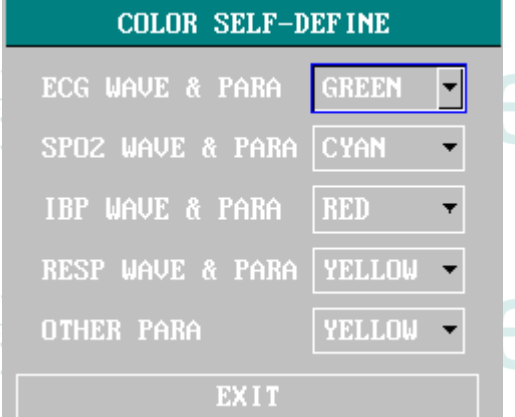

Imagen 3-15 Definición de color por usuario

Llamada a enfermera: al seleccionar esta opción, el monitor del paciente comenzara el modo "llamar enfermera" esta opción se realizara en conjunto con la central de monitoreo. (Esta opción no está disponible para este modelo)

#### 3.6 FUNCION DE DEMOSTRACION

sonolife

Al seleccionar "función de demostración" en el menú del sistema. El recuadro "introduzca contraseña de demostración" aparecerá. Al introducir una contraseña valida, el sistema entrara en estado de demostración de forma de onda. La onda de forma de demostración, es una simulación colocada por el fabricante, para mostrar el desempeño y asistir a usuarios en entrenamiento. En uso real en clínica, esta función está prohibida, por que puede provocar errores en el personal médico al monitorear al paciente y se verá afectado el monitoreo y el tratamiento. Por esta razón el sistema está equipado con una contraseña como se muestra en la siguiente imagen:

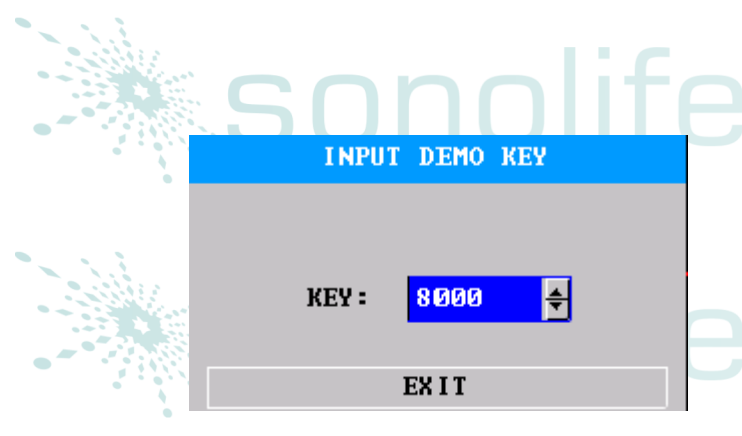

sonolife

sonolife

sonolife

sonolife

olife

Imagen 3-17 función de demostración.

### CAPÍTULO CINCO: MANTENIMIENTO Y LIMPIEZA

#### 5.1 MANTENIMIENTO Y PRUEBAS

Antes de utilizar este equipo, es necesario que pruebe lo siguiente:

- Cualquier daño mecánico
- Todos los indicadores, añadidos, y accesorios.
- Que todas las funciones del equipo, utilizadas para monitorear al paciente, así como el resto del equipo, se encuentren en óptimas condiciones. En caso de alguna evidencia que indique daño en alguna función en el equipo, será prohibido su uso para monitoreo de algún paciente. favor de contactar al ingeniero biomecánico o a algún técnico de mantenimiento del hospital. Pruebas comprensivas funcionales, incluyendo pruebas de seguridad deberán de ser realizadas una vez cada 6 o 12 meses por personal calificado después de cada mantenimiento.

#### **iATENCION!**

Si las unidades médicas o el hospital que utiliza el equipo no cumplen con los tiempos de mantenimiento adecuados, Puede producirse una falla en el equipo y poner en peligro la salud del paciente.

5.2 LIMPIEZA GENERAL.

PRECAUCIÓN: es necesario, apagar y desconectar el equipo antes de limpiar el equipo.

El equipo debe colocarse en un ambiente libre de polvo

Se recomienda limpiar el contenedor y la pantalla, utilizando limpiadores no corrosivos, como el jabón y el agua.

No utilice solventes fuertes, como la acetona. Sea cuidadoso de no dañar el monitor del paciente.

La mayoría de los limpiadores solo podrán ser usados después de diluirse. Favor de seguir instrucciones del fabricante para diluir los limpiadores.

- Está prohibido portar los siguientes materiales: acero, madera, plata o
- derivados. Prevenga cualquier derrame de líquido en la carcasa. Cualquier inmersión en líquido, queda estrictamente prohibido.
- No deje ninguna sustancia para limpiar en la superficie del equipo.

#### 5.3 APLICACIÓN DE LIMPIEZA

Exceptuando líquidos listados bajo el sello de "precaución" cualquier solución con las siguientes propiedades podrá ser utilizada como limpiador:

Amoniaco (diluido)

Hipoclorito de sodio (diluido, polvo blanqueador para lavar)

El rango de concentración es aproximadamente desde 500ppm (polvo blanqueador para lavar diluido 1:100) hipoclorito de sodio a 5000ppm (1:10 diluido, polvo blanqueador para lavar) el cual es muy efectivo. La cantidad de ppm depende de la cantidad de materia orgánica (sangre, animal, y mucílago vegetal) en la superficie a ser limpiado y desinfectado.

- 35-37% formol diluido
- Peróxido de hidrogeno 3%
- **Etanol** 
	- Sopropanol

La superficie del monitor del paciente y del sensor, deberán ser limpiadas con alcohol grado médico, y secado naturalmente con el aire o con telas.

Nuestra empresa no asume ninguna responsabilidad por la eficacia de los productos químicos utilizados para el control de enfermedades infecciosas. Favor de contactar el principal control infeccioso del hospital o a expertos en enfermedades infecciosas.

#### 5.4 DESINFECCION Y ESTERILIZACIÓN

onolife

Para evitar daño a largo plazo en el equipo, se recomienda esterilizar el equipo que se utilizara en el mantenimiento agendado del hospital.

Materiales para esterilización recomendados: etanol, aldehídos

#### ¡PRECAUCIÖN!

- Siga las instrucciones del fabricante para diluir o haga la menor concentración posible.
- Mantenga cualquier líquido alejado del interior de la carcasa.
- Cualquier inmersión en líquido, queda estrictamente prohibido.
- Durante la esterilización no vierta ningún líquido en el sistema. Favor de utilizar cualquier tela para limpiar los remanentes (en caso de existir)

sonolife

### sonolife

# sonolife

#### 5.5DESINFECCIÓN

Para evitar daño a largo plazo en el equipo, se recomienda esterilizar el equipo que se utilizara en el mantenimiento agendado del hospital. Limpiar también es recomendable para esterilizar el producto.

Cualquier duda acerca del indicador ECG, sensor Sp02, presión sanguínea, prueba de temperatura etc. Favor de referirse a los capítulos relacionados.

#### ¡PRECAUCION!

Sea cuidadoso de no dañar el monitor del paciente. no desinfectar el monitor con EtO o formaldehyde.

#### CAPÍTULO SEIS – ALARMA

Este capítulo presentara la información general concerniente a la alarma y medidas a tomar en caso de alarma.

- Diríjase al contenido relacionado de los ajustes de parámetros para la información de cada parámetro de la alarma e indicaciones.

#### 6.1 PRESENTACION GENERAL DE LA ALARMA

La alarma de llamada indica el aviso enviado por el monitor del paciente al usuario, cuando cambian los signos vitales del paciente monitoreado debido a la importancia del evento.

6.2 PROPIEDADES DE LA ALARMA

#### 6.2.1 TIPO DE ALARMA

Existen dos tipos de alarma: si la alarma es causada por los cambios de los signos vitales del paciente, si los parámetros del paciente monitoreado excede un rango específico, o el paciente posee anormalidad psicológica imposible de medir por el desbordamiento de un parámetro fisiológico. La alarma es nombrada como alarma fisiológica, si la alarma es causada por el equipo, el nombramiento de la alarma es causada por obstáculos técnicos al usar el monitor del paciente, o fallo del equipo, causando imprecisión en el monitor, la alarma será nombrada como alarma técnica

6-1 ejemplos de alarmas fisiológicas y alarmas técnicas

la medición del RH del paciente es de 114 bpm, lo cual excede el rango configurado por el usuario alarma fisiológica se encontró fibrilación ventricular en el paciente alarma fisiológica el módulo de medición de ECG detecto un fallo en el indicador ECG alarma técnica

el módulo de medición de Sp02 está dañado alarma técnica

Innl

DESCRIPCION TIPO DE ALARMA

anolife

### sonolife

# **\* sonolife**

sonolife

**Esonolife** 

#### 6.2.1.2 Nivel de alarma

Ambas alarmas (fisiológica y técnica) tienen características de nivel. Entre más alto sea el nivel de la alarma, mejor será la forma de vigilancia de las indicaciones dadas por el sistema. Ningún nivel técnico de alarmas puede ser modificado por el usuario. Algunos niveles de alarmas fisiológicas pueden ser modificados por el usuario, mientas que algunos de ellos no permiten cambios.

#### 6.2.1.3 luz y sonido removibles

"luz y sonido removibles" indica que algunas alarmas técnicas cambiaron su forma de indicación, si existe alguna pausa de operación, no importando el estado de la alarma, los detalles son los siguientes:

- 1- Se elimina la capacidad de sonido y alarma de luz de conducción, es decir, lleva a cabo sus funciones sin sonido y la luz de alarma.
- 2- Se elimina la característica de capacidad de conducción, es decir el color es cambiado al mismo color del titulo
- 3- Al reanudar el estado normal de alarma, cuando la alarma esta activada, la notificación de alarma es mostrada de una forma normal

El tipo de alarma técnica es causada principalmente por errores y fallos en las alarmas, otra clase de errores más allá de los parámetros del límite de NIBP, obstaculizan la grabadora.

#### 6.2.1.4 REMOVER TODO

Remover todo: presione la tecla de silencio para entrar en estado de pausa, esta alarma puede ser removida para no dar más indicaciones de alarma, en estado de pausa, esta alarma no será activada, cuando termina la pausa la alarma no será activada hasta que la alarma sea reactivada por el usuario.

#### 6.3 METODO DE INDICADOR DE LA ALARMA

En caso de que la alarma sea activada, ciertos indicadores de luz y sonido aparecerán

#### 6.3.1 PROPIEDADES DE LUZ Y SONIDO

sonolife

**Esonolife** 

6-2 propiedades de luz y sonido para diferentes niveles de alarma

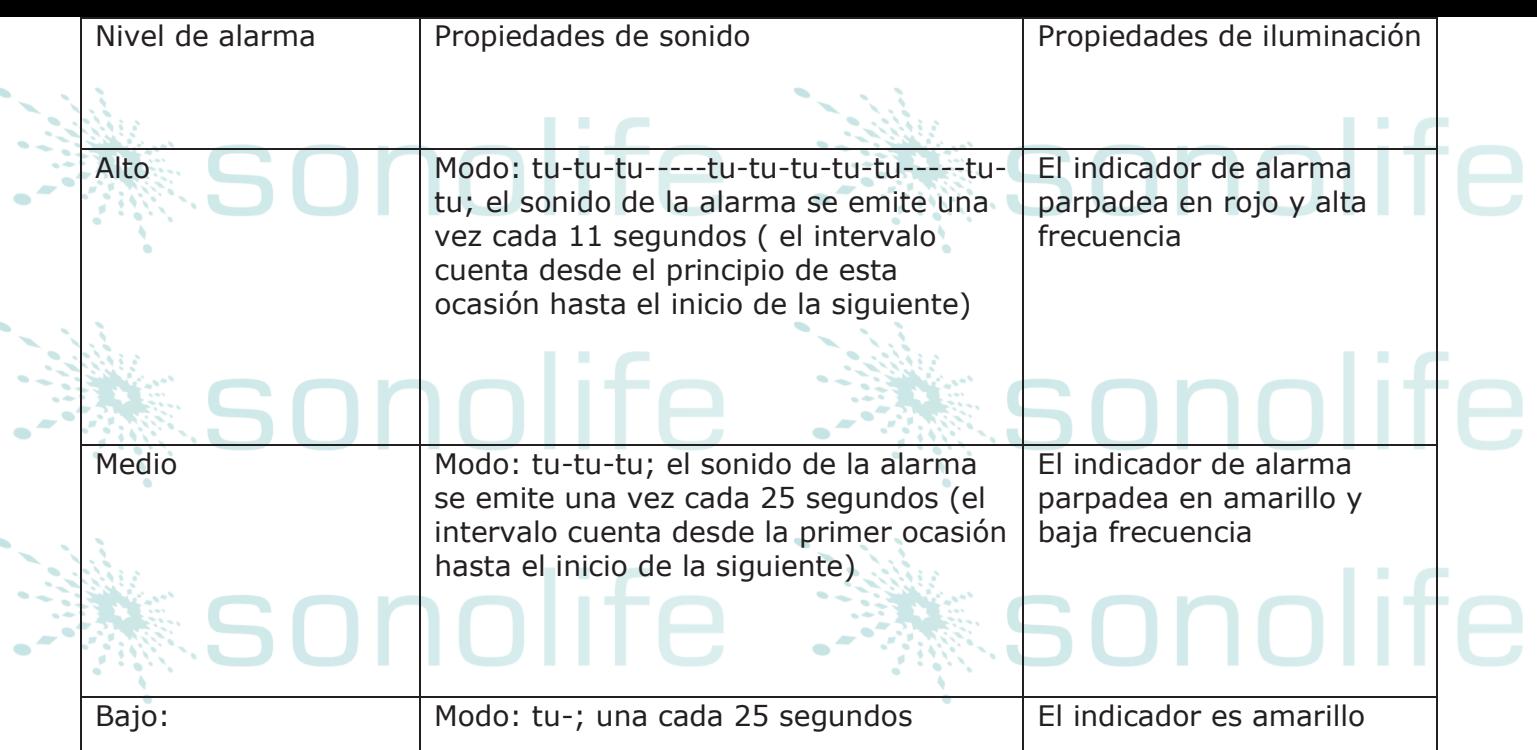

### 6.3.2 propiedades de carácter

Bajo los colores: rojo- es para un nivel alto de alarma, amarillo- para un nivel medio y bajo de alarma.

Color de caracteres: exceptuando indicadores de área NIBP, sin referencia al nivel de alarma, es siempre negro. El color de cadena de carácter mostrado en NIBP de la alarma técnica no tiene nada que ver con el nivel de alarma. El nivel de alarma alto es mostrado en color rojo, el medio y el bajo en amarillo. Cuando la alarma fisiológica es causada por un parámetro de medición excesivo, el valor del parámetro activara la alarma. El signo de "\*\*\*" mostrado en el área de información del lado superior derecho de la pantalla, indica la alarma actual, en color rojo. Si es una alarma técnica, no hay signo indicador de "\*" mostrado en el área de información.

#### 6.3.3 OTROS

Si varios niveles de alarma ocurren al mismo tiempo, los indicadores de luz y sonido serán acerca del nivel más alto de alarma al momento.

#### 6.4 ESTADO DE ALARMA

6.4.1 INTRODUCCION GENERAL AL ESTADO DE ALARMA

Cada alarma tiene dos estados: activar estado, y quitar estado. Solo un estado está disponible a la vez nolife

Activar estado: existencia de estado de alarma

Quitar estado: estado de alarma inexistente

### sonolife

### sonolife

onolife

Al inicio del trabajo, todas las posibles alarmas están en quitar alarma. Después de eso, cuando las condiciones de alarma son satisfactorias la alarma entra en estado de activación.

Todo el sistema de alarmas tienen los siguientes estados:

- 1- Estado normal: la alarma está en estado de activación y disponible para dar todas las indicaciones (incluyendo sonido, luz y caracteres)
- 2- Estado de tiempo de espera: la alarma está en estado de activación, pero temporalmente no emitirá ningún sonido, luz o indicación de carácter.
- 3- Estado de silencio: la alarma está en estado de activación, emitiendo luz e indicadores de carácter, pero no emite sonido.
- 4- Estado de volumen cerrado: el volumen desde el inicio es de 0

Solo un estado está disponible a la vez para todo el sistema.

6.4.3 estado de sonido de alarma cerrado

Significa que todos los otros sonidos de alarmas están cerrados, exceptuando del indicador de la alarma.

6.4.4 estado de espera de la alarma

Durante el tiempo de espera de la alarma, puede que tenga que lidiar con lo siguiente:

Negación de sonido e indicador de luz para todas las alarmas.

Negación de indicador de carácter para todas las alarmas fisiológicas.

El tiempo restante para la espera de la alarma es mostrada en el área de la alarma fisiológica.

#### 6.4.5 ESTADO DE CONMUTADOR

onolife

- En estado normal:
	- 1- Presione la tecla de silencio (2 segs) para entrar en el estado de espera de la alarma, presione prolongadamente la tecla pausa/silencio (más de 2 segs) para entrar en el estado de silenciador de la alarma.
	- 2- Presione la tecla silencio (-2 segs) para entrar en estado normal, presione por más tiempo la tecla (+2 segs) para entrar en estado de silenciar
	- 3- Si no presiona nada durante el tiempo de espera, se entrara a estado normal.
	- 4- Durante la espera, si hay nuevas alarmas, el estado de espera de la alarma terminara

sonolife

5- Durante la espera, si hay alguna nueva alarma fisiológica, el sistema se mantendrá quieto en estado de espera.

### En estado de silencio:

1- El actual estado de silencio de la alarma terminara para entrar en estado normal en caso de que alguna alarma fisiológica o técnica se active.

sonolife

2- Presione por corto tiempo la tecla de silencio para entrar al estado de espera, presione la tecla por más tiempo hará entrar en estado normal.

#### En cualquier estado:

- 1- En configuración de estado, configure el sonido de alarma a apagado, el sistema entra en estado de apagado.
- 2- En configuración de estado configure el sonido de alarma a encendido

#### 6.5 METODO DE ALARMA

6.5.1 INTRODUCCION GENERAL

Hay dos métodos de alarma: bloqueo y desbloqueo

Bloqueo: cuando las condiciones de alarma son inexistentes, la propiedad que el sistema le da a esta condición donde de cualquier forma hay indicadores de alarma, se llama bloqueo. Solo después de reconfigurar el sistema de alarma puede restablecer el bloqueo.

Desbloqueo: cuando las condiciones de alarma son inexistentes, la propiedad que el sistema le da a esta condición donde no hay indicadores de alarma es llamada desbloqueo.

#### 6.5.2 ÁMBITO DE APLICACIÓN

Todas las alarmas fisiológicas deben funcionar en modo de bloqueo.

Todas las alarmas técnicas podrán funcionar solo en método de desbloqueo.

#### 6.5.3 INDICADORES DE BLOQUEO DE ALARMA

Cuando la alarma esta en modo de bloqueo (significa que la alarma ocurrió, pero no fue activada) los métodos de indicación tendrán los siguientes cambios.

- 1- Parámetros de medición y límite de alarmas relevantes dejaran de parpadear.
- 2- Después del indicador de la descripción de alarma, hay un tiempo en el sistema en el que entra en el último estado de activación de alarma.

6.5.4 METODO DE REMOCION DE BLOQUEO

El método para remover el bloqueo, es también llamado restablecimiento de alarma. Los usuarios podrán utilizar la función de espera para reestablecer la alarma. Cuando el bloqueo es removido, aquellas alarmas que se activaron bloqueadas serán eliminados sus indicadores.

Cuando se está trabajando bajo el método de desbloqueo, la tecla de espera en el teclado, solo tendrá funciones de espera pero sin funciones de restablecimiento.sonolife

### **6.6 CONFIGURACION DE ALARMA**

## **Esonolife**

Cada parámetro de la alarma podrá ser configurado en el menú de alarma. En el menú de "configuración del monitor del paciente", la configuración de la alarma de cada parámetro de modulo es mostrado como se muestra a continuación:

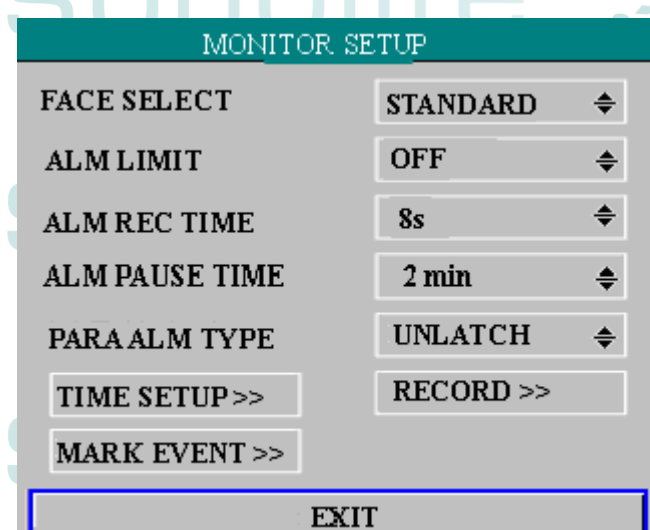

# sonolife

sonolife

onolife

Imagen 6-3 configuración de alarma

CONFIGURACION DE CONTENIDO DE ALARMA PÚBLICA

- El límite de alarma muestra: después de seleccionar "encendido" la configuración para el límite de alarma alta o baja será mostrado en cada parámetro de la pantalla.
- Tiempo de grabación de la alarma: las 3 opciones son: 8 segundos, 16 segundos y 32 segundos.
- Tiempo de espera de la alarma: las 4 opciones son: 1 minuto, 2 minutos y 3 minutos

Método de parámetro de alarma: bloqueo y desbloqueo

CONFIGURACION DE ALARMA DE PARAMETROS DE MEDICION

Cada parámetro de la configuración de alarma está en su menú correspondiente. Por ejemplo, al entrar en el menú "configuración de ECG" se puede realizar la configuración de la alarma de HR.

CONFIGURACION DE ALARMA HR

- 1- Seleccione en las opciones "configuración de alarma HR" de esta manera solo las opciones de configuración de estos parámetros serán mostrados.
- 2- Los usuarios podrán configurar 5 elementos, incluyendo "alarma HR" "nivel de alarma" "grabación de alarma" "máximo nivel de alarma" "mínimo nivel de alarma" los usuarios deberán elegir alguna de estas opciones con la perilla y después presionarla para entrar en la opción. Cualquier otra configuración de parámetros podrá ser seleccionada de la misma manera.

### 6.6.2 CIERRE AUTOMATICO DE ALARMA

Se refiere a la invalidación del sistema completo de alarma. Incluso bajo la condición de que se cumplan las condiciones de alarma, el sistema no emitirá ningún mensaje de alarma, de impresión y alarma de almacenamiento.

sonolife

Cuando hay un nuevo módulo de medición anexándose al comienzo del trabajo del módulo de medición, dentro de un conteo de 30 segundos desde el inicio, todas las alarmas en relación a este módulo automáticamente serán cerradas, mientras que otras alarmas no serán afectadas.

#### 6.6.3 fallo en el encendido del indicador

En el encendido, si al abrir el módulo de parámetro no hay indicador, puede probar lo siguiente:

- 1- Tanto para el módulo ECG como para Sp02, cambie el indicador de la alarma fallida (esto es remover los indicadores de luz y sonido automáticamente) y notifique al usuario.
- 2- Para otros módulos no hay fallo de alarma.

#### 6.7 PARAMETRO DE ALARMA

En cada menú de parámetro, la alarma puede ser configurada por separado, y los usuarios podrán configurar el límite de alarma y el estado de alarma.

Cuando cierto parámetro de la alarma está cerrado, habrá una señal de "XI "mostrada en el área de parámetros en la pantalla. El encendido y apagado de cada alarma, podrán ser modificados por separado.

Para configurar una alarma por separado, cuando cierto parámetro o un par de ellos exceden el límite de alarma, el monitor del paciente automáticamente encenderá la alarma:

- 1- Cuando aparezca la indicación en la pantalla, el método es como el mencionado en método de alarma.
- 2- Si el volumen de la alarma está configurado, el sonido de la alarma se activara de acuerdo a la configuración de nivel de alarma y su volumen.
- 3- El indicador de alarma parpadea (si está disponible)

6.8 MEDIDAS A TOMAR EN CASO DE ALARMA

#### iATENCION!

Cuando cierta alarma ocurre, primero hay que checar el estado del paciente.

La información de la alarma es mostrada en el área de información del sistema. Se requiere de esta alarma para ser reconocida y tomar las medidas necesarias de acuerdo a lo acontecido

- 1- Verificar el estado del paciente.
- 2- Reconocer que parámetro está activando la alarma, o que alarma esta activadaanolife

### 3- Reconocer la razón de la alarma

- 4- La alarma esta en silencio si se necesita.
- 5- Una vez que el estatus de la alarma sea liberado, revise que la alarma haya sido removida

sonolife

sonolife

sonolife

Consulte los capítulos del parámetro de control para la información de la alarma y el símbolo del sistema del parámetro.

#### CAPITULO OCHO – ELECTROCARDIOGRAMA Y RESPIRACION (ECG/RESP)

8.1 INSTRUCCIÓN DE MONITOREO ECG . . 8.1.1 DEFINICION DE MONITOREO ECG

La supervisión de ECG produce una forma de onda continua de la actividad del paciente ECG. Se utiliza para evaluar con precisión el estado fisiológico del paciente en ese momento. Asegurar la conexión normal del cable de ECG para el valor de medición correcta. En estado normal de trabajo, el monitor de paciente portátil, muestra dos formas de onda de ECG al mismo tiempo.

- Utilice el dispositivo para monitoreo de 5 cables. El ECG puede adquirir dos tipos de forma de onda de los dos cables diferentes.
- Los parámetros mostrados por monitor incluyen HR, medición del segmento ST, y la arritmia (opcional)
	- Todos los parámetros mencionados anteriormente pueden ser servidos como parámetros de alarma.

#### 8.1.2 PRECAUCIONES DEL MONITOREO DE ECG

#### ¡PRECAUCION!

Durante la desfibrilación, manténgalo alejado de paciente, tabla o equipo. **IPRECAUCION!** 

Es imprescindible utilizar cable de ECG proporcionado por nuestra compañía para la señal de ECG de monitoreo con el monitor de paciente portátil.

#### ¡PRECAUCION!

Cuando se conecta el polo o el cable, asegúrese de que ellos no hagan contacto con otras piezas conductoras o tierra. En particular, soportar que todos los polos ECG incluyendo polo neutro se adhieren estrechamente al paciente para impedirles entrar en contacto con las partes conductoras o de tierra.

#### ¡PRECAUCION!

Cable de ECG con ninguna resistencia no puede utilizarse para desfibrilación en el monitor de paciente; No puede ser utilizado para desfibrilación en otros monitores de paciente si el monitor de paciente no está equipado con una resistencia de limitación de corriente de desfibrilación

### onolife ¡PRECAUCION!

La interferencia de los instrumentos desenterrados cerca del paciente y ESU puede provocar problemas a la forma de onda.

sonolife

sonolife

sonolife

sonolife

### 8.2 METODO DE OPERACIÓN DE MONITOR ECG

#### 8.2.1 PREPARACION

1- Hacer la preparación de la piel del paciente antes de colocar los polos

- La piel es un mal conductor. Por lo tanto, la preparación de la piel del paciente es muy importante para un buen contacto entre los polos y la piel.

- Si es necesario, afeitar para la colocación de los postes.

- Lave y limpie la piel con agua y jabón (éter y alcohol puro están prohibidos, porque aumentan la impedancia de la piel).

- Seque y frote la piel para aumentar el flujo sanguíneo del tejido de los vasos capilares y retire la piel y lípidos.

- 2- Monte los fijadores antes de colocar los postes.
- 3- Coloque los polos en el paciente. Si utilizan polos sin pasta conductora, aplicar pasta conductora antes de colocar los polos.
- 4- Conecte el cable del polo con el cable del paciente.
- 5- Asegúrese de que este encendido

onolife

sonolife

#### ¡PRECAUCION!

Compruebe si el chupón del polo ECG estimula la piel todos los días. Si se encuentra alguna evidencia de alergia, sustituir el polo o cambiar de posición para cada 24 horas.

#### ¡PRECAUCION!

Para la protección del medio ambiente, el Polo usado debe manejado o con una gestión adecuada.

#### ¡PRECAUCION!

Es necesario comprobar si los cables son normales antes de inicio de monitoreo. Después de enchufar el cable de ECG, "falla de sensor" se mostrará en la pantalla y se activará la alarma.

### 8.2.2 INSTALACION DE CABLE ECG

## **Esonolife**

ife

ife

#### POSICION DE LOS CABLES PARA EL MONITOREO ECG

La forma de colocar el cable n5 del dispositivo del polo se muestra en la imagen 8-1

- Polo rojo (brazo derecho) colocar bajo la clavícula cerca del hombro derecho
- Poste amarillo (brazo izquierdo) -colocar bajo la clavícula cerca de hombro izquierdo. Coloque sobre el pecho como se muestra en la siguiente imagen. Polo negro (pierna derecha) — Coloque en la parte inferior derecha del
- abdomen
- Polo verde (pierna izquierda) colocar en la parte inferior izquierda del abdomen
- Polo blanco (pecho) Coloque en el pecho como se muestra en el cuadro 10- 2.

#### ¡PRECAUCION!

Los nombres estándar de los cables en E.E.U.U. y Europa se enumeran en la siguiente tabla (R, L, N, F, C denotan plomo en norma europea, mientras que en el estándar de los E.E.U.U., RA、LA、RL、LL、V se utilizan en su lugar.)

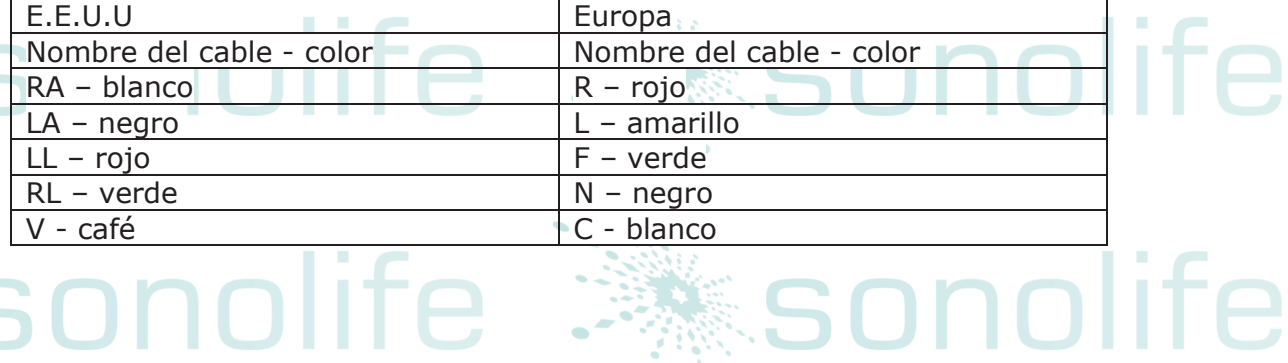

### sonolife

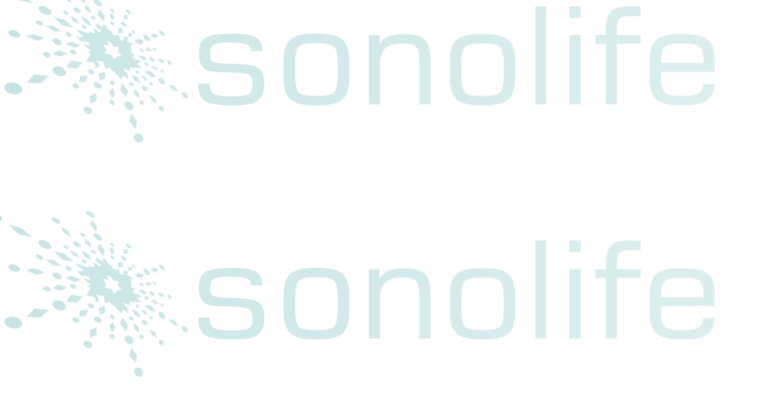

sonolife

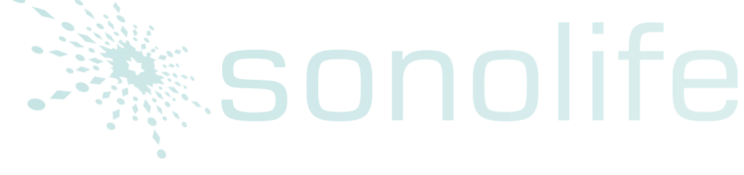

sonolife

sonolife
inolif

## sonolife

**Esonolife** 

### sonolife

**Esonolife** 

‱ sonolife!

life

RA: blanco; LA: negro; V: marrón; RL: verde; LL: rojo

Imagen 8-1 posición de los 5 cables de los polos

#### **iATENCION!**

RI

Para garantizar la seguridad del paciente, todos los cables deben conectarse al paciente.

- En cuanto a configuración de los 5 cables, coloque el polo del pecho (v) en uno de los siguientes cargos, como se muestra en la figura 8-2:
- V1 está en la cuarta razón ICS.

sonolife

**&sonolife** 

- V2 está en el cuarto izquierdo ICS.
- V3 está en posición intermedia entre V2 y V4.
- V4 está en la quinta línea media de la clavícula izquierda.
- life - V5 es en la línea axilar frontal izquierda, siendo en un plano horizontal que V4.
- V6 es en la línea axilar media, en un plano horizontal que V4.
- V3r-V7R está en la pared torácica derecha correspondiente a la izquierda.
- VE está en apófisis de procesos xiphoideus. En cuanto a la posterior colocación de cable "V", es necesario que coloque el polo "V" en una de las siguientes posiciones.
- V7 es en la parte posterior de la quinta línea posterior izquierda
- V7R es en la parte posterior de la quinta línea posterior derecha.

<u>plife</u>

## sonolife

sonolife

sonolife

Imagen 8-2 posición de los 5 cables de electrodos axilares Conexión del cable de ECG que se recomienda al paciente quirúrgico

 $\overline{\omega}$   $\overline{\omega}$ 

#### ¡PRECAUCION!

Cuando se utilizan equipos ES, coloque el polo de ECG en la posición intermedia entre ES tierra de la placa y el cuchillo ES para evitar la quemadura. Cables de ES equipos y ECG no pueden ser entrelazados.

La colocación del cable ECG depende del tipo de operación. Por ejemplo: por toracotomía, pueden colocar polos en tórax lateral o dorsal. En la sala de operación, porque se utiliza el cuchillo ES, a veces la diferencia falsa puede afectar a forma de onda de ECG. Para reducir la diferencia falsa, se puede colocar el polo en el hombro izquierdo y derecho, cerca del lado izquierdo y derecho del abdomen. Cable axilar puede colocarse en el lado izquierdo del centro axilar. No coloque el poste en la parte superior del brazo, de lo contrario, la forma de onda de ECG puede ser muy pequeña.

#### ¡ADVERTENCIA!

Cuando se utilizan equipos ES, colocando el polo a tierra-la placa del equipo ES está estrictamente prohibido. En caso contrario, habrá muchas interferencias en la señal de ECG.

Utilizando 5 cables del dispositivo ECG

Los usuarios pueden organizar los cables en P1 y P2 según su propia necesidad. Los nombres de los cables de los dos canales se muestran en el lado izquierdo de las formas de onda correspondientes, que puede ser cambiado en el menú de ECG. El cable correcto puede seleccionarse entre I, II, I, AVR, AVL, AVF, V a través de P1 y P2 respectivamente como se muestra en el cuadro 8 II-3. Cuando el usuario selecciona el mismo cable, el monitor de paciente cambia automáticamente a otro cable.onolife

# ife Ē

## sonolife

sonolife

sonolife

#### Imagen 8-3 cable ECG

#### **iATENCION!**

Si el polo es conectado correctamente, pero la forma de onda de ECG es incorrecta, sustituya el cable si es necesario.

#### **iATENCION!**

Interferencia de instrumentos desenterrados cerca del paciente y ESU puede causar problemas a forma de onda.

#### 8.3 MENU ECG

#### CONFIGUARACION DEL MENU DE ECG

Gire el botón, mueva el cursor en la pantalla principal al tecla ECG en área de parámetro, luego presione el botón para que aparezca el menú de configuración de ECG como se muestra en el cuadro 8-4.

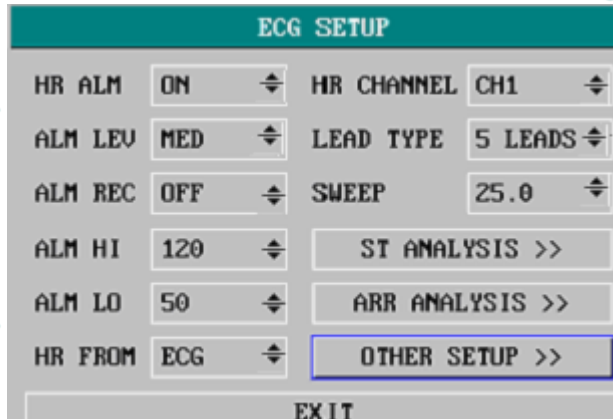

### sonolife

sonolife

sonolife

#### Imagen 8-4 configuración de menú ECG

- HR alarma: Si selecciona "On", el indicador de alarma y el almacenamiento será realizado, en caso de alarma HR; Si selecciona "Off", no habrá ninguna

alarma dada y el indicador de " $\mathbf{X}$ " se mostrará en el área de pantalla de parámetro.

- Nivel de alarma: "Alta", "Medio" y "Baja" están disponibles para la opción. "Alto" significa que la alarma es más peligrosa.
- Grabación de alarma: Si selecciona "On", la salida de grabación será realizada en caso de alarma HR.
- Límite superior de alarma: se utiliza para establecer el límite superior de alarma HR.
- Límite inferior de alarma: se utiliza para establecer el límite inferior de alarma HR
- Alarma será activada en caso de que HR sea mayor que el límite superior o inferior del límite inferior

#### **iATENCION!**

Establecer el límite superior e inferior de alarma según el estado clínico de cada paciente.

El límite superior de alarma HR es muy importante para el monitoreo. No debe establecerse el límite superior hasta el extremo. Tomar medidas de cambio en consideración, no establezca la alarma HR con un límite superior de 20 latidos/minuto del paciente.

Fuente de HR

ECG, SOP2 se puede seleccionar libremente para probar HR; Si selecciona "Automático", el monitor de paciente decidirá la fuente de HR según la calidad de la señal; Si selecciona "Simultaneidad", el monitor de paciente mostrará HR y PR al mismo tiempo. Si lo proporcionado por SPO2, el pulso será notificado y PR de sonido disponibles.

Cuando SPO2 es seleccionado para la fuente de RH, no se realizará el juicio de alarma HR, pero el juicio PR de alarma será realizado.

Al seleccionar la opción de "Seleccionar todo", se mostrará el valor PR a la derecha de la pantalla principal de SPO2; Alarmas HR y PR se dan al mismo tiempo. El sonido del latido del corazón está sujeto al HR. Si hay datos en HR, habrá con indicador de sonido. Si no existen datos HR, habrá sonido de aviso para PR.

Seleccionar canal HR

- "P1" significa calcular HR con los datos de forma de onda de la primera onda del ECG.
- "P2" significa calcular HR con los datos de forma de onda de la segunda onda de ECG.
- "Automático" significa que el cálculo del canal HR es seleccionado
- automáticamente por el monitor de paciente.
- Tipo de cable: 5 cables y 3 cables son opcionales Velocidad de forma de onda

sonolife

Existen tres opciones de velocidad de barrido de ECG de 12.5, 25.0 y 50.0mm/s.

### Análisis de segmento ST

### sonolife

**K**sonolife

sonolife

sonolife

Seleccione esta opción para entrar en el menú de selección de análisis - Análisis de arritmia: ( esta función no está disponible en este paciente monitor.)

#### - otras configuraciones

- Seleccione esta opción para entrar al menú de "Configuración de ECG" como se muestra en la figura 8-5

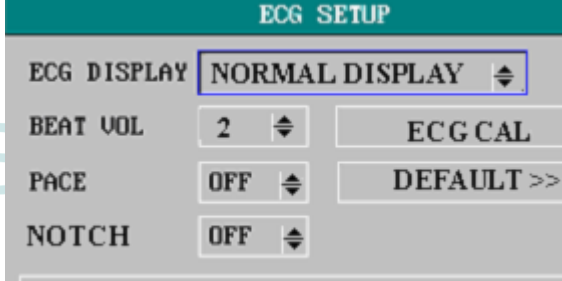

EXIT

Imagen 8-5menu de configuración ECG

#### Estas son las funciones del submenú

Tipo de monitoreo ECG: Si selecciona "Pantalla Normal", se mostrarán dos formas de onda de ECG en de 5 cables. Si selecciona "exhibición de plena pantalla multi cable", seis formas de onda de ECG se mostrarán en el área de forma de onda de la pantalla.

- Volumen de latido del corazón: volumen de 0, 1, 2, 3, 4 son opcionales. - Análisis de estimulación: al seleccionar "On", se mostrará una fila de pequeños puntos en la zona de forma de onda de ECG.
- Restricción de frecuencia industrial: (esta función no está disponible en este paciente monitor.)
- Calibración de ECG: al seleccionar esta opción, forma de onda de ECG se calibrarán automáticamente.
- Configuración predeterminada: Seleccione esta opción para entrar en el cuadro de diálogo Configuración de ECG por defecto.
- Forma de onda de P1 y P2 cable, , , aVR, aVL, aVF, V son opcionales.

Incremento de ECG

**iATENCION!** 

Si es demasiado fuerte la señal de entrada, corte el pico de la forma de onda lo más posible. En el momento, el usuario puede cambiar nivel de aumento de forma de onda ECG manualmente según la forma de onda real para evitar la onda incompleta proporcionada. Aumento para cada cálculo de canal puede ser seleccionado. Hay niveles de aumento:  $\times$  0,25  $\times$  0,5  $\times$  1 y  $\times$  2. Hay 1mv escala dada a la izquierda de cada forma de onda del ECG. La altura de 1mv escala es proporcional con la amplitud.

Método de monitoreo

onolite

#### olife **iATENCION!**

### sonolife Sólo en el método de diagnóstico, el sistema puede proporcionar señales reales sin procesar. Bajo modos de filtrado de "Vigilancia" y "Operación",

habrá diferentes niveles de distorsión provocada en La forma de onda de ECG. Al tiempo, el sistema sólo puede proporcionar la información básica de ECG y allí influirá en gran parte el resultado del análisis de segmento ST. Bajo modo de operación, el resultado del análisis ARR puede también ser influenciado parcialmente. Por lo tanto, se recomienda que el modo de diagnóstico se adopta para monitoreo paciente cuando la interferencia es pequeña.

Forma de onda más limpia y precisa puede ser adquirida a través del filtrado.

Tres métodos de filtrado están disponibles para la opción. En el modo de diagnóstico, se mostrará sin filtrar la forma de onda de ECG; el método de monitoreo filtra una falsa diferencia posiblemente causando alarma falsa; en la sala de operación, el método de la operación puede reducir la diferencia falsa e interferencia de los equipos ES. molri

#### 8.4 INFORMACION DE ALARMA ECG

#### Información de alarma

Durante la medición ECG, posibles alarmas son divididas en alarma fisiológica y técnica. Mientras tanto, se pueden producir varias clases de símbolo del sistema durante la medición de ECG. Cuando ocurren estas alarmas y el símbolo del sistema, consulte las descripciones pertinentes en el capítulo de la función de alarma para las representaciones visuales y auditivas del paciente monitor. En la pantalla, alarma fisiológica y general el símbolo del sistema (alarma general) se muestran en la zona de alarma, mientras que la alarma técnica y el símbolo del sistema de alarma no pueden ser accionados, son mostradas en el área de información del paciente monitor.

#### 8.5 MONITOREO POR SEGMENTO ST

Inol

#### iATENCION!

Cuando se abre el análisis del segmento ST, el monitor paciente está en un método de "Diagnóstico". El usuario puede cambiarlo a "Control" o "Operación" método según necesidad, pero en este período de tiempo ST el valor segmento se distorsiona seriamente.

Segmento ST aritmético puede medir la elevación del segmento ST o depresión en el cable de la segunda. Los resultados de medición pertinentes ST aparecen en ST1 y ST2 de zona de parámetro en dígitos. "Retrospección de trama de la tendencia" y "Retrospección de tabla de la tendencia" se pueden abrir para ver los datos de la figura y la tendencia que aparece en forma de tabla.

sonolife

Unidad de medición del valor del segmento ST: mv;

#### - El Significado del valor de medición ST: el número positivo significa elevación, mientras que el número negativo significa depresión; Alcance de medición del segmento ST:-2.0mv, 2.0mv; Seleccione la opción de "Análisis del segmento ST" en el menú de "Configuración de ECG" para entrar en el menú como se muestra en la figura 8-6.

#### ANALIZIS DEL MENU DE SEGMENTO

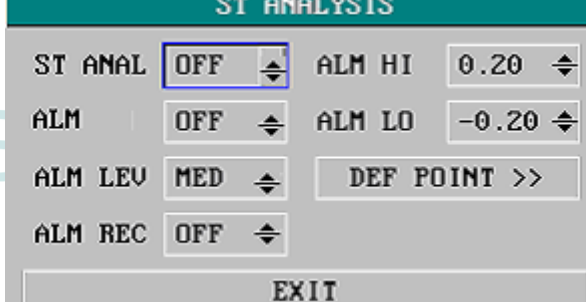

## **&sonolife**

onolife

sonolife

sonolife

Imagen 8-6 menú de análisis de segmento ST

sonolife

sonolife

Configuración de alarma para el resultado del análisis ST

Análisis del segmento ST: este interruptor se usa para establecer el estado de ST análisis de segmento. Sólo el interruptor puede realizar análisis del segmento ST.

Alarma ST: Si selecciona "encendido", el indicador de alarma y el almacenamiento se realizará en caso de alarma de resultado de análisis ST; Mientras, si selecciona "apagado", no habrá ninguna alarma dada y el

símbolo del sistema del " $\mathbb{X}$ " se mostrará por ST2 en el área de parámetro de la pantalla.

Nivel de alarma: se utiliza para establecer el nivel de alarma ST. Tres opciones de "Alta", "Medio" y "Baja" están disponibles.

- Grabación de alarma: cuando se establece "encendido", el sistema va a iniciar la grabadora y grabación de alarma.
- Límite superior de alarma: se utiliza para establecer ST límite superior de la alarma de segmento. El máximo. límite es 2.0, mientras que el valor límite mínimo debe ser mayor que el valor ajustado de 0.2.

Límite inferior de alarma: se utiliza para establecer el límite inferior de alarma de segmento ST. El valor límite mínimo es 0.2, mientras que el máximo valor límite debe ser 0.2 inferior límite superior conjunto.

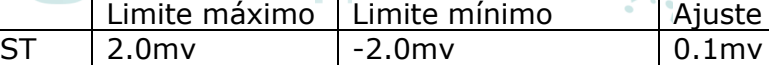

Rango de ajuste de límite de alarma superior y límite inferior

#### **iATENCION!**

Durante la fabricación del análisis del segmento ST, el grupo de onda QRS anormal no ha sido tomado en consideración.

Información de la alarma e indicación de Análisis del segmento ST Punto de análisis de segmento ST: Seleccione esta opción para entrar en la ventana "Punto de análisis de segmento ST " para establecer los valores de ISO y como se muestra en el cuadro 8-7.

SO ( punto base : configuración de punto de referencia. Ajuste de encendido: 80 milisegundos

St (Inicio : configuración de punto de medición. Ajuste de Encendido: 108 milisegundos

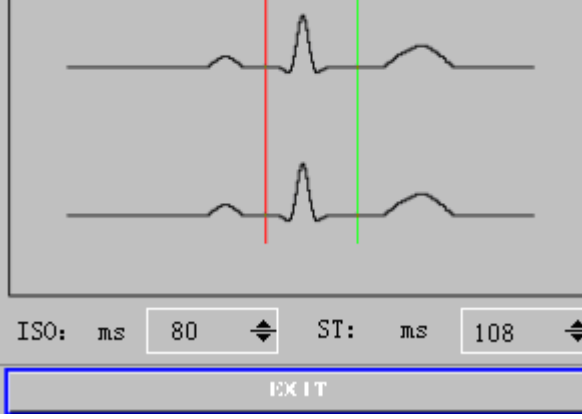

DEF POINT

# sonolife

sonolife

de tiempo

### sonolife

Imagen 8-7 decisión de punto de análisis de segmento ST

#### **iATENCION!**

Si la forma de onda HR o ECG del paciente tiene cambios obvios, el punto de medición ST es necesario para hacer el ajuste. El método es como abajo se muestra:

Método de ajuste ISO y ST

Ajuste el valor a través del giro de la perilla.

Al establecer el punto de medición del segmento ST, abra la ventana de "Punto de análisis", al tiempo, que el módulo de grupo onda QRS se muestra en la ventana (si no se abre el canal, notificar "ST análisis apagar"), la posición de la línea de alto contraste en la ventana es ajustable, seleccione ISO o ST en primer lugar, luego gire la perilla en dirección de izquierda y

derecha para mover la línea brillo en paralelo para decidir el punto de partida o punto de medición.

#### iATENCION!

El Grupo de onda QRS no ha sido tomado en consideración al hacer el análisis del segmento ST. La Información de la alarma y el indicador del sistema de análisis del segmento ST

#### **iATENCION!**

Cuando los límites de alarma de dos valores de medición ST son los mismos, el límite de alarma para cada canal no es capaz de ser fijado por separado. Cuando interruptor de grabación de alarma en el menú correspondiente está en encendido, las alarmas fisiológicas causadas por parámetro sobre funcionamiento del límite de alarma, activará la grabadora para alarma parámetro de salida y relacionados con la forma de onda se mide automáticamente.

8.6 RESPIROMETRO

¿Cómo medir la respiración?

El monitor de paciente mide la respiración del valor de impedancia del tórax de los dos cables. Los cambios de impedancia (causados por la actividad del tórax) de los dos cables producirán una onda de respiración en la pantalla.

#### CONFIGURACION DEL MONITOREO DE RESPIRACION

No se necesitan más polos para controlar la respiración, pero es muy importante la colocación de ellos. Debido a la situación clínica de parte de los pacientes, la expansión lateral del tórax en la presión interna es negativa. En tales circunstancias, es mejor colocar los polos de respiración a la línea axilar media y la máxima área de movimiento en caso de respiración a la izquierda de tórax para adquirir la mejor onda de respiración.

#### iATENCION!

El Control de la respiración no es adecuado para el rango de movimiento de paciente muy prolongado, porque puede causar una falsa alarma.

#### Inspección de vigilancia RESP:

- 1- Hacer la preparación de la piel del paciente antes de colocar los postes.
- 2- Monte un fijador en el polo y coloque los polos en el paciente según el método como se muestra en la siguiente imagen. Imagen 8-8 colocación de polos (5 cables)

anolite

### **Esonolife**

L Yellow

Green

R Red

sonolife

## onolife

nolife

onolife

#### **iATENCION!**

Black

Colocar polos rojos y blancos diagonalmente es adquirir la mejor onda de la respiración. Hígado y ventrículo no deben estar en la línea del polo de la respiración. De esta manera, se evita la falsa diferencia causada por el revestimiento del corazón o flujo sanguíneo parcial. Esto es muy importante para el bebé recién nacido.

#### CONFIGURACION DEL MENU RESP

 Gire la perilla, y mueva el cursor al tecla RESP en el área de parámetro de la pantalla principal, luego presione el botón para entrar en "RESP" menú como se muestra en el cuadro 8-9.

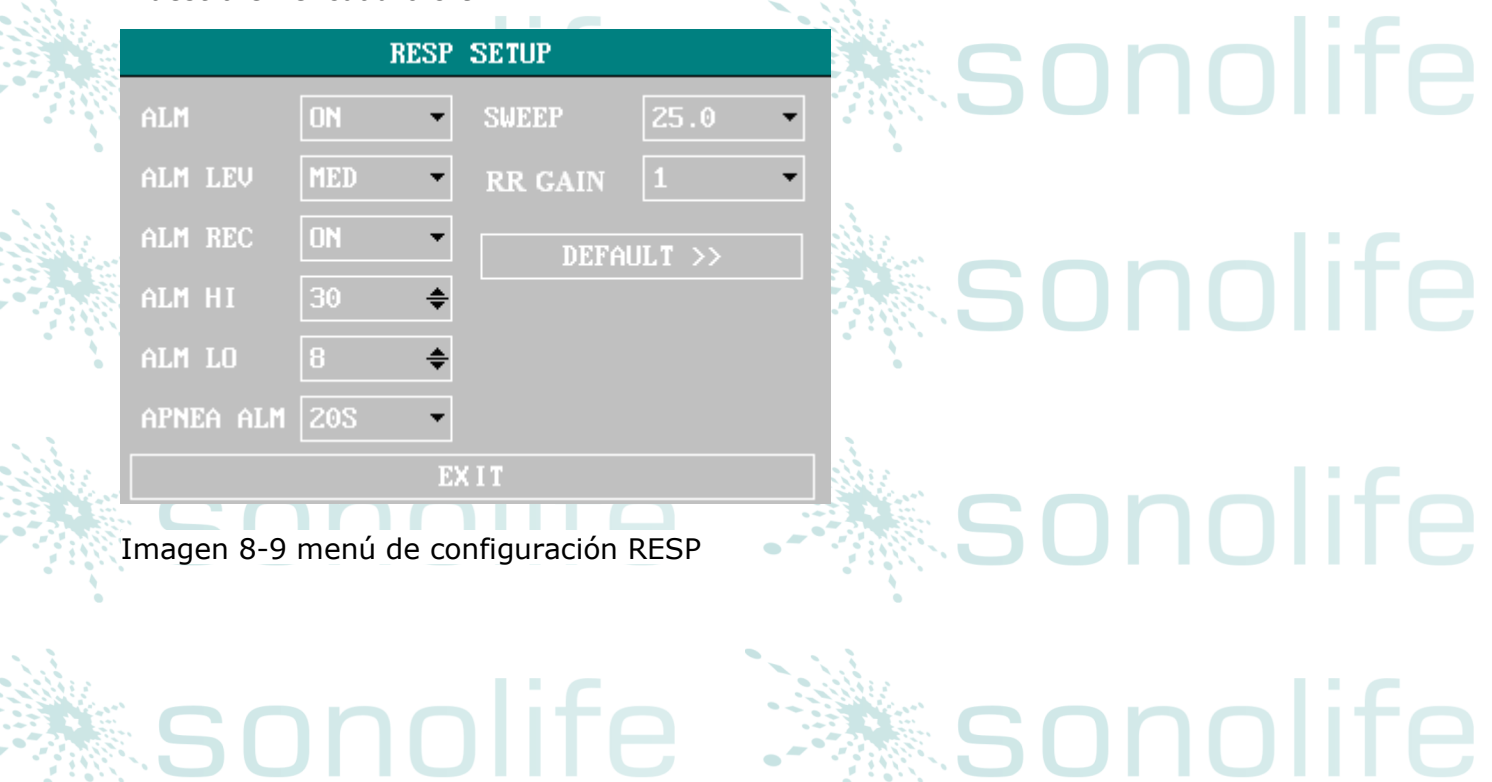

### Configuración de alarma RESP

### sonolife

**Esonolife** 

Interruptor de alarma: Si selecciona "encendido", indicador de alarma y el almacenamiento se realizará en caso de alarma HR; Si selecciona "apagado", no<br>habrá ninguna alarma dada y el indicador de " " se mostrará en el área de habrá ninguna alarma dada y el indicador de " pantalla parámetro RESP.

- Grabación de alarma: Si selecciona "On", la grabadora se activara en caso de alarma de velocidad de RESP.
- Nivel de alarma: "Alta", "Medio" y "Baja" están disponibles para la opción. "Alto" significa que la alarma más peligrosa.
- Límite superior de alarma: se utiliza para establecer el límite superior de alarma.
- Límite inferior de alarma: se utiliza para establecer el límite inferior de alarma.
- Alarma de velocidad RESP está sujeto al límite superior y límite inferior. En caso de rebasamiento de tarifa RESP, se dio la alarma.
- Alarma de asfixia: configurar juzgar a tiempo de asfixia del paciente, que van segundos  $\sim$ 40 10, cada giro de la perilla de aumento/reducirá 5 segundos.  $\Box$ - 1
- Velocidad de onda: velocidad de onda RESP de 6.25mm/s, 12.5mm/s, 25.0mm/s son opcionales.
- Gama de formas de onda: usuario puede fijar para el zoom de forma de onda RESP. Zoom múltiple de 0.25,0.5, 1,2, 4 son opcionales.
- Configuración predeterminada: Seleccione esta opción para entrar en el cuadro de diálogo de "configuración predeterminada RESP.

Usuario podrá seleccionar "De fábrica" o "Configuración de usuario por defecto". Después de seleccionar el cuadro de diálogo de salida, el sistema se abrirá un cuadro de diálogo para preguntar al usuario para confirmar la selección. nolite

#### 8.7 MANTENIMIENTO Y LIMPIEZA

#### ¡ADVERTENCIA!

Es indispensable para poder apagar y desconecte la alimentación de CA antes de limpiar el monitor de paciente o sensor. Si existe la representación de ECG de daños de cable, sustituya con un nuevo cable.

#### -limpieza

La superficie del sensor y monitor de paciente puede limpiarse con alcohol médico. Secarlos con aire o limpiar con paño seco.

-esterilización

וחר

### sonolife

Para evitar daños a largo plazo contra el producto, se recomienda realizar la esterilización en caso de que se requiera según las regulaciones del hospital. Limpie El producto antes de esterilizar. sonolife

**Esonolife** 

sonolife

-etanol: 70% alcohol, 70% etilpropel -aldehido

#### -DESINFECCION

Para evitar daños a largo plazo contra el producto, se recomienda realizar la esterilización en caso de que se requiera según las regulaciones del hospital. Limpie El producto antes de esterilizar.

CAPITULO NUEVE SATURACION DE OXIGENO EN LA SANGRE (SP02)

9.1 SP02 INSTRUCCIONES DE MONITOREO

LOS Parámetros SpO2 DE pletismografía miden SpO2 arterial, nombre el porcentaje de la HbO2. Por ejemplo: en eritrocitos de sangre arterial, si el conteo para el 97% del total de la hemoglobina se combina con oxígeno, la sangre es en un 97% SpO2, y la lectura del valor de SpO2 en el monitor del paciente 97%. Valor de SpO2 muestra el porcentaje de hemoglobina transportadora de oxígeno formando HbO2. SpO2 pletismografía de parámetro también proporciona una señal de onda y pletismografía PR.

Principio de medición de parámetros de pletismografía de SpO2

onolit

SpO2 se mide con dosímetro de pulso. Esto es un continuo método de medición no invasiva de saturación de oxígeno de la hemoglobina. Lo que mide es la cantidad de rayos que penetran a través de los tejidos del paciente (por ejemplo el dedo o el oído) emitida por la fuente de luz del sensor y alcance del receptor al otro lado. Longitud de onda medida por el sensor es generalmente 660mm de LED rojo, 940mm LED infrarrojo. Max. potencia de salida opcional de LED es 4mW.

La cantidad de rayos penetrantes depende de varios factores, y la mayoría de ellos es constante. Pero uno de los factores, es decir arterial sanguínea, cambia a medida que pasa el tiempo, porque es pulsante. A través de medición absorbe rayos en período pulsante, SpO2 de la sangre arterial puede ser adquirido. Prueba del pulso puede dar una forma de onda "Pletismografía" y señal de PR.

"SpO2" valor y "Pletismografía" forma de onda puede visualizarse en la pantalla principal.

- SpO2 en este manual significa la saturación de oxígeno arterial función fisiológica medida a través de método no invasivo.

#### ¡PRECAUCION!

Si existe COHb, MHB o teñido productos químicos de dilución, habrá viento para el valor de SpO2.

Medida del parámetro pletismografía Sp02

"Sp02" el valor y la forma de onda de pletismografía puede visualizarse en la pantalla principal. **COLLECT** 

- El Sp02 en este manual significa la función de saturación de oxígeno arterial fisiológica medida a través de método no invasivo.

#### ¡ADVERTENCIA!

Si existe COHb, MHB o dilución de productos químicos, habrá viento por valor de SpO2.

#### SpO2/monitoreo de pulso

iAdvertencia!

Los equipos y ECG no pueden ser entrelazados.

#### ¡ADVERTENCIA!

No colocar el sensor en la parte del cuerpo con conducto arterial o intravenoso. iAtención! . .

No coloque la sonda de sangre de oxígeno en la misma parte del cuerpo con el manguito de presión sanguínea. Esto causa obstrucción arterial durante la medición de la presión arterial, puede afectar a la lectura de SpO2

iATENCION!

- Asegúrese de cortar la corriente electrica.
- El Cable de la sonda debe ser colocado sobre el dorso de la mano.

#### iAtención!

El valor Sp02 siempre se muestra en posición fija.

PR se visualiza sólo bajo las siguientes circunstancias:

1) "Fuente de HR" se establece en "SP02" o "Seleccionar todo" en el menú de ECG.

2) "fuente de HR" se establece en "Automático", y no hay ninguna señal de ECG al momento. iAtención!

<u>nolife</u>

La forma de onda Sp02 y el volumen del pulso, están fuera de proporción.

#### olife **iADVERTENCIA**

## **. \* sonolife**

sonolife

sonolife

sonolife

Antes de iniciar el seguimiento, compruebe si el cable del sensor es normal. Al conectar el cable del sensor Sp02, "falla del sensor" se mostrará en la pantalla y el sonido de alarma al mismo tiempo.

#### **iATENCION!**

Si existe la evidencia de daño en el embalaje del sensor o sensores, no utilice este sensor Sp02 y envíela a la fábrica.

#### iAtención!

El monitoreo a largo plazo puede aumentar el riesgo de cambios en las propiedades de la piel, tales como alergia anormal, enrojecimiento, ampollas o compresión de necrosis. Ocurren a más frecuentemente en bebes o pacientes con obstáculos en el metabolismo. Acorde a los cambios en la calidad de la piel, debe ser puesta más atención para comprobar la colocación del sensor con el objetivo y el método adherente. Es necesario que periódicamente Revise la posición del sensor y cambiar la posición de donde apunta la luz. Debido a la diferente situación de los pacientes, pueden ser necesarios para algunos de los pacientes controles más frecuentes. 9.2 método operativo de SpO2 monitoringSp02 pletismografía medida 1) potencia el paciente monitor 2) Coloque el sensor en la posición adecuada del dedo del paciente; 3) Inserte el conector en un extremo del cable del sensor Sp02.

#### 9.2 Método de monitoreo de funcionamiento SpO2

Medición de pletismografía Sp02

1) Encienda al monitor de paciente;

sonolife

sonolife

**Esonolife** 

- 2) Encienda al monitor de paciente;<br>2) Coloque el sensor en la posición adecuada del dedo del paciente;
- 3) Inserte el conector en un extremo del cable del sensor Sp02.

onolife

## sonolife

sonolife

sonolife

Imagen

nolife

life

Imagen 9-1 Sonda de oxígeno arterial para adulto

nolife Medición de pletismografía para bebés recién nacidos Sp02 La medición de pasos en pletismografía para bebes recién nacidos Sp02, es básicamente el mismo que el adulto. La siguiente es la introducción en la sonda de oxígeno de sangre para bebés y su método de colocación.

1- La Sonda de oxígeno de sangre para bebés se compone de la sonda de oxígeno en la sangre. Coloque el extremo del LED y del PD de la sonda de oxígeno arterial en la parte superior de la sonda como se muestra en la figura 9-2.

9-2 probeta de oxígeno en la sangre para bebes :::IMAGEN:::

Imagen 9-3 probeta 2 de oxígeno en la sangre para bebes

2- Colocación de sonda de oxígeno de sangre para bebés Sujete la sonda de oxígeno de sangre en las manos y los pies del bebé  $\frac{1}{2}$  (como se muestra en la imagen 9-4)

Mantenga la sonda de oxígeno arterial, tire de la tira y coloque el borde en forma de V en el lado de la tira en la flauta en forma de V en el lado

correspondiente de la vaina. Alargue adecuadamente la tira (aprox. 20mm) y el lugar del borde en forma de V en otro lado de la tira en la forma de V de la flauta en otro lado de la vaina. Luego suelte la tira. Cuando el borde en forma de V en los dos lados de la tira se haya abrochado con la flauta en forma de V en los dos lados de la envoltura, tire la tira en la barra transversal para bloquear la franja, como se muestra en la imagen. Si la tira es extremadamente larga, tire de ella en la segunda barra transversal. Es necesario para colocar la sonda de oxígeno de sangre en la posición correcta mantener las unidades de la foto. Mientras tanto, tenga cuidado de que no se separe de la banda extremadamente larga. Puede causar mediciones imprecisas y puede bloquear la circulación de sangre.

Imagen 9-4 colocación de la sonda de oxígeno en la sangre para bebes

sonolife

sonolife

#### **iATENCION!**

Si las partes de las medidas y la sonda no pueden colocarse con precisión, puede causar en una lectura inexacta de SpO2, incluso la onda de pulso no puede ser buscada para el monitoreo de oxígeno en la sangre. si es asi, es necesario reposicionar.

Movimiento excesivo de la parte de medición, puede provocar mediciones imprecisas. Si es así, el paciente deberá ser calmado o colocado en una nueva posición para reducir las influencias de medición mediante el movimiento excesivo.

#### ¡ATENCION!

onolife

Durante el curso a largo plazo y monitoreo continuo, el estado de la circulación periférica y el estado de la piel deben revisarse una vez cada 2 horas. Si encontraron cambios malos, la posición de medición debe cambiarse oportunamente.

Durante el curso monitoreo continuo y de largo plazo, es necesario revisar regularmente la posición de la sonda para evitar el movimiento en la precisión de la medición.

9.3 Medición límite de monitoreo de SpO2

Durante la marcha, los siguientes factores pueden influir en la precisión de la medición de SpO2:

Interferencia eléctrica de alta frecuencia, como interferencia generada por la unidad principal o equipos ES conectados con el sistema.

**&sonolife** 

sonolife

sonolife

sonolife

- durante MRI, no utilice oxímetro, o sensor del oxígeno de la sangre. La Corriente inductiva puede causar quemaduras.
- Tinte intravenoso
- Movimiento excesivo del paciente
- Radiación de la luz exterior
- Instalación incorrecta del sensor o posición incorrecta de contacto con el objeto
- Temperatura del sensor (el rango de temperatura más adecuado: 28  $\sim$ 42)
- Coloque el sensor en la parte del cuerpo con brazalete de presión sanguínea, conducta arterial o línea en cavidad.
- Concentración de hemoglobina no funcionales como COHb, MetHb  $\overline{\phantom{a}}$
- Sp02 excesivamente baja
- Circulación pobre de la parte medida.

onolife

sonolife

sonolife

- Choque, anemia, baja temperatura y vasoconstrictor pueden disminuir el flujo sanguíneo arterial al nivel en que la medida no se puede realizar.
	- La medida también depende de la absorción de la hemoglobina oxigenada y la hemoglobina reducida para rayos de longitud de onda especial. Si hay otras sustancias que absorben la misma longitud de onda existente, causaran falso o bajo valor de medida SP02. Por ejemplo, COHb, MetHb, azul de metileno, índigo carmín.
- Sensor Sp02
- 9.4 Menú Sp02

-

Gire la perilla, mueva el cursor en la interfaz de la pantalla al SP02 en el área de parámetro, presione el botón para entrar en el menú de "Configuración de SP02", como se muestra en la figura 9-5.

### SPO2 SETUP

#### ALM ON  $\blacktriangledown$ PR ALM LO 50 ÷ ALM LEV **SWEEP** MED ÷  $25.0$ ALM REC PR SOUND **ON**  $\overline{\phantom{0}}$ SPO2 ALM HI 100 **SENSITIVE MED** SPO2 ALM LO DEFAULT >> 90 ÷ PR ALM HI 120 ♠ EX IT

# sonolife

sonolife

## sonolife

Imagen 9-5 menú de configuración Sp02

#### ¡PRECAUCION!

Configurar la alarma Sp02, al límite superior de 100%, significa desconectar el límite superior de alarma. El Alto oxígeno del agua puede ocasionar enfermos prematuros, con enfermedades del tejido de la fibra. Por lo tanto, el límite de la alarma superior de SpO2 debe ajustarse cuidadosamente según se reconoció la práctica clínica.

#### CONFIGURACION DE LA ALARMA SP02

sonolife

Interruptor de alarma: Si selecciona "encendido", el indicador de alarma y el almacenamiento se realizará en caso de que ocurra la alarma SpO2; Si selecciona

"apagado", no habrá ninguna alarma encendida y el indicador de " $\mathbb{X}$ " se mostrará por el SpO2 en el área de parámetro de la pantalla.

Grabación de alarma: Si selecciona "encendido", la salida de grabación se realizará en caso de que ocurra la alarma SpO2.

Nivel de alarma: "Alta", "Medio" y "Baja" están disponibles en esta opción. "Alto" significa que la alarma es más peligrosa.

El Límite superior e inferior de alarma de SpO2: se utiliza para establecer el límite superior de alarma SpO2. La Alarma se da en el caso de SpO2 invada el límite de la alarma superior e inferior.

Límite superior e inferior de alarma de PR: según el límite superior e inferior establecido, se dará la alarma en caso del rebasamiento de PR del límite de la alarma superior e inferior.

## sonolife

### Rango de alarma SpO2 y PR:

## sonolife

sonolife

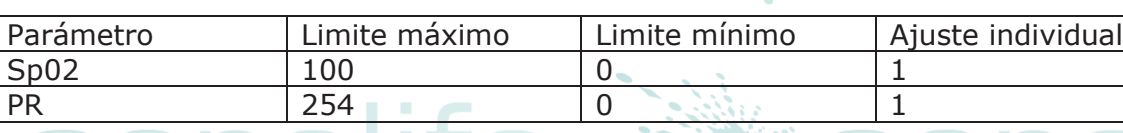

SpO2 y PR e intervalo de alarma predeterminado, bajo configuración predeterminada:

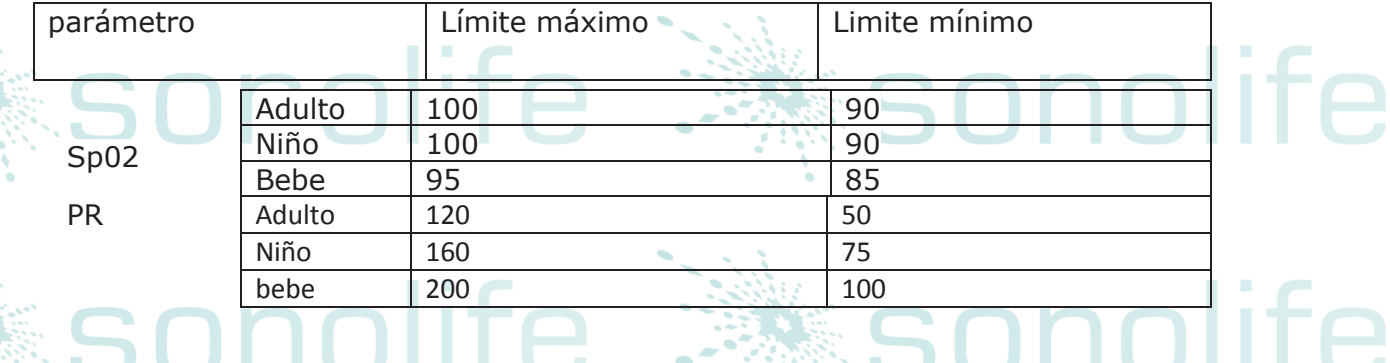

- Velocidad de forma de onda

12.5 y 25.0 mm/s son opcionales para velocidad de pletismografía SpO2

Volumen del pulso: 0、1、2、3、4 niveles de volumen de pulso son opcionales.

 - Sensibilidad de cálculo: seleccionar el tiempo promedio para calcular el valor de SpO2. Selección de "Alta", "medio" y "baja" significa el valor promedio de 4 segundos, 8 segundos y 16 segundos.

Configuración predeterminada: Seleccione esta opción para entrar en el cuadro de diálogo Configuración de SPO2 predeterminado. Configuración predeterminada del sistema puede ser seleccionado.

#### 9.5 INFORMACION DE ALARMA SP02

Cuando se enciende el interruptor de grabación de alarma en el menú, las alarmas fisiológicas causadas por el desbordamiento de los parámetros del límite de alarma, se activará la grabadora para automáticamente dar salida al valor del parámetro de la alarma y valores relacionados con las formas de onda medidas.

9.6 MANTENIMIENTO Y LIMPIEZA

onolife

¡PRECAUCION!

Es indispensable apagar y desconectar la fuente de alimentación antes de limpiar el sensor o monitor de paciente

#### nolife ¡PRECAUCION!

## sonolife

sonolife

No tener el sensor esterilizado con presión alta.

No sumerja el sensor en líquido.

Están prohibidos para utilizar en caso de evidencia de daño o degeneración del 88.JU I I sensor o cable. **The contract of the contract of the contract of the contract of the contract of the contract of the contract of the contract of the contract of the contract of the contract of the contract of the contract** 

#### LIMPIEZA:

La Superficie del sensor se puede limpiar con bolas de algodón o un paño suave sumergido en alcohol y luego secarlo con un paño seco. La Emisión de tubo de luz y el receptor del sensor, pueden limpiarse en el mismo método. - El Cable puede desinfectarse con 3% de peróxido de hidrógeno o el 70% de alcohol isopropílico. Un Agente activo es también eficaz. La Articulación no puede ser sumergida en la solución.

#### CAPITULO DIEZ TEMPERATURA (TEMP) 10.1 INSTRUCCIONES DE MONITOREO DE TEMPERATURA

El Monitor de paciente portátil, puede utilizar dos sondas de temperatura al mismo tiempo. Dos datos de temperatura de medición externa y las diferencias adquiridas

#### Configuración de medición de TEMP

onolif

Si se utiliza la sonda de temperatura desechable, el cable de temperatura debe insertarse en el grifo y luego la sonda y el cable deben ser conectados. Puede insertar la sonda de temperatura repetible directamente en el grifo. adhiera la sonda de temperatura firmemente en el paciente.

Conectarse a través de una fuente de alimentación de energía.

#### ¡PRECAUCION!

Antes de iniciar el seguimiento, es necesario comprobar si el cable de sonda es normal. Enchufe el cable de Sonda a la temperatura de P1 del el grifo, " falla sensor T1 " se mostrará en la pantalla y la alarma se activara. Otros canales son similares a P1.

¡PRECAUCION!

Sonda de temperatura desechable puede utilizarse sólo una vez.

#### ¡PRECAUCION!

Tener cuidado con la sonda de temperatura y el cable. Si está muy apretado, enrosque la sonda y el cable en un anillo flojo. Si el cable se encuentra demasiado rígido, causarán daños mecánicos en el equipo.

### **ESONOlife**

Es necesario tener el medidor de temperatura calibrado una vez cada dos años (o seguir el Reglamento del hospital).

**&sonolife** 

sonolife

sonolife

sonolife

#### ¡PRECAUCION!

Durante el monitoreo, el medidor de temperatura automáticamente hará una prueba automática una vez cada hora. La Auto prueba durara 2 segundos, y no afectará el normal funcionamiento del monitor de temperatura.

#### 10.2 MENU DE TEMPERATURA

El Usuario puede mover el cursor a la tecla TEMP en el área de parámetros en la pantalla principal a través de la perilla, presione el botón para entrar en el menú de temperatura de ajuste, como se muestra en el cuadro 10-1.

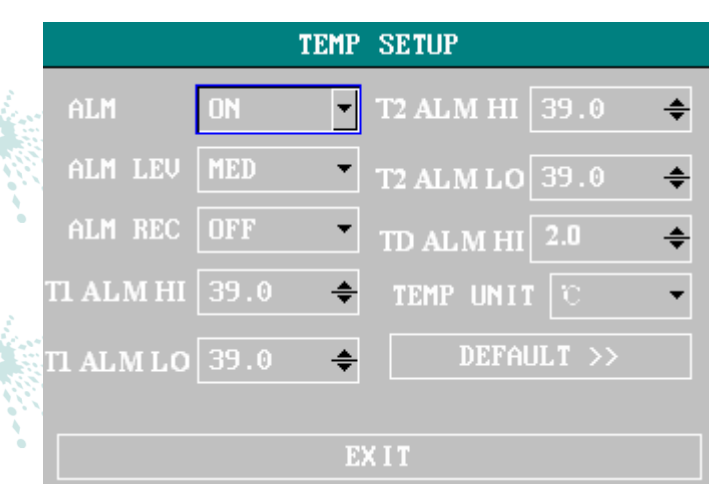

#### Imagen 10-1 configuración del menú de TEMP

sonolife

Interruptor de alarma: Si selecciona "encendido", el indicador de alarma y el almacenamiento se realizará en caso existir una alarma de temperatura; Si selecciona "apagado", no habrá ninguna alarma y el indicador de "<br>" se mostrará por TEMP en el área de parámetro de la pantalla.

- Nivel de alarma: se utiliza para establecer el nivel de alarma. "Alto", "Medio" y "Baja" están disponibles para esta opción.

Grabación de alarma: utilizado para iniciar / cerrar la función de la alarma de TEMP. Al seleccionar "encendido", la salida alarma TEMP actual se puede imprimir.

La Alarma T1, T2 y TD se realizan según el límite superior y límite inferior. Alarma se activara si la temperatura es mayor o menor que el límite superior y límite inferior. T1 indica temperatura de P1; T2 indica la temperatura del P2; TD indica la diferencia de temperatura entre los dos canales.

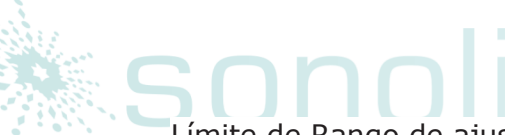

### onolife

onolife

Límite de Rango de ajuste de alarma superior e inferior:

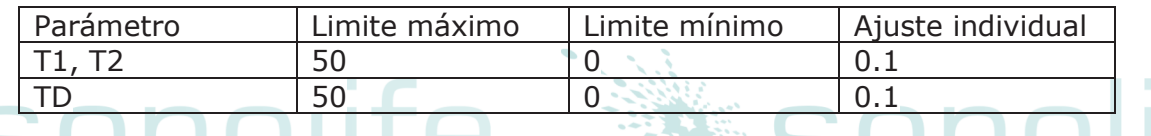

#### Unidad de temperatura: °C o °F

Configuración por defecto: por favor, consulte "Configuración de ECG por defecto" en el "Seguimiento de ECG/TEMP".

10.3 Información de la alarma de temperatura e información de indicadores

Cuando el interruptor de grabación de alarma en el menú correspondiente está en encendido, aquellas alarmas fisiológicas causadas por el desbordamiento del parámetro del límite de alarma, activarán la grabadora para alarma del parámetro de salida y con las mediciones de las formas de onda automáticamente.

10.4 LIMPIEZA Y MANTENIMIENTO

¡PRECAUCION!

Es necesario desconectar el equipo, antes de realizar la limpieza del sensor

Sonda de temperatura repetible:

- 1- La Sonda de temperatura no puede ser calentada a más de 100 (212). Sólo puede llevar la temperatura del  $80 (176) \sim 100 (212)$  dentro de un corto período de tiempo. .
- 
- 2- No desinfecte la sonda con vapor de agua 3- Utilizar sólo el fregado con alcohol para la desinfección.
- 4- Cuando se usa una sonda normal, intente engancharla con goma protectora.
- 5- Para lavar la sonda, con una mano sostenga la sonda, con la otra frote con un paño mojado libre de pelusa, hacia abajo de el conector.

¡PRECAUCION!

Está prohibido volver a desinfectar o usar repetidamente la sonda de temperatura desechable. olife

#### ¡PRECAUCION!

Para la protección del medio ambiente, la sonda de temperatura desechable debe ser utilizada con un manejo adecuado.

### sonolife

#### CAPIUTULO ONCE PRESION SANGUINEA NO INVASIVA (NIBP)

- 11.1 INSTRUCCIONES DE MONITOREO NIBP
- La NIBP debe ser medida con oscilómetro
- Debe ser utilizado en adultos, niños y recién nacidos
- Modo de medición: manual, automática y continua. Sistólica, media y la presión arterial diastólica estará en exhibición en cada modo.<br>Medida de modo "Manual" solamente una vez.<br>Modo "Automático" medido repetidamente.

**EXASONO life** 

sonolife

onolife

sonolife

**&sonolife** 

Medida de modo "Manual" solamente una vez.

Modo "Automático" medido repetidamente.

Intervalo de tiempo puede ser programado para 1/2/3/4/5/10/15/30/60/90/120/180/240/480 minutos.

Medidas de modo "Continuo" continuamente en 5 minutos.

#### ¡PRECAUCION!

sonolife

**&sonolife** 

La Medición de NIBP no puede realizarse en los pacientes que están enfermos con enfermedades de células falciformes y cualquier daño en la piel o daños previstos. O Para los pacientes con obstáculo de mecanismo de coagulación, la medición de presión arterial automática es determinada por la evaluación clínica. Esto es porque el lugar del cuerpo donde hace contacto corre el riesgo de hematoma.

Cuando se usa en niños y recién nacidos, debe ser garantizado que un correcto modo de configuración ha sido seleccionado (consulte ajuste de menú de información del paciente). Usando un modo incorrecto puede poner en peligro al paciente. Esto es porque el mayor nivel de presión arterial para adultos es inadecuado para los niños y recién nacidos.

11.2 Método de funcionamiento para el monitoreo de NIBP

Cargue el tubo de conexión con el monitor de paciente, debe mantenerse libre de obstáculos y enroscado.

- 1- Inserte el tubo de carga al empalme del brazalete, encienda el equipo
- 2- De la siguiente manera, atar el brazalete en la parte superior del brazo o del muslo del paciente, como se muestra en figura 11-1.

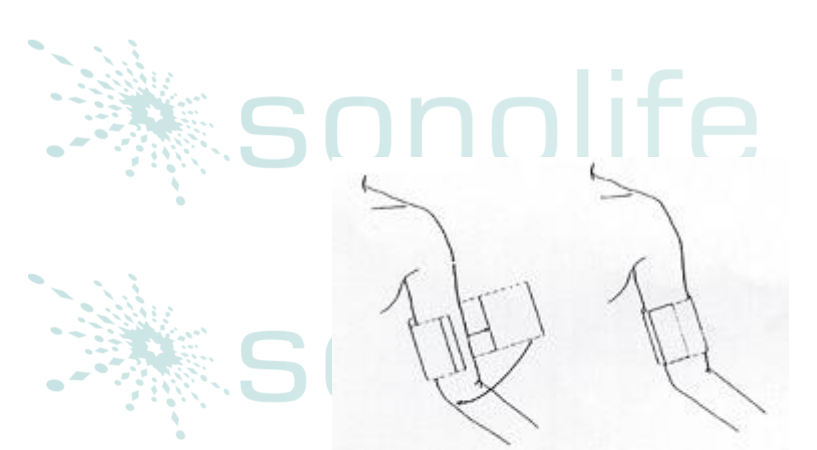

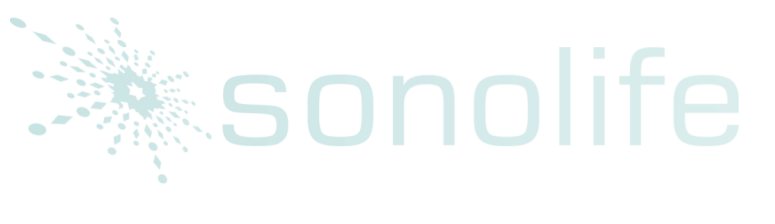

# sonolife

sonolife

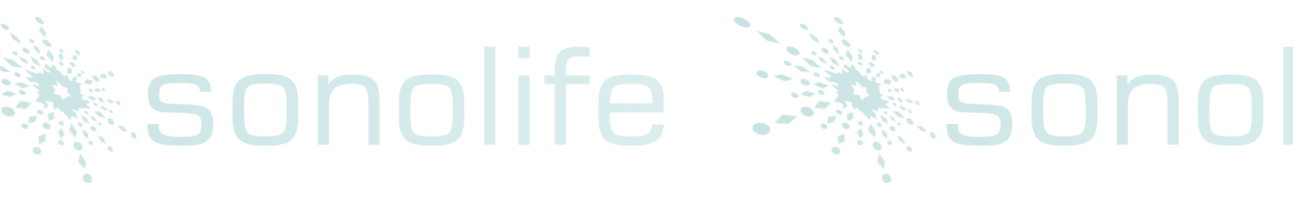

### El Ancho del brazalete debe ser un 40% del perímetro del cuerpo. (50% para el bebé recién nacido), o 2/3 de la parte superior del brazo de

sonolife

### excesivamente apretado enlazado a la parte del cuerpo, de otra manera un cambio del color de isquemia incluso del extremo del cuerpo puede

#### uno más grande para reducir errores. Brazalete repetible para adulto/recién nacido/ niño

S

### onolife

fe

Tipo de paciente Perímetro del Grosor del Largo del tubo  $\frac{\overline{de}}{1.5-3}$  m  $\frac{\text{cuerpo}}{10-19}$  cm brazalete Recién nacido 10-19 cm 8 cm 1.5-3 m<br>Niño 18-26 cm 10.6 cm 1.5-3 m ife Niño 18-26 cm 10.6 cm<br>Adulto 1 25-35 cm 14 cm 25-35 cm  $14 \text{ cm}$  1.5-3 m Adulto 2 33-47 cm 17 cm 17 cm 1.5-3 m pierna  $46-66$  cm  $21$  cm  $1.5-3$  m

enroscar 50~80% del cuerpo. Un tamaño inadecuado puede dar lectura

#### Brazalete desechable para recién nacido/niño

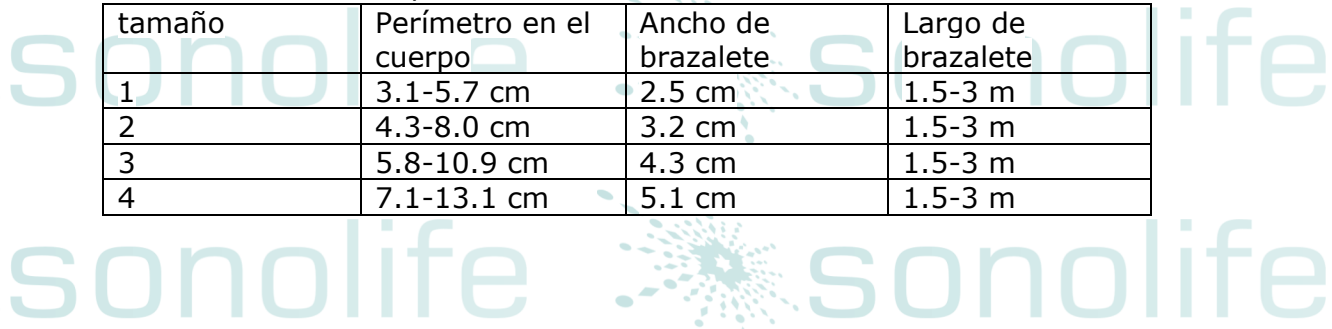

### onolife

### sonolife

**Esonolife** 

El borde del brazalete se localiza en la zona marcada con <->. Si no, sustituir con un brazalete de más grande o más pequeño.

3- Conecte el brazalete con el tubo de carga. el Cuerpo a medir debe estar al mismo nivel con el corazón. Si es imposible, adoptar los siguientes métodos para corregir el resultado de medición:

Si la colocación del brazalete es superior al nivel del corazón, además de 0,75 mm Hg (0.10 k Pa) para el valor mostrado por cada centímetro de diferencia.

Si el brazalete es inferior al nivel del corazón, menos 0,75 mm Hg (0.10 k Pa) para el valor mostrado por cada centímetro de diferencia.

4- Asegúrese de que el método de monitoreo sea correcto (método de monitoreo se muestra en el área de información de monitor de paciente, en el lado derecho del número de la cama.). Si es necesario cambiar el método de monitoreo, introdúzcase en "configuración de la información del paciente" en el "menú del sistema" para cambiar el "Tipo de paciente".

5- Seleccione el método de medición en el menú NIBP. Consulte el "indicador de operación" abajo para más detalles.

6- Presione la tecla "START" en el panel frontal para comenzar a medir la presión.

#### INDICACIONES DE OPERACIÓN

1- Una medición automática

Ingrese al menú de "Configuración de NIBP", seleccione la opción de "Intervalo de tiempo". El Usuario podrá seleccionar el valor del intervalo de tiempo para la medición automática. A continuación, pulse la tecla de Inicio en el panel frontal, el sistema cargará automáticamente para la medición según el intervalo fijado.

#### ¡PRECAUCION!

Si el NIBP en modo automático es excesivamente largo, puede causar daño purpúrico, isquémico y nervioso en el lugar donde la banda entra en contacto con el cuerpo. Durante el monitoreo, es necesario revisar regularmente el color, grado caliente y sensibilidad del extremo lejano del cuerpo. Si encuentra anormalidad, coloque el brazalete en otro lugar o deje de medir

2- Detención automática de medición

Pulse la tecla START en cualquier momento durante la medición automática para detener la medición automática.

#### 3- Medición única manual

sonolife

- Ingrese al menú de "Configuración de NIBP", seleccione "Intervalo de tiempo", establecer el valor en "Manual" y pulse la tecla START en el panel frontal para comenzar una medición manual.

#### En un momento inactivo durante la medición automática, pulse la tecla START para comenzar una medición manual. Si presiona la tecla START otra vez, la medición manual se detendrá, pero ejecutara la medición automática.

- 4- medición manual durante la medición automática Pulse START en el panel de control frontal.
- 5- Detener la medición manual a la mitad de la medición
- Pulse de nuevo START en el panel de control frontal 6- Medición continua

Ingrese al menú de "Configuración de NIBP", seleccione "Medición continua" para comenzar la medición continua. El curso dura 5 minutos.

#### **iPRECAUCION!**

Si el NIBP en modo automático es excesivamente largo, puede causar daño purpúrico, isquémico y nervioso en el lugar donde la banda entra en contacto con el cuerpo. Durante el monitoreo, es necesario revisar regularmente el color, grado caliente y sensibilidad del extremo lejano del cuerpo. Si encuentra anormalidad, coloque el brazalete en otro lugar o deje de medir

7- Detener la medición continua durante la medición Pulse la tecla START en cualquier momento durante la medición continua para detener la medición.

#### **iATENCION!**

Si existen dudas sobre la exactitud de la lectura, compruebe los signos vitales del paciente con métodos posibles antes de verificar el funcionamiento del monitor paciente.

#### **iATENCION!**

Si algún líquido salpica el equipo o los accesorios, particularmente cuando es posible que el líquido entre al conducto o el monitor de paciente, póngase en contacto con el Departamento de mantenimiento del hospital.

#### LIMITE DE MEDICION

onolife

De acuerdo con el estado del paciente, medir con Oscilómetro conlleva ciertas limitantes. Esta medida lo que busca es la onda del pulso regular generada por la presión arterial. Si esta medida se vuelve muy difícil debido a la paciente, el valor de medición no es confiable, y se incrementa el tiempo de medición. El Usuario debe saber que las siguientes circunstancias interferirán con el método haciéndola medición de presión poco fiables que el tiempo de medición se extienda.

sonolife

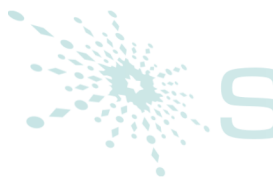

### MOVIMIENTO DEL PACIENTE

## esonolife

sonolife

sonolife

sonolife

Si el paciente está en movimiento, temblando, o en convulsión, la medición es imposible o poco fiables. Esto es porque tales circunstancias pueden interferir con la comprobación del pulso de la presión arterial, y medir el tiempo de sangre será alargado.

#### ARRITMIA

Si el paciente muestra arritmia y latidos cardíacos irregulares causara que la medición sea poco fiable o incluso puede no realizarse, y el tiempo de medición se prolongara.

#### MAQUINA DE CORAZON/PULMON

Si el paciente utiliza un marcapasos, o un respirador artificial, la medición no podrá realizarse.

#### CAMBIOS DE PRESION

Si en un determinado período de tiempo, el pulso de presión arterial está siendo analizado para adquirir un valor de medición, la presión arterial del paciente cambiara rápidamente y la medición no es confiable o incluso puede no realizarse.

#### CHOQUE GRAVE

Si el paciente está con choque grave o baja temperatura excesiva, la medición no es confiable, porque puede reducir el aumento de la corriente de sangre periférica que fluye en pulso arterial.

#### FRECUENCIA CARDIACA MAXIMA

La Medición de la presión arterial puede no realizarse si el HR es menor que 40 bpm (latidos/minuto) y superior a 240 bpm (latidos/minuto)

#### 11.2.2 AJUSTES Y CONFIGURACION DE PARAMETROS DE NIBP

La interface de pantalla el resultado de medición de NIBP y la información correspondiente, aparecerá en la pantalla:

### sonolife

sonolife

sonolife

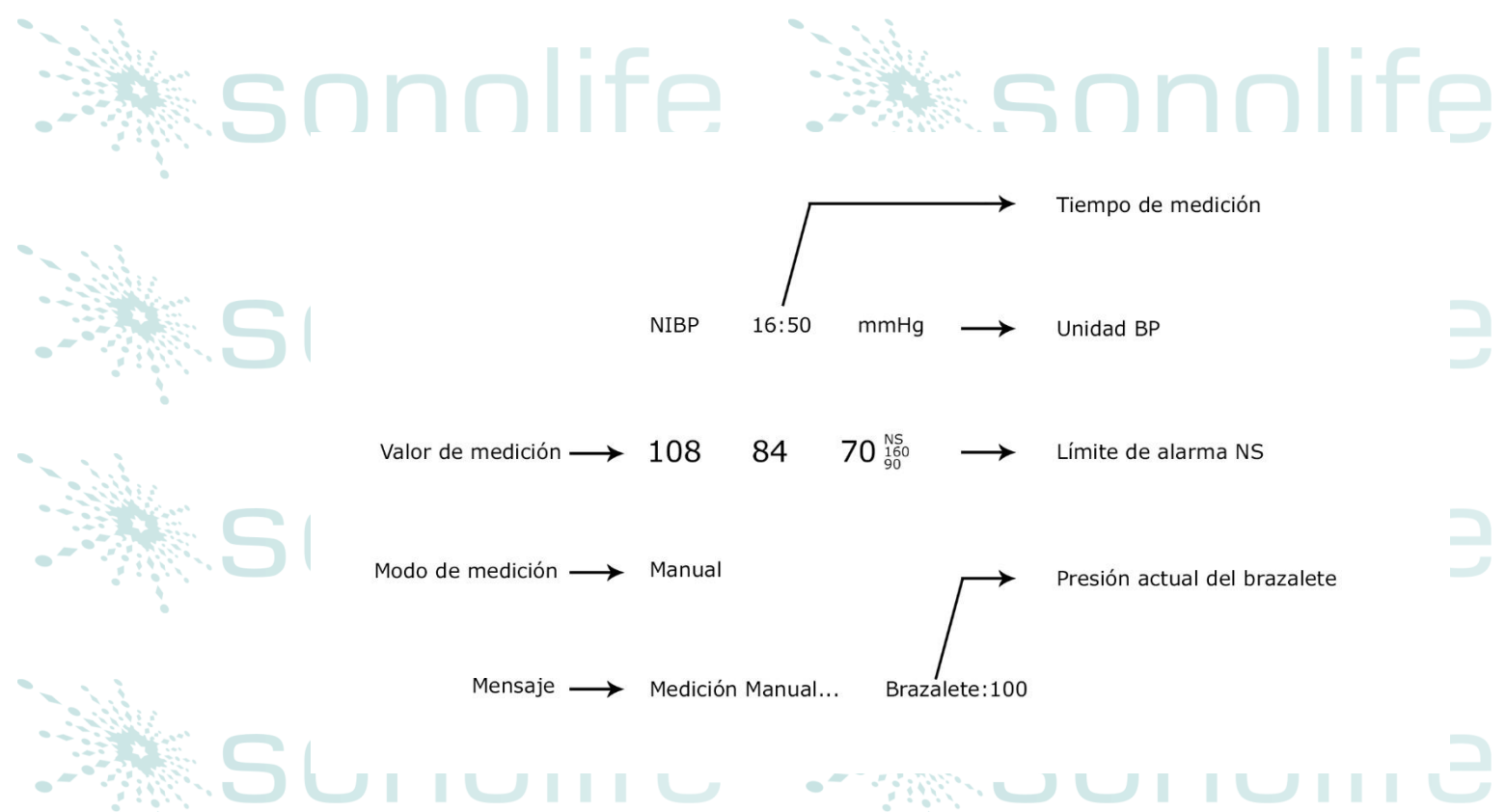

#### 11.3MENU NIBP

Gire la perilla, mueva el cursor a la tecla NIBP en el área de parámetro de la pantalla, presione el botón para entrar en el menú de "Configuración de NIBP", como se muestra en el cuadro 11-2.

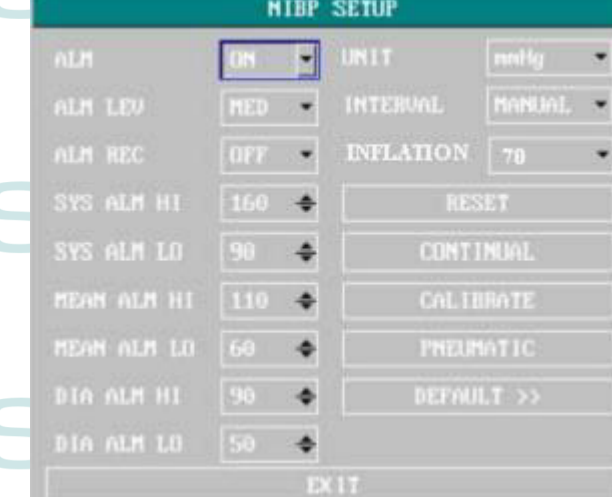

Imagen 11-2 menú de configuración NIBP

# sonolife

sonolife

**Esonolife** 

#### CONFIGURACION DE ALARMA NIBP

- Interruptor de alarma: Si selecciona "encendido", el indicador de alarma y el almacenamiento se realizará en caso de alarma de presión; Si selecciona

"apagado", no habrá ninguna alarma activada y el indicador de " $\bigtimes$ " se mostrará en el área de pantalla parámetro NIBP.

### onolife

Nivel de alarma: se utiliza para establecer el nivel de alarma. "Alto", "Medio" y "Baja" están disponibles para la opción. "Alto" es la alarma más peligrosa. - Grabación de alarma: al seleccionar "encendido", la grabadora externa se activara en caso de alarma de presión.

La Alarma de presión se realiza según el límite superior y límite inferior. La Alarma será activada en caso de superar el límite de la alarma de presión. La Alarma para la presión arterial sistólica, es decir la presión arterial y la presión arterial diastólica pueden tratarse por separado.

sonolife

sonolife

sonolife

sonolife

sonolife

Rango de ajuste de límite de alarma superior e inferior:<br>De alarma superior e inferior:<br>De alarma superior:

#### Adulto

Presión arterial sistólica: 40~270 mmHg

Presión arterial diastólica: 10~215 mmHg

Presión arterial: 20~235 mmHg

#### Niños

Presión arterial sistólica: 40~200 mmHg

Presión arterial diastólica: 10~150 mmHg

Presión arterial:  $20 \sim 165$  mmHg

Recién nacidos

Presión arterial sistólica: 40~135 mmHg

Presión arterial diastólica: 10~100 mmHg

sonolife

sonolife

Presión arterial: 20~110 mmHg

#### REESTABLECER

Restablecimiento del el estado de medición de la bomba de sangre.

Pulse esta tecla para tener valor de carga de la bomba de sangre la cual volverá a la configuración inicial. Cuando la bomba de sangre presenta un trabajo anormal y el paciente no da ninguna indicación para el problema, se recomienda utilizar esta clave. Esto es porque hará que la bomba sanguínea realice una auto prueba y así se recuperara automáticamente, si la anormalidad es causada por razones accidentales.

### MEDICION CONTINUA

Iniciar la medición continua.

Después de seleccionar esta opción, el menú será desaparecerá automáticamente y comenzara a la vez una medición continua. INTEVALO DE TIEMPO

sonolife

sonolife

sonolife

Medición automática de intervalo de tiempo (unidad: minutos).

Existen las opciones: 1, 2, 3, 4, 5, 10, 15, 30, 60, 90, 120, 180, 240, 480 minutos. Después de seleccionar el intervalo, se mostrará un mensaje de "Pulse iniciar clave" en el área inmediata de NIBP. Al tiempo, pulse la tecla START para comenzar a cobrar por la medición automática del primer tiempo. Para detener la medición automática, es necesario seleccionar "Manual" para volver al modo manual en el intervalo de medición.

#### UNIDAD DE PRESION

mmHg or kPa son opcionales CALIBRACION DE PRESION

*iPRECAUCION!* 

Es necesario tener una calibración medición de NIBP cada dos años (o seguir su Reglamento de mantenimiento).

CONFIGURACION POR DEFECTO

Seleccione esta opción para entrar en el cuadro de diálogo Configuración de NIBP predeterminado. En el cuadro de diálogo, hay dos opciones disponibles: "Configuración predeterminada de fábrica" y "Configuración predeterminada del usuario". Seleccione ninguno para salir del cuadro de diálogo. El sistema se abrirá un cuadro de diálogo para pedir usuario para confirmar la selección.

CALIBRACION DE PRESION

sonolife

Se recomienda utilizar un manómetro con una precisión mínima de 1 mmHg (medidor de presión arterial Mercurial). Seleccione "Calibración" para iniciar la calibración. Mientras tanto, esta opción cambia a "Parada de calibración". Si presiona esta tecla en este momento, el sistema dejará de calibración.

*iPRECAUCION!* 

La Calibración de la medición de NIBP debe hacerse una vez cada dos años (o seguir su Reglamento de mantenimiento). Compruebe su funcionamiento según la lo que presentamos a continuación.

### sonolife

Pasos de calibración para el sensor de presión:

Sustituir el brazalete con un recipiente de metal en un cubicaje de 500ml 5%. Inserte los conectores NIBP en el módulo de un manómetro calibrado estándar con una tolerancia máxima de 0.8mmHg, una bomba de aire con interfaz en forma de T y un tubo de carga. Configure al monitor paciente con aumento «Standard», la presión en el recipiente de metal a 0, 50 y 200 mmHg con bomba de aire. La diferencia entre el valor del manómetro estándar y la presión que demostró en el monitor de paciente debe ser menos de 3 mmHg. De lo contrario, póngase en contacto con técnicos de mantenimiento de nuestra empresa.

#### Prueba de fugas

Se utiliza para probar fugas de la bomba de medición de NIBP. Cuando se conecta con el brazalete, use esta tecla para iniciar la carga NIBP para comprobar si la ruta del aérea adjunta es normal. Si pasa la prueba de fuga, el sistema no dará ninguna línea de comandos; Si no, habrá una indicación de error en el área de información de NIBP.

#### ¡PRECAUCION!

La prueba de fuga es diferente de los contenidos en la norma EN 1060-1. Se utiliza simplificar la prueba de fuga en el NIBP. Si existe una fuga de NIBP indicado por el sistema, póngase en contacto con los técnicos de mantenimiento de nuestra empresa.

#### Pasos para prueba de fugas:

- 1- Conectar asegurando el brazalete con el orificio de aire NIBP del monitor paciente.
- 2- coloque el brazalete en una columna de tamaño adecuado.
- 3- Ingrese al menú de "Configuración de NIBP"
- 4- Gire la perilla, y mueva el cursor a la opción de "Prueba de fugas", presione el botón. en la parte inferior de la NIBP área parámetros en la pantalla notificará a "Prueba de fugas...", indicando que el sistema empieza a prueba de fugas.
- 5- El sistema automáticamente carga a la presión 180mmHg.
- 6- Aproximadamente 20 segundos más tarde, el sistema automáticamente abrirá la válvula de aire para desinflar, lo cual marca que la prueba de fuga terminó.
- 7- Si no hay ningún indicador que aparezca en el área de parámetro NIBP, significa que no hay fugas en el sistema. Si "Bomba fugas..." aparece, significa que hay posibles fugas en la ruta aérea. Al tiempo, el operador debe comprobar si todas las uniones son seguras. Si es así, hacer una prueba de fuga una vez más. Si persiste el indicador de falla, póngase en contacto con el fabricante para su servicio.

Configuración predeterminada: Seleccione esta opción para entrar en el cuadro de diálogo Configuración de NIBP predeterminado. Configuración predeterminada del sistema puede ser seleccionado.

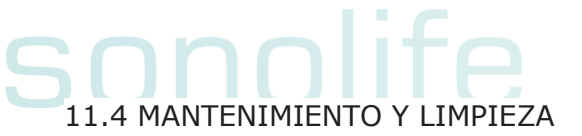

## sonolife

sonolife

sonolife

#### ¡PRECAUCION!

- No presione el tubo de goma del brazalete.
- Evitar que el agua o alguna solución entre en el conector en la parte frontal del monitor paciente.
- Cuando limpie al monitor de paciente, limpie la superficie del conector, pero no dentro de él.
- Cuando el brazalete desechable no está conectado con el monitor de paciente o esta siendo limpiado, la tapa debe siempre estar en el tubo de goma para evitar que el líquido penetre en el tubo de goma y ser absorbido por el módulo.

#### BRAZALETE DESECHABLE

El brazalete puede ser esterilizado con alta presión en el horno de aire caliente regular, desinfectado con gas o radiación o esterilizado por inmersión en una solución de detergente. Recuerde llevar la bolsa de goma si se adopta este método. Limpieza en seco del brazalete está prohibida. El brazalete se puede lavar con máquina o a mano. Lavado a mano prolongará su vida útil. Antes del lavado, saque la bolsa de goma. Después de lavar y cuando el brazalete se seque totalmente, Monte de nuevo la bolsa de goma.

#### **iATENCION!**

Para la protección del medio ambiente, el brazalete de presión arterial desechable debe reclamado o se administrado adecuadamente.

#### CAPITULO DOCE MONITOREO IBP

#### 12.1 INTRODUCCION

El Monitor mide la presión arterial directa (SYS, DIA y mapa) de un vaso sanguíneo seleccionado a través de dos canales y muestra dos formas de onda BP medidas directamente la presión arterial (SYS, DIA y MAP).

Etiquetas de presión disponibles:

sonolife

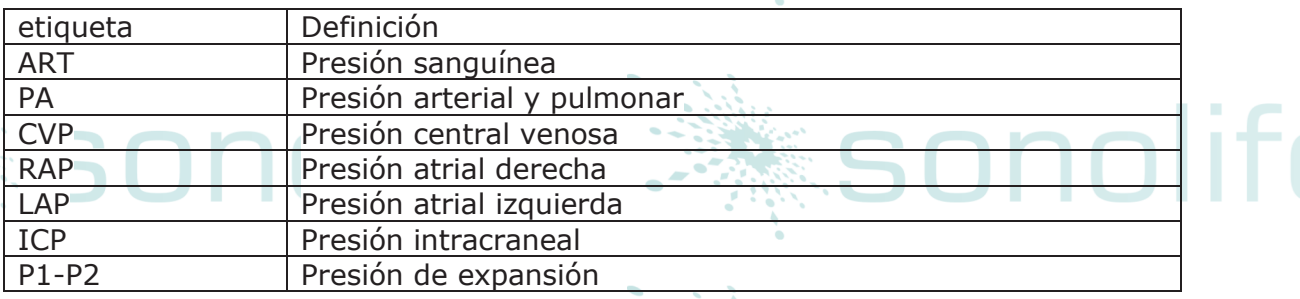

### 12.2 PRECAUCIONES DURANTE EL MONITOREO IBP

#### ¡PRECAUCION!

El operador debe evitar el contacto con las partes conductoras al ser conectado o aplicado.

sonolife

sonolife

#### ¡PRECAUCION!

Cuando el monitor se utiliza con equipos quirúrgicos HF, el transductor y los cables se debe evitar la conexión conductora al equipo HF para evitar quemaduras al paciente.

#### ¡PRECAUCION!

Transductores Desechables IBP o cúpulas no deben ser reutilizados.

#### ¡NOTA!

Utilice sólo el transductor de presión enumerado en el capítulo de accesorios y pida información.

El transductor especificado está diseñado para tener la capacidad especial de proteger contra el choque eléctrico (especialmente para la fuga de corriente permitido), y está protegido contra los efectos de una descarga de un desfibrilador cardiaco. Puede ser utilizado en la operación quirúrgica. Cuando el paciente está en la desfibrilación, la forma de onda de la presión tal vez distorsionada temporalmente. Después de la desfibrilación, el monitoreo continuará normalmente, el modo de funcionamiento y la configuración de usuario no son afectados.

#### ¡PRECAUCION!

Verificar la detección de fallas de cables del transductor antes de comenzar la fase de monitoreo. Desenchufe el transductor del canal 1 de la toma, la pantalla mostrará el mensaje de error "IBP: SENSOR 1 OFF" y se activa la alarma audible. El otro canal es el mismo.

#### ¡NOTA!

Calibrar el instrumento cuando se usa un transductor de nuevo, o con tanta frecuencia como sea dictada por su política de procedimientos del Hospital. ¡PRECAUCION!

sonolife

Si cualquier tipo de líquido, que no sea una solución a introducir en la línea de presión o transductor, o sea salpicado el equipo o sus accesorios, o no poder entrar el transductor o el monitor, póngase en contacto con el centro de servicio del Hospital inmediatamente.

### 12.3 PROCEDIMIENTO DE MONITOREO

Imagen 0-1 monitoreo IBP

sonolife

sonolife

 $\mathbb{Z}$   $\mathbb{H}$ 

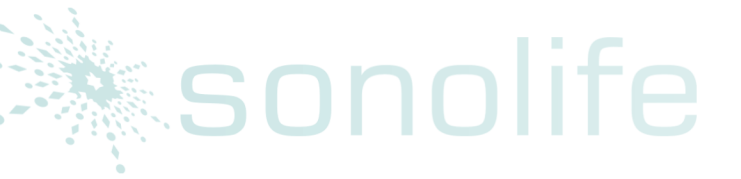

life

*onolife* 

*nolife* 

 $\frac{1}{2}$ nolife

sonolife

sonolife

Pasos de preparación para la medición de IBP:

- 1- Enchufe el cable de presión en el enchufe correspondiente y compruebe que el monitor esté encendido.
- 2- Prepare la línea de presión y transductor por lavado a través del sistema con solución salina normal. Asegúrese de que el sistema esté libre de burbujas de aire.
- 3- Conectar el catéter del paciente a la línea de presión, asegúrese que no haya aire en la línea del catéter o la presión.

#### ¡PRECAUCION!

Si hay burbujas de aire en el conducto de presión o el transductor, se debe vaciar el sistema con la solución a infundir

- 4- Coloque el transductor de modo que este al mismo nivel del corazón del paciente, aproximadamente la línea axilar media.
- 5- Compruebe si ha seleccionado el nombre de etiqueta correcta. Consulte la siguiente sección para obtener más detalles.
- 6- Cero el transductor. Consulte la siguiente sección para obtener más detalles

### **ESONOLIFE**

Seleccione la tecla de IBP en la pantalla para acceder al menú. Seleccione IBP como se muestra:

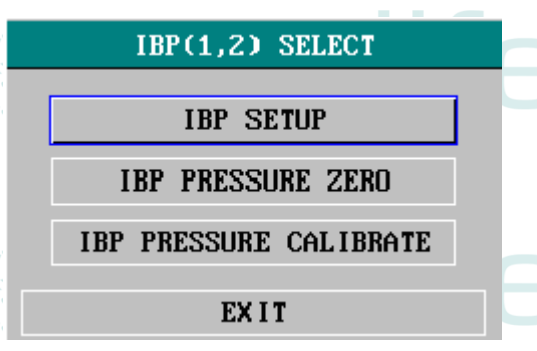

Imagen 0-2 menú de selección de IBP

Seleccione el recuadro de configuración de IBP para abrir el menú de configuración de IBP como se muestra:

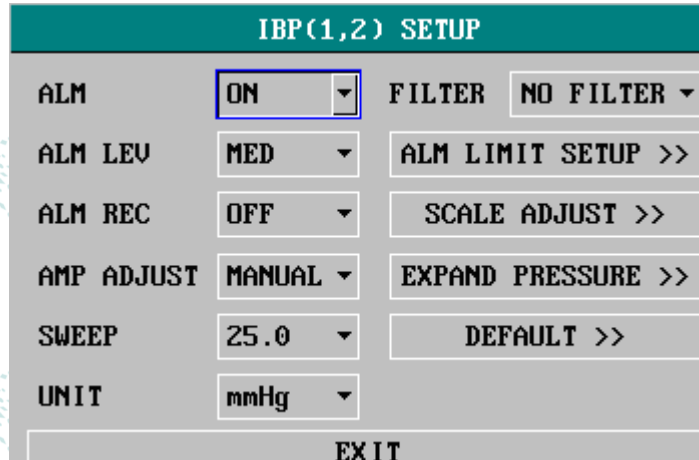

## sonolife

**Sonolife** 

sonolife

sonolife

### sonolife

**&sonolife** 

IMAGEN 0-3 MENU DE SELECCIÓN IBP

Los elementos a ser configurados en el menú incluyen:

onolife

- ALM: Seleccione "ON" para permitir el almacenamiento de datos del sistema y datos de alarma durante la alarma de IBP. Seleccione "OFF" para desactivar la alarma sonora y la indicación del símbolo " " al lado de "IBP" numérico.
	- ALM LEV: usado para configurar el nivel de alarma. Existen tres niveles: alto, bajo, MED. **The Common Section**

- ALM REC: Seleccione "ON" para habilitar la grabación durante la alarma IBP o en la posición OFF para desactivar la función de grabación de la alarma.

sonolife

sonolife

AMP ajustar: se usan para ajustar la amplitud de onda. Dos opciones están disponibles: MANUAL, automático. Establézcalo en AUTO, los nombres de presión de IBP se convierten en P1 y P2 o P3, P4, y la escala IBP es ajustada automáticamente por el sistema. Sistema manual, los nombres de presión de IBP puede optar uno de arte, PA, CVP, RAP, LAP, ICP, P1, P2 y la escala IBP es ajustado por el usuario a través de ajustar la escala del artículo. BARRIDO: se utiliza para seleccionar la velocidad de exploración de la onda IBP. Dos opciones están disponibles: 12,5 mm/s o 25 mm/seg.

- UNIDAD: se utiliza para seleccionar la unidad de presión (mmHg o kPa). FILTRO: se utiliza para seleccionar la forma para ser adoptados por el sistema de filtrado. Tres selecciones están disponibles: NORMAL (filtrado de
- la forma de onda en la frecuencia de 16Hz), Lisa (filtrado de la forma de onda en la frecuencia de 8Hz) y sin filtro (visualización de la forma de onda original). El valor predeterminado es sin filtro.
- CONFIGURACIÓN DE LÍMITE DE ALARMA: utilizado para acceder al submenú de configuración de IBP ALM límite, en el cual el usuario puede configurar el límite de alarma superior e inferior de presión sistólica, presión diastólica y presión media respectivamente para el canal 1 y canal 2.
- AJUSTAR escala: se utiliza para acceder al submenú de IBP ajustar la escala, en el cual el usuario puede ajustar la posición de los altos, referencia y escalas bajas para las dos formas de onda en la pantalla.
- EXPANDIR la presión: se utiliza para acceder al submenú de IBP ampliar la presión, en el cual el usuario puede seleccionar el nombre de presión debe ser representada por P1, P2.
- POR DEFECTO: elija este artículo para acceder al cuadro de diálogo IBP CONFIGURACION POR DEFECTO, en la cual el usuario podrá seleccionar si la configuración por defecto de fábrica o la configuración por defecto del usuario va a utilizar. Después de seleccionar cualquiera de los elementos y salir del cuadro de diálogo, el sistema se abrirá el cuadro de diálogo pidiendo confirmación del usuario.

SALIDA: se utiliza para salir del menú y volver a la pantalla principal.

¡PRECAUCION! Antes de establecer los límites de alarma, confirmar para elegir la etiqueta<br>correcta. correcta.

sonolife

sonolife
#### sonolife **IBP ALM LIMIT SETUP**

#### **SYS DIA MEAN** CH1:ART ALM HI 160 110 90 싂 CH1:ART ALM LO 90 70 50 CH2: CUP ALM HI 10 CH2:CVP ALM LO EXIT

# sonolife

onolife Imagen 0-4 configuración del límite de alarma IBP La alarma se produce cuando el valor supera el límite establecido.

#### Límites de alarma IBP

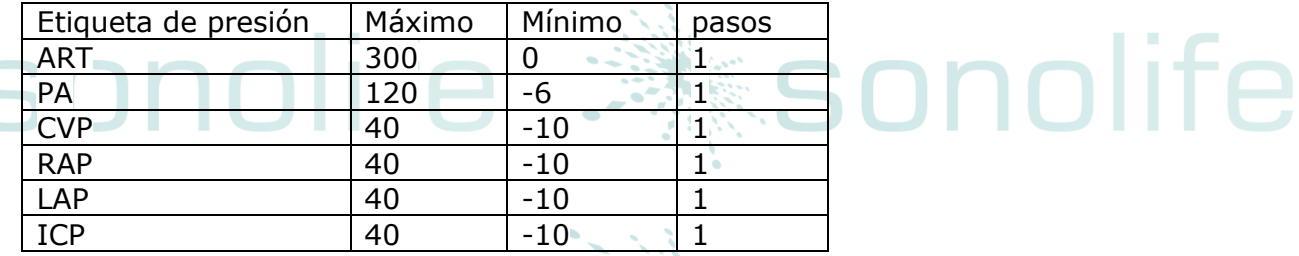

#### Transductor cero IBP

life Presione el botón de IBP presión cero en el menú de selección IBP para llamar al menú IBP de presión como se muestra a continuación:

#### **IBP PRESSURE ZERO**

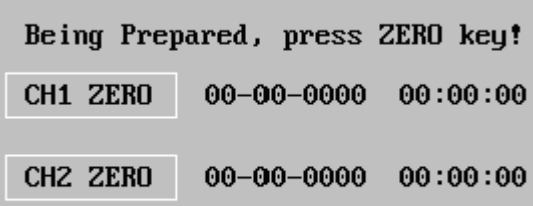

**EXIT** 

### sonolife

sonolife

Imagen 0-5 presión cero IBP

#### iNOTA!

Es responsabilidad del usuario asegurarse de que recientemente ha realizado un procedimiento de cero en el transductor, de lo contrario no habrá ningún valor reciente, para el instrumento a utilizar, que puede resultar en mediciones imprecisas.

### sonolife

### CALIBRACION CERO DEL TRANSDUCTOR

Seleccionar CH1, el sistema se pone en cero IBP1. Seleccione CH2, el sistema se pondrá en cero IBP2.

#### Precauciones:

- El transductor debe ventilarse a la presión atmosférica antes del procedimiento de cero.

El transductor debe colocarse a la misma altura del corazón, aproximadamente en la línea media de la axila. el procedimiento a Cero debe realizarse antes de iniciar la supervisión y al menos una vez al día después de cada uno. Desconecte y conecte el cable.

La información de las indicaciones relacionadas a cero, tomando de ejemplo  $CH1:$ 

"fallo en apagado del sensor"

Asegúrese de que el transductor no este apagado, entonces proceder al procedimiento de cero

"fallo de demostración"

Asegúrese de que el monitor no está en modo DEMO. Póngase en contacto con servicio técnico si fuera necesario.

"caída en la presión sobre el rango"

Asegúrese de que la llave de paso es expulsada a la atmósfera. Si hay problema todavía, póngase en contacto con el servicio técnico

"fallo en los puntos de presión"

Asegúrese de que el transductor no está colocado en el paciente y que la llave de paso esta ventilada a la atmósfera. Si hay problema todavía, póngase en contacto con el servicio técnico.

#### CALIBRACION IBP

Pulse el botón de calibración de la presión del IBP en el menú Seleccionar IBP para abrir el menú IBP calibrar la presión como se muestra a continuación:

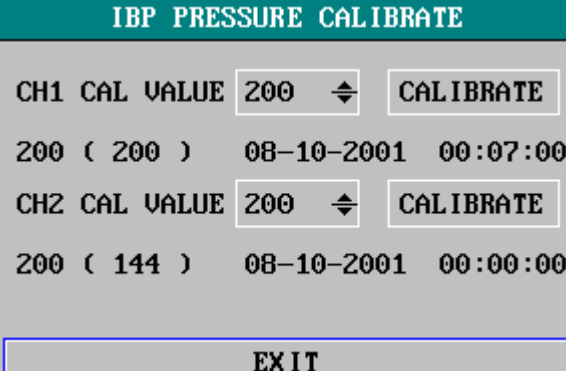

Imagen 0-6 menú de calibración IBP

sonolife

# sonolife

sonolife

sonolife

# **E**sonolife

9.000000

**&sonolife** 

life

life

ife

Calibración del transductor:

Gire la perilla para seleccionar el elemento CH1 CAL valor, presione y gire la perilla para seleccionar el valor de la presión para ser calibrada para el canal 1. Luego gire la perilla a seleccionar el elemento "calibrar" para empezar a calibrar canal 1. Gire la perilla para seleccionar el elemento CH2 CAL, presione y gire la perilla para seleccionar el valor de la presión para ser calibrada para el canal

2. Luego gire la perilla a seleccionar el elemento "calibrar" para iniciar la life calibración de canal 2.

Imagen 0-7 calibración IBP

Hydrargyrum<br>Tressure Meter

3-Way

#### Precauciones:

La calibración de Mercurio debe realizarse por el Departamento de ingeniería biomédica o cuando se usa un transductor de nuevo, o tan frecuentemente como sea dictada por su política de procedimientos del Hospital.

El propósito de la calibración es asegurar que el sistema te da las medidas exactas.

Antes de comenzar una calibración de mercurio, debe realizarse un procedimiento de cero.

- Si es necesario realizar este procedimiento usted necesitará las siguientes piezas de equipo:

Esfigmomanómetro estándar

Inolite

### Llave de paso de 3 vías

Tubos de aproximadamente 25cm de longitud

#### ¡PRECAUCION!

Nunca debe realizar este procedimiento mientras el paciente se está controlando.

1- Cerrar la llave de paso que estaba abierta a la presión atmosférica para la calibración a cero.

**Esonolife** 

- 2- Conecte el tubo al Esfigmomanómetro
- 3- Asegúrese de que conexión que conduciría al paciente esté apagado.
- 4- Conecte el conector de 3 vías a la llave de paso tres vías que no está conectada a la sonda del paciente.
- 5- Abrir el puerto de la llave de tres vías para el esfigmomanómetro.
- 6- Seleccione el canal a ser calibrado en el menú y seleccione el valor de la presión a la cual el IBP debe ajustarse.
- 7- Inflar para hacer que la barra mercurio aumente su valor de presión
- 8- Ajuste repetidamente hasta que el valor en el menú sea igual al valor de presión que se muestra por la calibración de mercurio.
- 9- Presione el botón Start, el dispositivo comenzará a calibrar.
- 10- Esperar por el resultado calibrado. se deben tomar medidas correspondientes basadas en la información puntual.
- 11- Después de la calibración, desmontar la tubería de la presión arterial y la válvula de 3 vías adjunta. Si los mensajes siguientes aparecen arriba, consulte las instrucciones pertinentes (tome por ejemplo el canal 1):
- "falla en el sensor de apagado"

Asegúrese de que el sensor no este apagado, entonces, proceda a la calibración.

"fallo en demostración"

Asegúrese de que el monitor no está en modo "demo". Contacte al servicio técnico si es necesario.

 $\sim$ 

sonolife

**&sonolife** 

"fallo en la presión sobre el rango"

sonolife

**&sonolife** 

Asegúrese de haber seleccionado el valor del transductor en IBP CAL, entonces, proceda a la calibración.onolife

### CAMBIANDO LAS ETIQUETAS:

Submenú de ajuste de escala IBP:

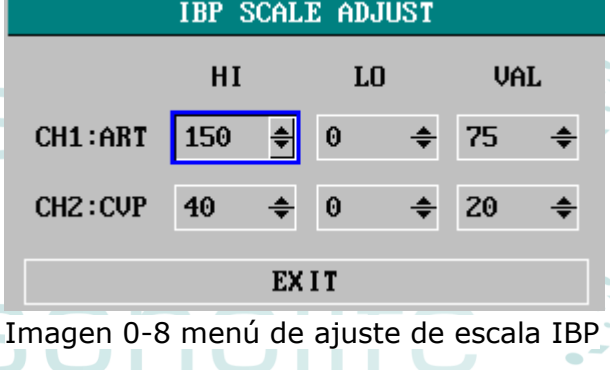

# sonolife

sonolife

### **Sonolife**

sonolife

sonolife

La forma de onda y la escala correspondiente aparece en el área de forma de onda IBP con 3 líneas de puntos que representan límite máximo de escala, escala de referencia y límite de baja escala desde la cima hasta el fondo. Los valores de las tres escalas pueden ser definidos por el usuario según las instrucciones que figuran a continuación.

-etiqueta IBP: seleccionable desde ART, PA, CVP, RAP, LAP, ICP, P1, P2 - HI: el valor máximo de escala de IBP, el rango es el rango de medición de la presión actual.

#### ¡NOTA!

El valor máximo debe ser más alto que el valor mínimo LO: El valor de escala IBP mínimo, es el rango de medición de la presión actual. olife

¡NOTA! EL VALOR MINIMO DEBE SER MAS BAJO QUE EL VALOR MAXIMO

VAL: el valor del ibp hace referencia a la escala (entre HI y LO)

onolife

sonolife

#### ¡NOTA!

Cuando cambia la escala de HI, la escala baja o referencia de forma de onda IBP y las formas de onda IBP correspondientes se muestran debajo de la ventana de menú, la forma de onda vendrán esclarece a través de la ventana de menú para observación.

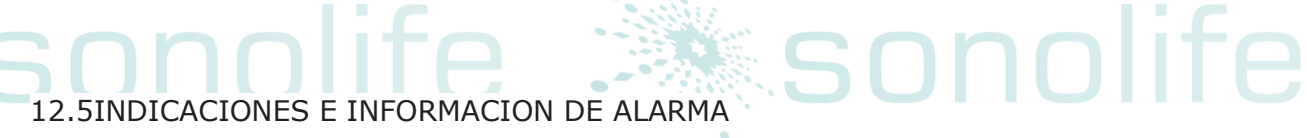

Entre las alarmas fisiológicas, aquellos que pertenecen al tipo de parámetro que ha excedido los límites, pueden activar la grabadora para automáticamente los parámetros de salida y están relacionados con las formas de onda medidas cuando las alarmas se producen a condición de que el registro de alarma, cambiar en el menú relacionado. Las Tablas siguientes describen las posibles alarmas fisiológicas, alarmas técnicas y mensajes que ocurren durante la medición de IBP.

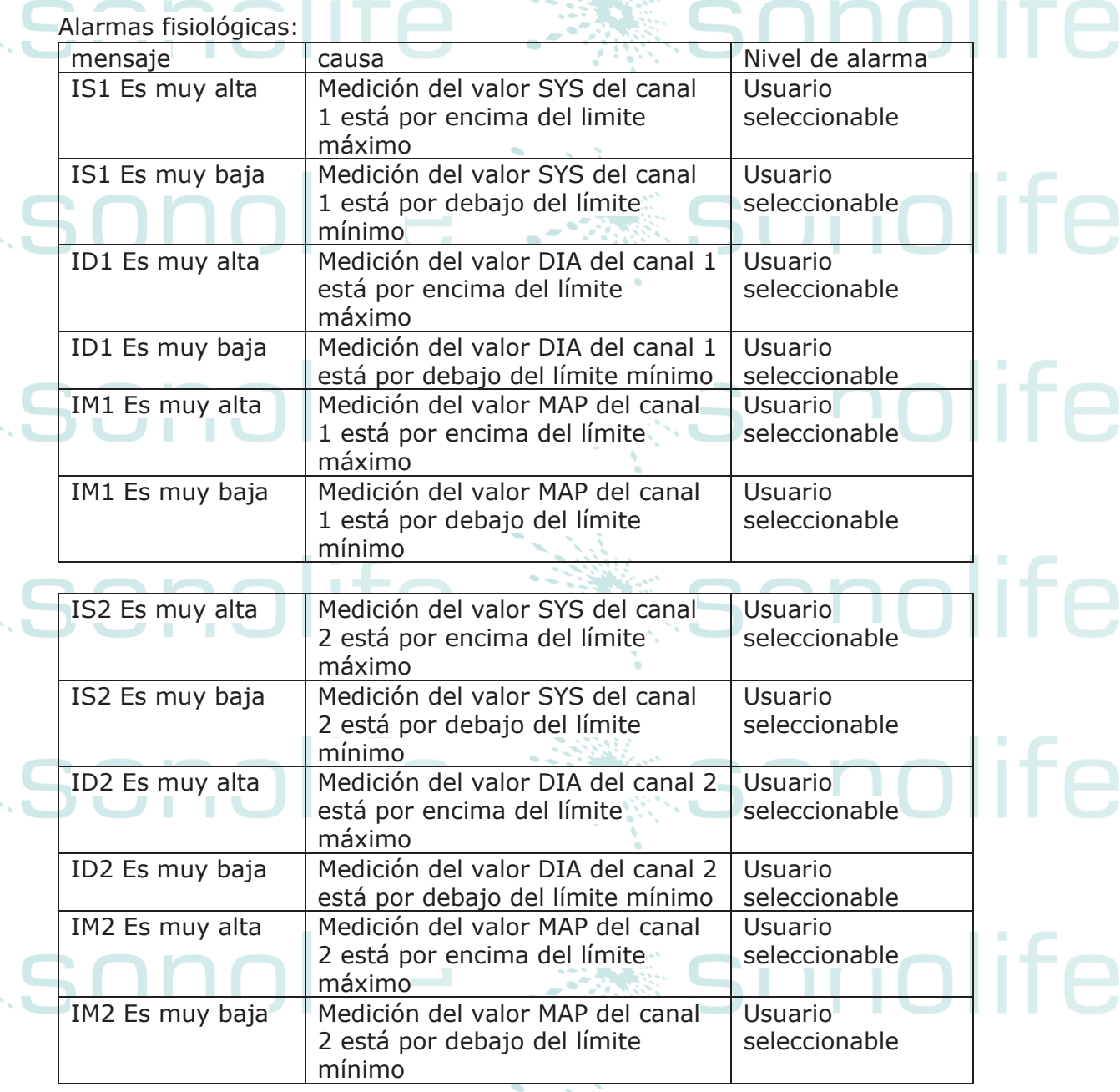

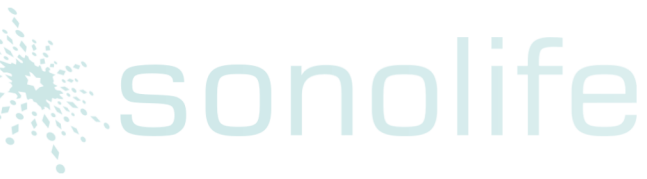

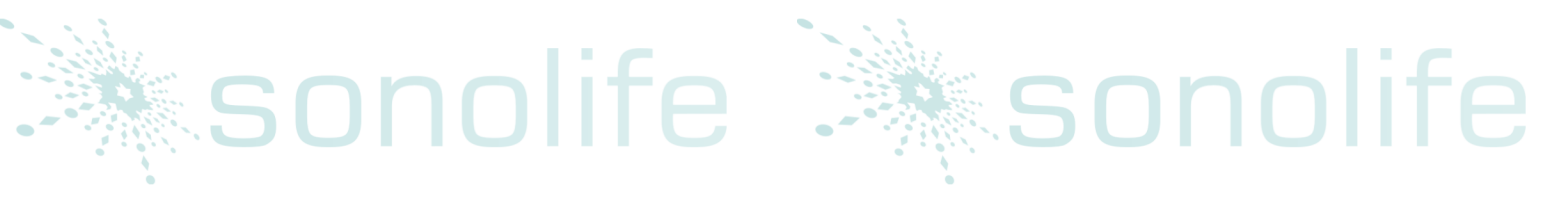

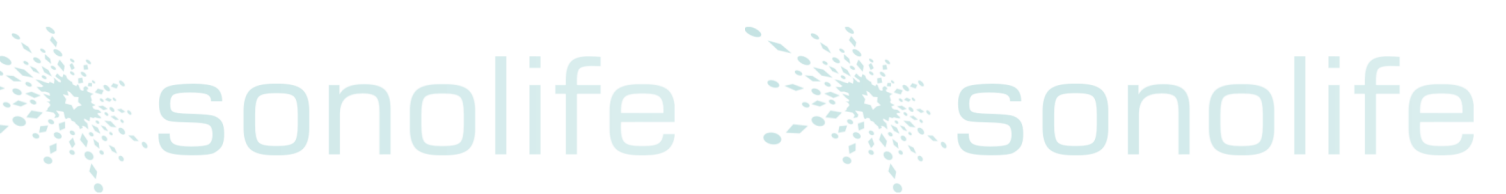

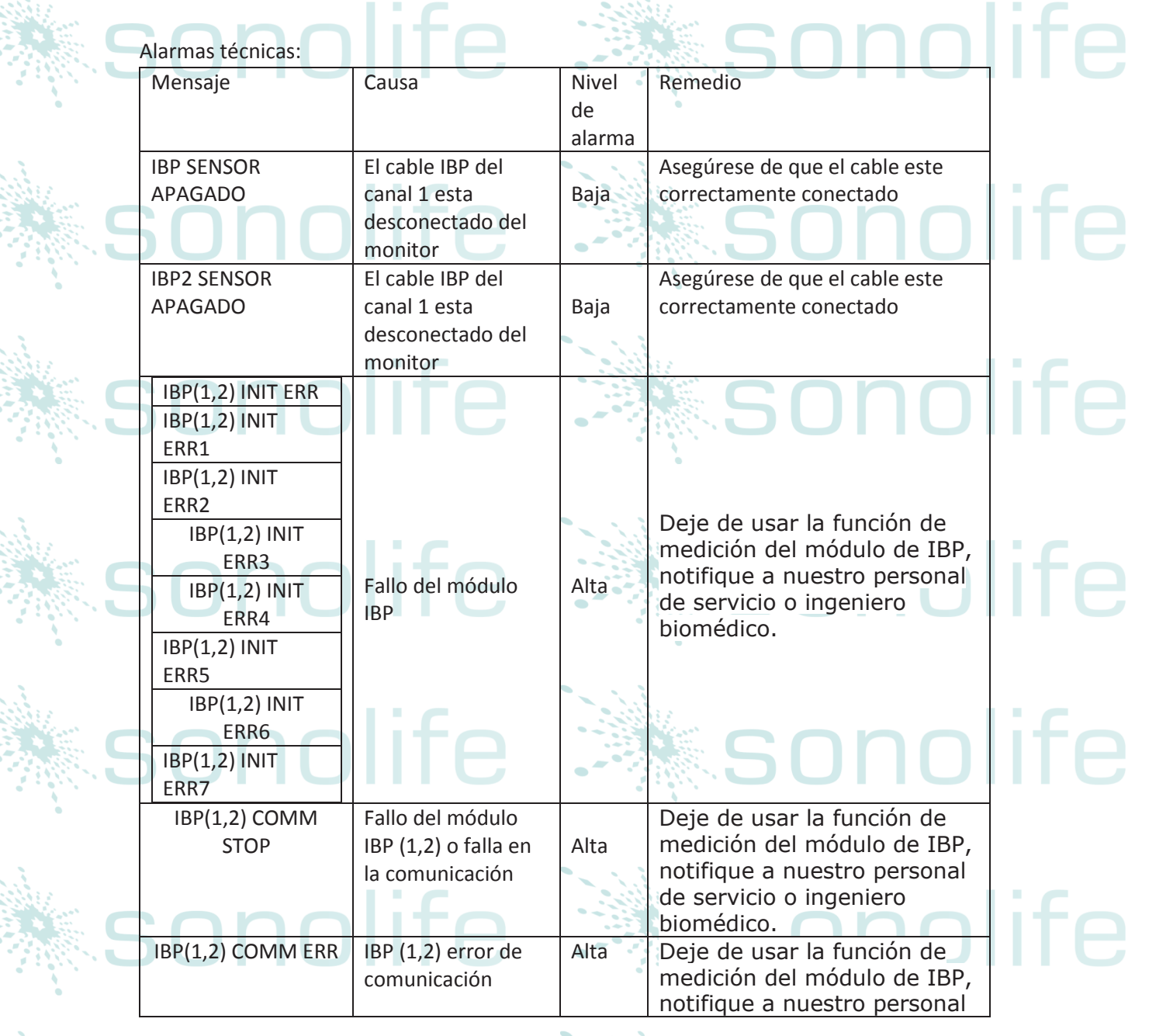

《sonolife : ※ sonolife

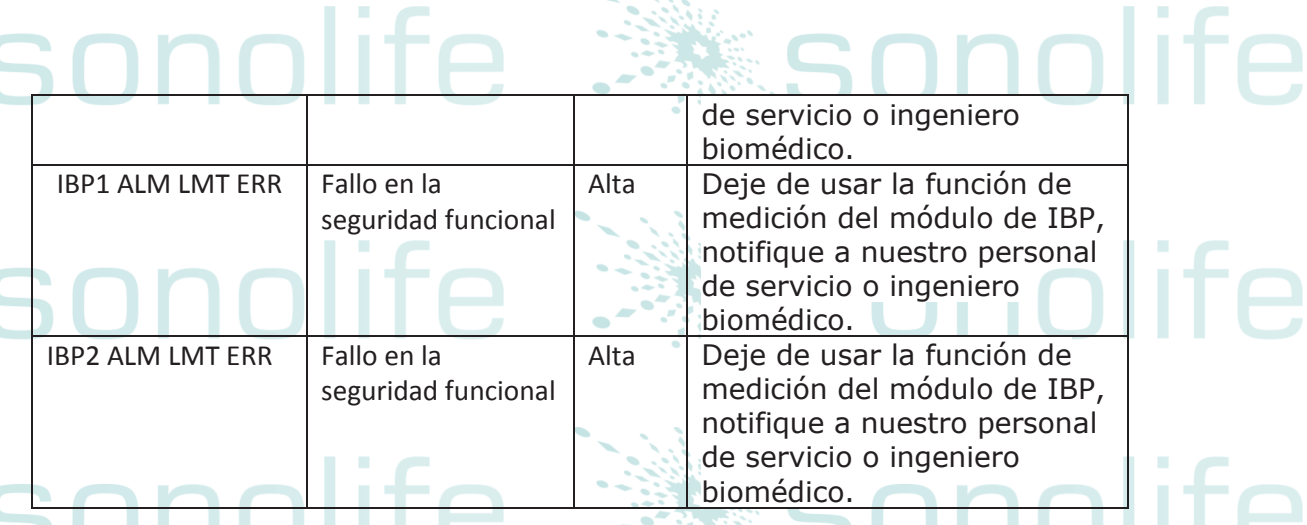

Mensaje de indicación (alertas generales)

sonolife

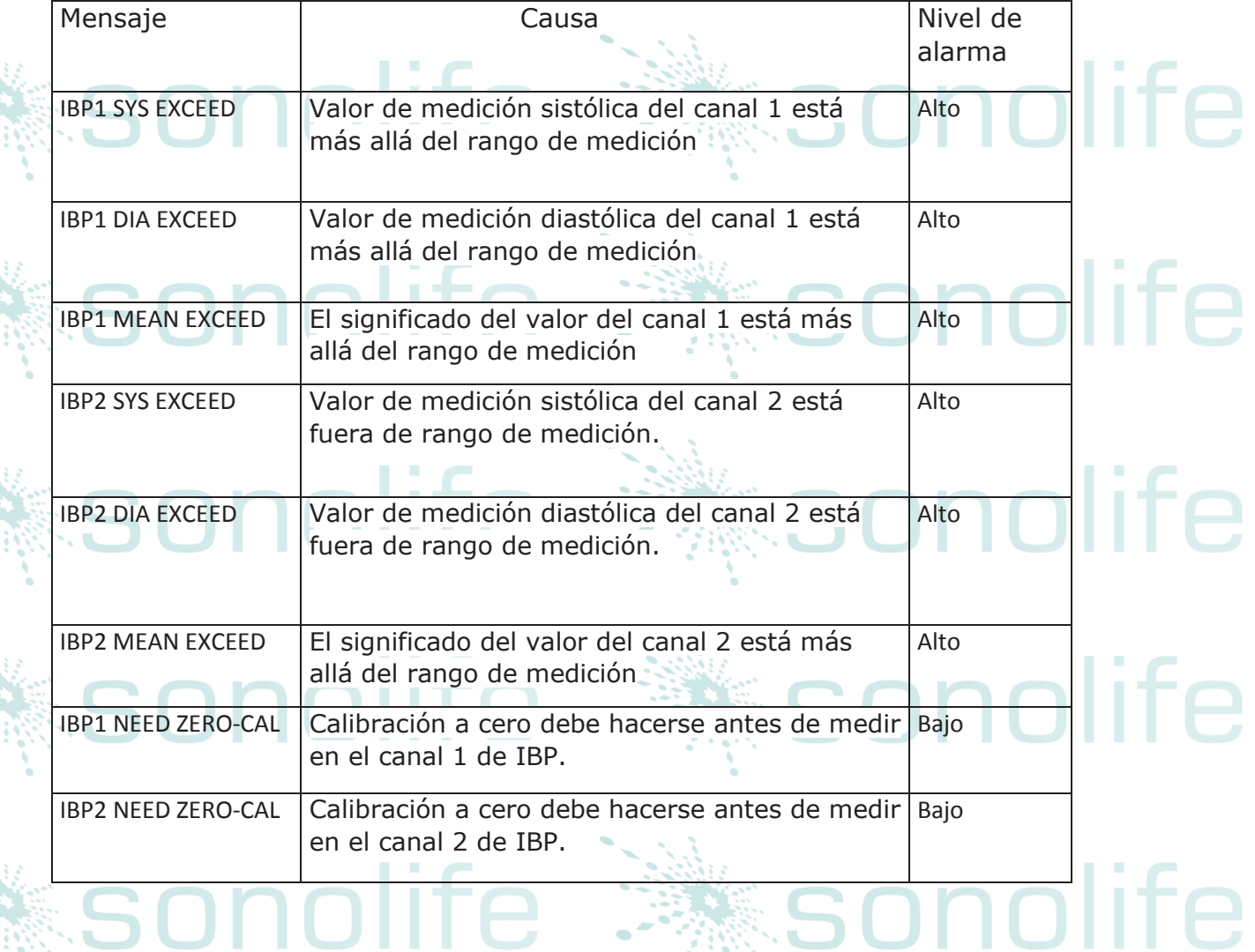

### 12.6 MANTENIMIENTO Y LIMPIE

### **&sonolife**

**&sonolife** 

¡PRECAUCION!

Antes de limpiar el monitor y el transductor, asegúrese de que el equipo está apagado y desconectado de la alimentación de energía. Limpieza del transductor de IBP (reutilizable)

Después de completar el monitoreo IBP y su operación, retire el tubo y la cúpula desde el transductor y el diafragma transductor con agua. Remojar o limpiarse con jabón puede limpiar el transductor y con cable y agua o agentes de limpieza tales como los enumerados a continuación:

#### Cetylcide

Wavicide-01

Wescodyne

#### Vesphene

**Cidex** 

Lysol

No sumerja el conector en ningún líquido. Después de limpiar, secar el transductor antes de guardarla. Ligera decoloración o aumento temporal de la viscosidad superficial del cable no debe ser considerada anormal si residuos de cinta adhesiva deben extraerse el cable del transductor, el removedor del sello doble cinta es eficaz y causará un mínimo de daños en el cable si se usa con moderación. Acetona, amoníaco, Alcohol y cloroformo u otros disolventes fuertes no se recomiendan porque con el tiempo, el cableado de vinilo tiende a dañarse por estos agentes.

#### ¡NOTA!

Los transductores desechables o cúpulas no deben ser re esterilizados o reutilizados.

rolife

#### iNOTA!

Para proteger el medio ambiente, los transductores desechables o cúpulas deben ser reciclados o desechados adecuadamente.

sonolife

sonolife

# sonolife

### **nolife** ESTERILIZACION

### **Esonolife**

**Esonolife** 

Esterilización química líquida: Quitar contaminación evidente mediante el procedimiento de limpieza que se ha descrito anteriormente. Seleccione un agente esterilizante que su hospital o institución ha encontrado para ser eficaz para esterilización química líquida de sala de operaciones.  $\mathbf{L}$ Gluteraldehyed tamponada (Cidex o Hospisept) puede ser eficaz. No use detergentes catiónicos cuaternarios como cloruro de zefiran. Si la unidad entera es ser esterilizado, sumerja el transductor pero no el conector eléctrico en el agente esterilizante para el período de esterilización recomendado. Asegúrese de que la cúpula se ha quitado. Luego enjuague todas las piezas del transductor excepto el conector eléctrico con agua esterilizada o solución salina. El transductor debe secarse completamente antes de guardarla.

Esterilización de gas: para una limpieza más completa, usar la esterilización con gas. Quite contaminación evidente mediante el procedimiento de limpieza que se ha descrito anteriormente. Para inhibir la formación de glicol de etileno cuando gas de óxido de etileno se utiliza como desinfectante, el transductor debe estar completamente seco. Siga las instrucciones provistas por el fabricante del desinfectante gas.

#### ¡PRECAUCION!

La temperatura de esterilización no debe exceder 70° C (158° F). Plásticos en la presión del transductor pueden deformarse o derretirse por encima de esta temperatura.

#### CAPITULO TRECE MEDICION DE CO2

#### 13.1 GENERAL

Este capítulo ofrece algunos datos relevantes sobre monitoreo de CO2. El monitor proporciona dos tipos de métodos de medición de CO2 según las necesidades de los usuarios, que son la principal y secundario. Este módulo puede ser aplicado en la sala de operación, supervisar las unidades etc., puede medir la presión parcial del CO2 o concentración de paciente aire, obtener EtCO2, CO2 máximo inspirado (InsCO2), tasa de respiración de aire forma (AwRR) y pantalla CO2 concentración formas de onda. Los símbolos de parámetro en la pantalla se definen así: CO2:EtCO2 INS: InsCO2。AWRR: Respiración de aire forma (AwRR) (tiempos resp. / MIN)

#### iNOTA!

sonolife

No utilice el aparato en el ambiente con gases anestésicos inflamables. El dispositivo sólo puede ser operado por personal que haya recibido formación profesional este familiarizado con este manual.

#### plife ¡PRECAUCION!

Deberá evitarse choque y vibración en el Módulo de CO2

#### 13.2 PROCDIMIENTO DE MONITOREO

El Principio de medición de CO2 se basa principalmente en el hecho de que la molécula de CO2 puede absorber 4.3um de rayo infrarrojo. La intensidad de absorción es proporcional a la concentración de CO2 de la muestra del paciente, la concentración de CO2 se computa de la intensidad de absorción de CO2 detectada en la muestra del paciente. La relación entre la presión parcial y el porcentaje de concentración de CO2 se expone a continuación: P(mmHg) = Porcentaje(%) \* módulos Pamp (presión ambiente) de CO2 corriente principal y CO2 corriente secundaria, que es seleccionado por el usuario, el modo de Auto ejecución en la medición es adoptado. Tasa de muestreo de forma de onda es 31 mseg/hora. La serie de operativa para los dos módulos es respectivamente: secuencia de trabajo corriente principal: después de que el sistema está encendido, módulo de CO2 automáticamente comienza el calentamiento aprox. de 45 a 90. Entonces el motor del sensor es activado. Después de 5 a 10, se abre la fuente de luz del rayo infrarrojo. Después de 10s, el sistema entra en el estado de medición normal. Secuencia de trabajo de corriente secundaria: excepto los procedimientos que después de ser encendido, el sistema necesita no estar en calentamiento y debe activarse la bomba de aire, otros procedimientos son los mismos que en la secuencia de la corriente principal.

**&sonolife** 

sonolife

sonolife

#### CONFIGURACIONES DE MEDICION DE CO2

Comprobar el tipo del módulo configurado de CO2 (corriente principal o corriente secundaria); Para la corriente principal, conecte el sensor al receptáculo del módulo de CO2. Para la corriente secundaria, conecte la trampa de agua sobre su chasis. Añadir un tubo de nafion permanentemente utilizado entre la línea de muestreo y la trampa de agua para eliminar aún más la influencia del vapor de agua. Encienda el sistema. Para la corriente principal, información técnica rápida de "CO2 WARM UP" siempre se muestra en la pantalla hasta que el sensor llega a la temperatura de funcionamiento. Después de que el módulo de CO2 está activado, entra en el estado normal, para la corriente principal, "MAIN" es mostrada de forma de onda de CO2 siguiente identificador, y para la corriente secundaria, lo "secundario" es mostrado en forma de onda de CO2.

## sonolife

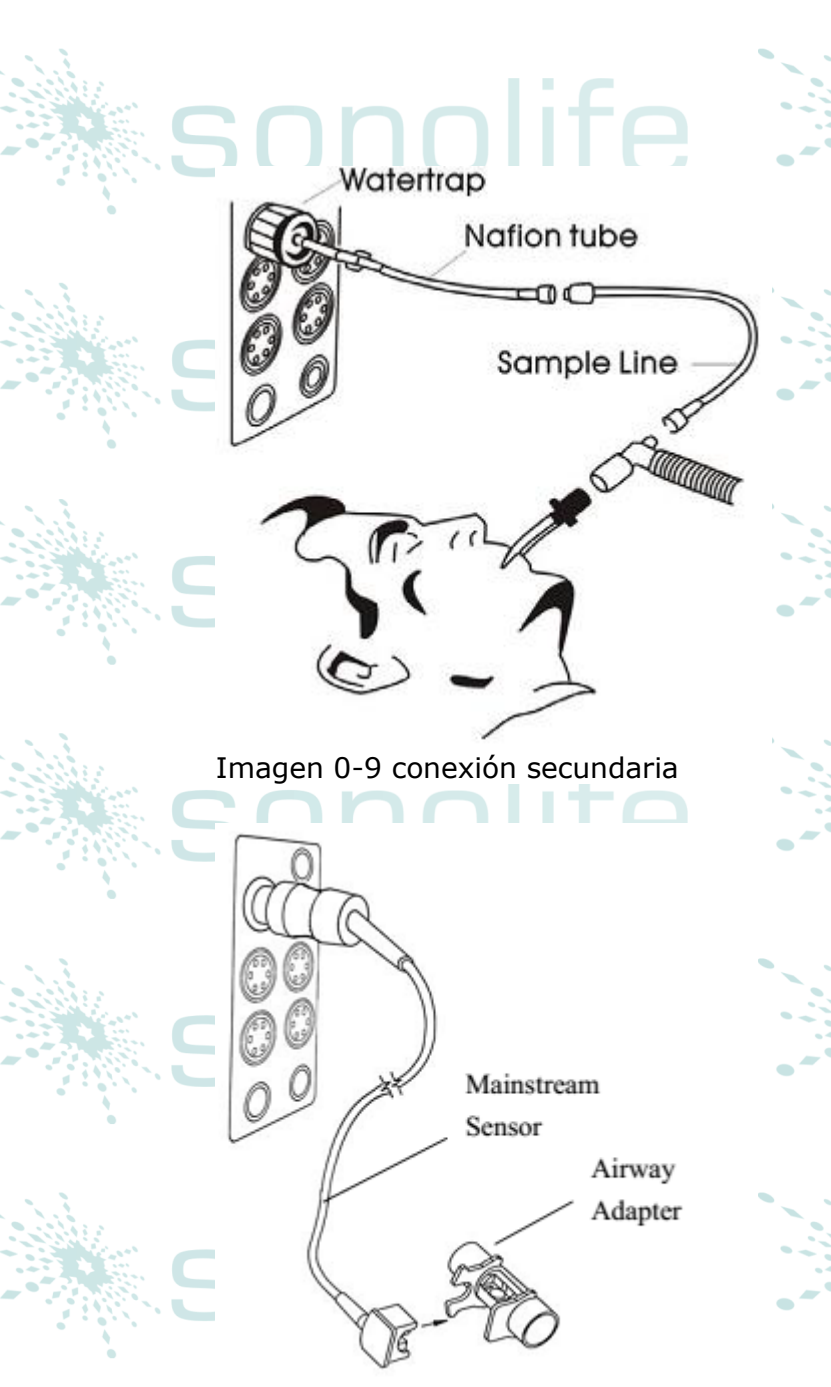

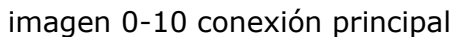

inlife

No use la trampa de agua de CO2 estéril suministrada (para corriente secundaria como trampa de agua y línea de muestra y cánula) y adaptador de aire (corriente principal) si el sensor o el embalaje está dañado y devuélvalos al proveedor.

sonolife

sonolife

sonolife

sonolife

sonolife

sonolife

onolife

- "CO2 WARM UP" o "CO2 SENSOR START UP" en la pantalla, indica que el sensor está en el calentamiento o puesto en marcha. Después de que la información desaparece de la pantalla, entonces se puede generar la medida estándar.

El Monitor tiene colocada una trampa de agua en un costado, que se utiliza para evitar que las gotas de agua o la humedad producidas por la respiración del paciente de entrar en el módulo. La línea de muestra y la trampa de agua

son consumibles que no pueden ser utilizados en varias ocasiones por diferentes pacientes.

13.3 MENU CO2

#### 13.3.1 CONFIGURACION DE PARAMETROS Y AJUSTES

Gire la perilla para seleccionar y pulsar teclas de CO2 en la pantalla para activar el menú de "Configuración de CO2" como se muestra a continuación:

nolife

sonolife

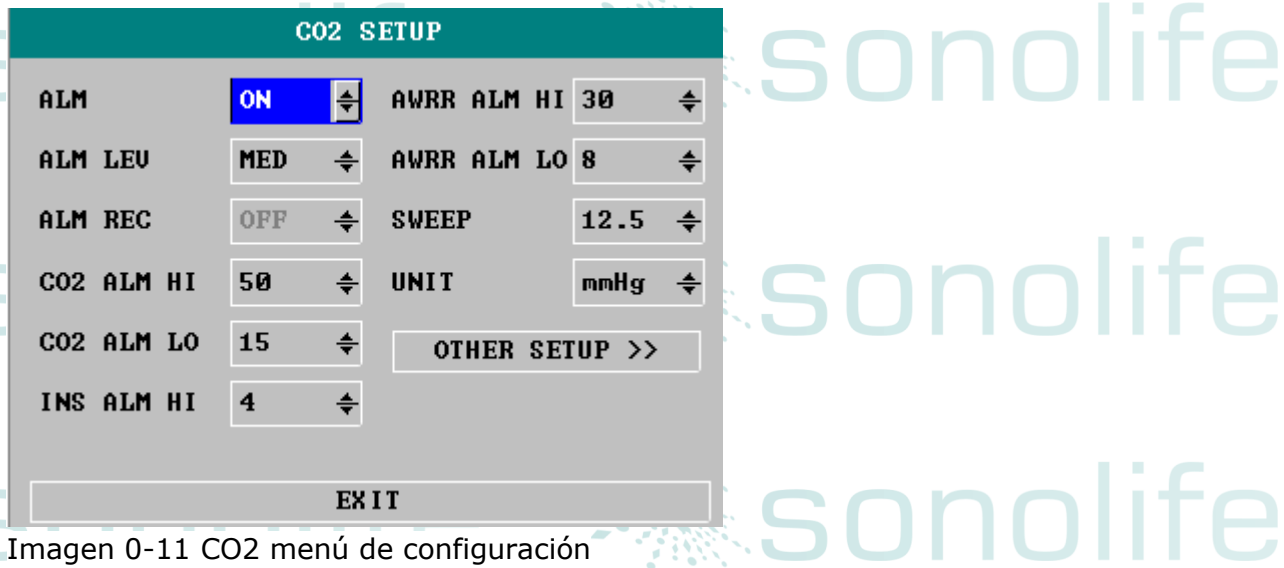

**EXIT** 

Imagen 0-11 CO2 menú de configuración

וחר

Las siguientes funciones pueden realizarse mediante el menú de configuración de CO2.

ALM: seleccione "ON" para activar y almacenar alarma cuando los parámetros de CO2 tienen alarmas. Seleccione "OFF" para desactivar la alarma y mostrar al lado de CO2. El valor predeterminado es "ON". ALM REC: seleccione "ON" para generar una salida de la grabadora siempre y cuando el parámetro de la alarma de CO2 ocurra. El valor predeterminado es "OFF".

- ALM LEV: seleccione alto, MED y bajo. Nivel alto representa la alarma más grave, seguida de nivel MED y bajo nivel con una disminución de la gravedad. Cambio en "ALM LEV" sólo puede afectar a los niveles fisiológicos de alarma de CO2 parámetros incluyendo límite superior EtCO2, EtCO2 límite inferior, límite superior InsCO2, AwRR límite superior y límite inferior AwRR. El nivel de alarma por defecto es "MED".
- CO2 ALM HI: para ajustar el límite de alarma superior de EtCO2. Si el valor medido es mayor que el límite de alarma superior de CO2, "CO2 demasiado alto" aparece en la pantalla. Después de que el valor de medición vuelva a la normal, la información desaparece.
- CO2 ALM LO: para ajustar el límite de alarma inferior de EtCO2. Si el valor de medición es menor que el límite de alarma inferior de CO2, "CO2

demasiado baja" aparece en la pantalla. Después de que el valor de medición vuelva a la normal, la información desaparece.

INS ALM HI: para ajustar el límite de alarma superior de InsCO2. Si el valor medido es mayor que el límite de alarma superior InsCO2, "INS demasiado alto" aparece en la pantalla. Después de que el valor de medición vuelva a la normal, la información desaparece.

- AWRR ALM HI: para ajustar el límite de alarma superior de AwRR. Si el valor medido es mayor que el límite de alarma superior de AwRR, "AWRR demasiado alto" aparece en la pantalla. Después de que el valor de medición vuelva a la normal, la información desaparece.

- AWRR ALM LO: para ajustar el límite de alarma inferior de AwRR. Si el valor de medición es menor que el límite de alarma inferior de AwRR, "AWRR demasiado baja" aparece en la pantalla. Después de que el valor de medición vuelva a la normal, la información desaparece

UNIDAD: para cambiar las unidades de visualización de los parámetros de CO2 y InsCO2. "mmHg" y "kPa" están disponibles para la selección.

BARRIDO: para ajustar la velocidad de visualización de formas de onda de CO2 con "6,25 mm/s", "12,5 mm/s" o "25.0 mm/s" seleccionable. Salir: para cerrar menú CO2.

**iNOTA!** 

No se puede cerrar "APNEA ALM".

Cuando varias alarmas se activan al mismo tiempo, la información de la alarma de alto nivel se mostrará en la pantalla.

OTRA configuración: seleccione este elemento en el menú para escoger el submenú CO2.

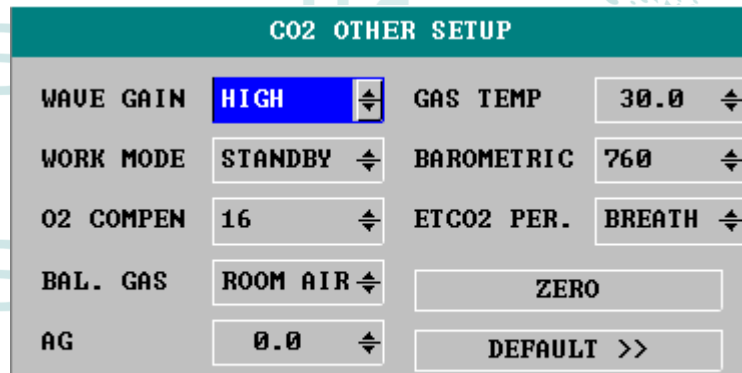

**EXIT** 

Imagen 0-12 menú de más configuraciones de CO2

## sonolife

## sonolife

sonolife

sonolife

Ahora te presentamos a las funciones de cada elemento en el submenú de configuración de CO2

Escala de onda: para ajustar la escala completa del tamaño de la forma de onda de CO2 en el área de visualización marcado con "LOW" o "HIGH". El valor predeterminado es "Baja".

- MODO de trabajo: para cambiar el modo de trabajo de CO2 con el modo de "Medida" o "STAND BY" seleccionable. El valor predeterminado es el modo "STAND BY". Cuando es necesario controlar el CO2, seleccione el modo de "Trabajo". Modo "STAND BY" desactiva la bomba de aire en el módulo de la corriente secundaria, el sensor y la fuente (rayo infrarrojo) de IR en módulo de corriente, por lo tanto disminuye el consumo de energía y extiende los ciclos de vida de la fuente de IR y todo el módulo de CO2.

#### iNOTA!

Cuando no utilice la función de monitoreo de CO2, se sugiere no se conecte el sensor de corriente o trampa de agua de corriente secundaria para ajustar el modo "STANDBY". - O2 COMPEN: realizar la función de compensar las operaciones según la

- selección del usuario.
- BALANCE DE GAS: SALA DE AIRE, N2O, HELIO
- Agente de anestesia: La intensidad del agente anestesia
- GAS TEMP: Temperatura actual del gas
- Barométrica: La presión atmosférica actual Período de EtCO2: el período para calcular el ETCO2, por respiración, 10s, 20s

sonolife

sonolife

onolife

sonolife

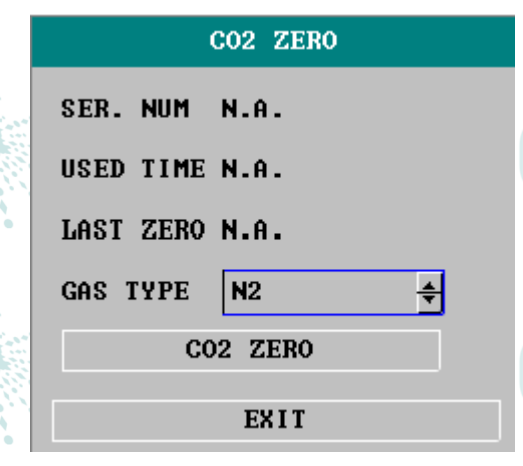

Para realizar el cero. El uso del módulo será expuesto en el menú.

onolife

### onolife ¡NOTA!

1- Si el elemento de compensación no está establecido correctamente según las condiciones de operación, el resultado será muy lejos del valor real, lo que conduce a graves errores de diagnóstico.

**. \* sonolife** 

**Esonolife** 

sonolife

sonolife

- 2- El valor predeterminado de la compensación del Vapor de agua. Apagarla cuando mide gas seco, como por ejemplo al realizar validación de medición o mantenimiento regular mediante gas seco calibrado.
- 3- El valor predeterminado de BTPS. Gire cuando la medición VA saturada de "húmedo" gas debajo de la temperatura y presión ambiente y apagarlo cuando se mide el gas "seco" debajo de la temperatura y la presión.
- 4- Operar observando estrictamente el método de operación de compensación.

Por defecto: elija esta opción para acceder al cuadro de diálogo CO2 DEFAULT CONFIG, en la cual el usuario podrá seleccionar si la configuración por defecto de fábrica o la configuración por defecto del usuario va a utilizar. Después de seleccionar cualquiera de los elementos y salir del cuadro de diálogo, el sistema abrirá el cuadro de diálogo pidiendo confirmación del usuario.

Límite de alarma superior EtCO2: cuando el valor del parámetro supera este límite, habrá alarma excedido el límite superior.

Por defecto: Adulto: 50 mmHg Pediátrico: 50 mmHg Recién nacidos: 45 mmHg

Límite de alarma inferior EtCO2: cuando el valor del parámetro es menor que el límite más bajo, existirá una alarma por exceder el límite inferior.<br>Adulto: 15 mmHq

Adulto: 15 mmHg Pediátrico: 50 mmHg Recién nacido: 45 mmHg

Límite de alarma superior InsCO2: cuando el valor del parámetro supera este límite, existirá una alarma por exceder el límite superior.

Adulto: 4 mmHg Pediátrico: 4 mmHg Recién nacidos: 4 mmHg

**101** 

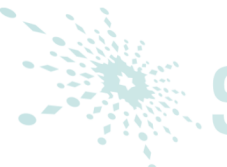

Límite de alarma superior AwRR: cuando el valor del parámetro supera este límite, habrá alarma por exceder el límite superior.

sonolife

sonolife

sonolife

sonolife

onolife

sonolife

Adulto: 8 rpm Pediátrico: 8 rpm Recién nacidos: 30 rpm

Tiempo de APNEA: las selecciones son de: 10s a 40s Por defecto: 20s

Modo de trabajo:

corriente principal: estado de espera, medición corriente secundaria: estado de espera, medición por defecto: medición

Método de compensación: Corriente principal: general/O2/NO2/DES/ALL Corriente secundaria: General/O2/N2O/DES/ALL Métodos por defecto: general

Taza de bombeo: 100-200 ml/min. Por defecto: 100 ml/min

Unidad: mmHg/kPa Por defecto: mmHg

Barrido de forma de onda: 25.0/12.5/6.25 (mm/s) Por defecto: 25.0 mm/s

Escala de forma de onda: alta/baja Por defecto: baja

aolif

Además, para la función de alarma de CO2, consulte el Capítulo de alarma, para su función de grabación, consulte el capítulo de grabación y para información sobre revisión del evento de alarma, tendencia gráfica y tabular de parámetros de CO2, consulte Capítulo tendencia y evento.

13.4 INFORMACION E INDICACIONES DE ALARMA

Entre las alarmas fisiológicas, aquellos que pertenecen al tipo en el que el parámetro ha excedido los límites, pueden activar la grabadora para automáticamente sacar los parámetros de salida y las medidas de las formas de onda relacionadas cuando las alarmas se producen a condición de que el registro de alarma cambia en el menú relacionado. Las Tablas siguientes describen las posibles alarmas fisiológicas, alarmas técnicas y mensajes que ocurren durante la medición de CO2.

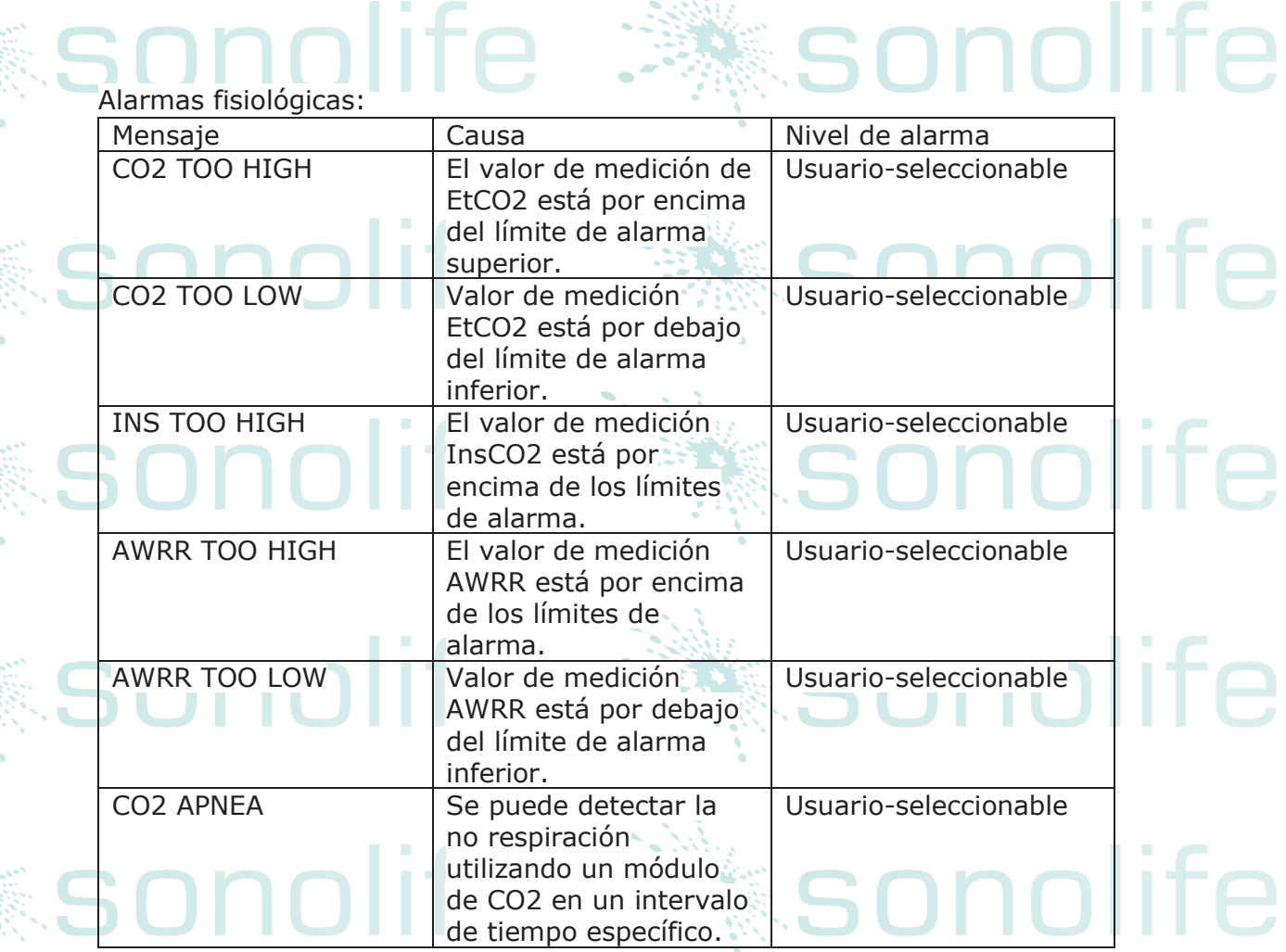

# **美 Sonolife**

**美 Sonolife** 

Alarmas técnicas:

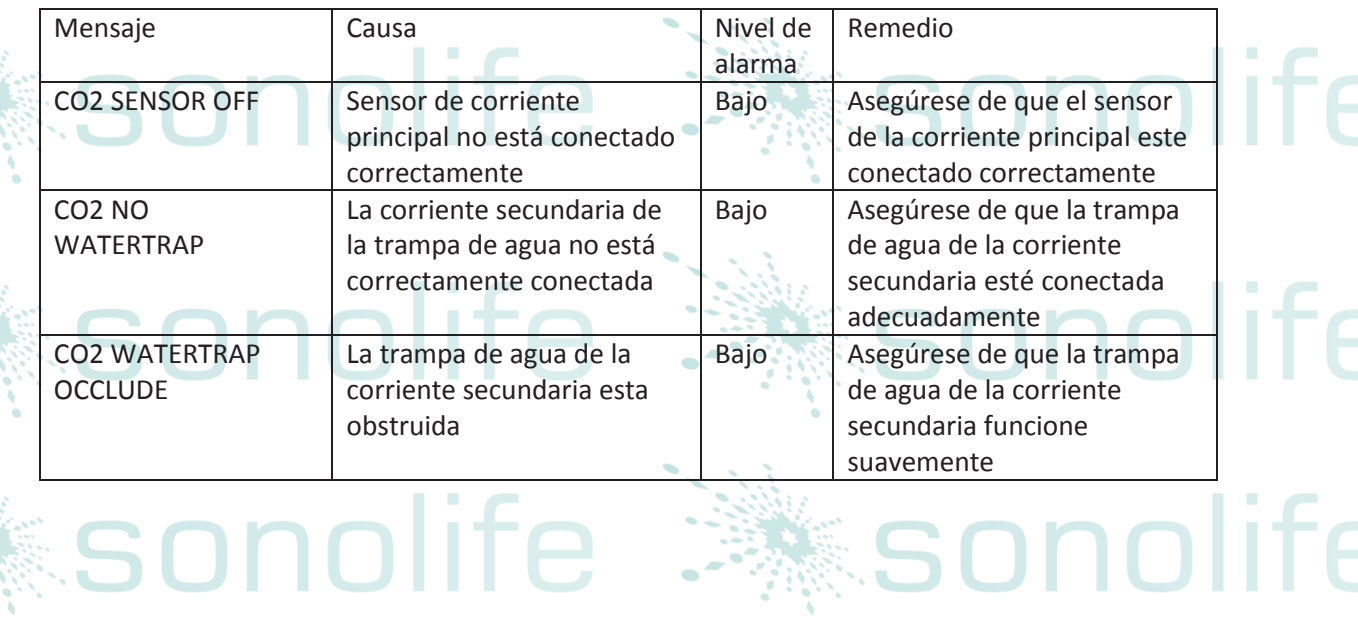

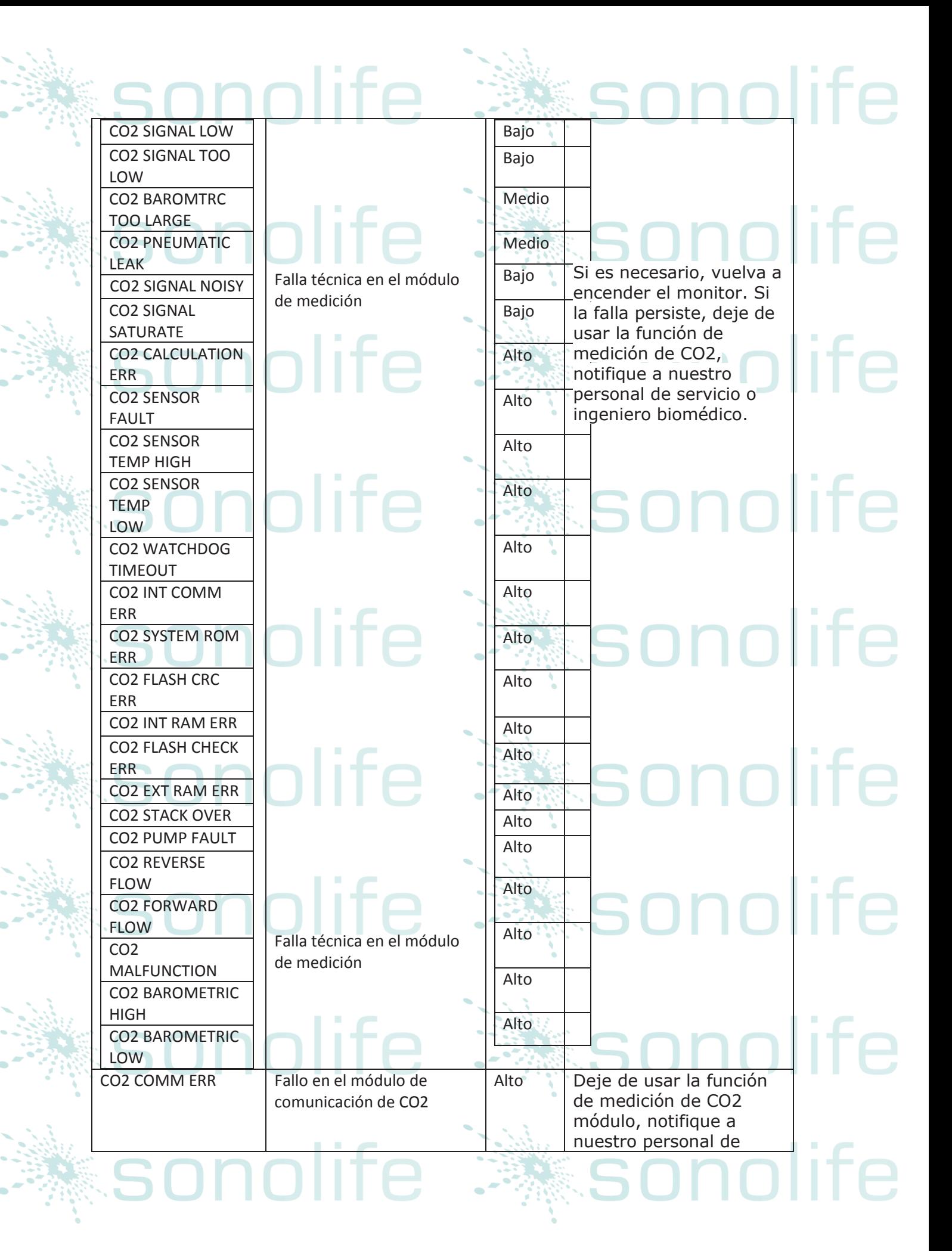

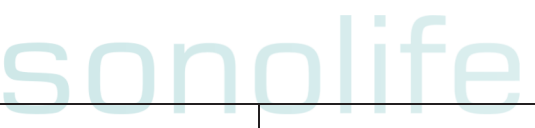

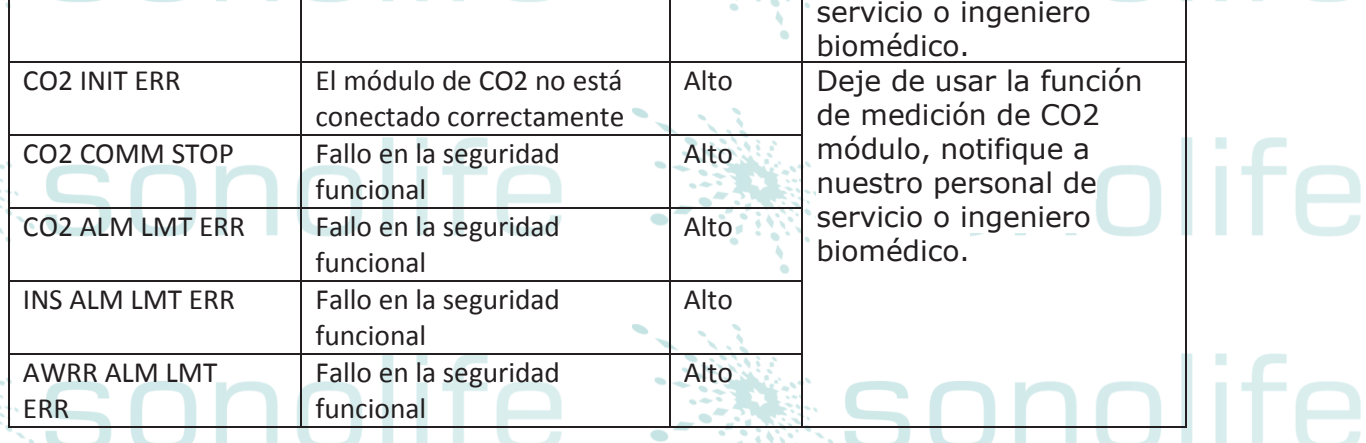

sonolife

Mensaje de indicación:

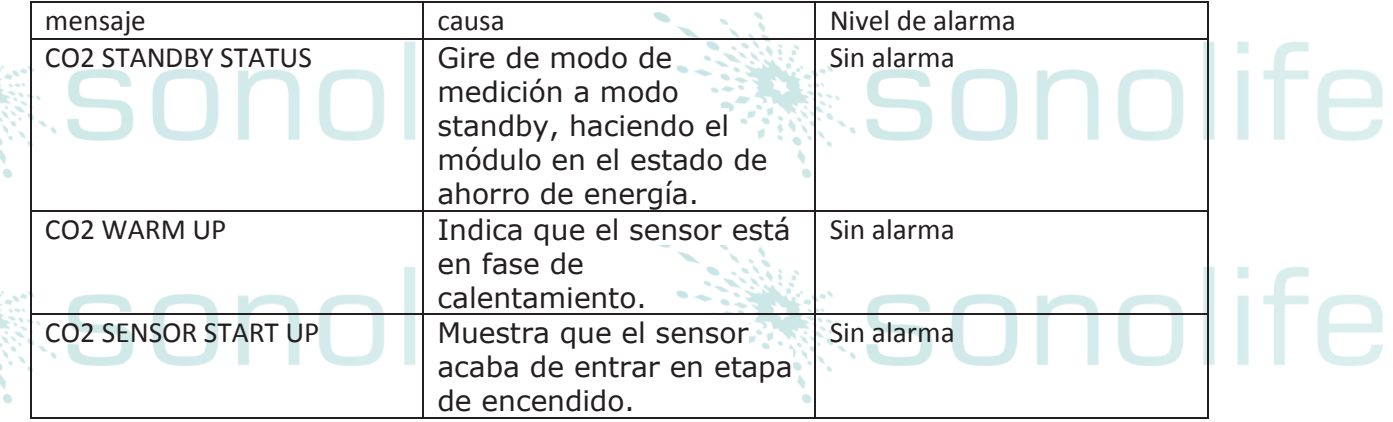

#### 13.5 LIMPIEZA Y MANTENIMIENTO

sonolife

1- la Línea de muestra es para uso único en el módulo de corriente secundaria. No esterilizar o limpiar para su reutilización en otro paciente.

2 Adaptador de las vías respiratorias es para uso único en el módulo de corriente principal. No esterilizar o limpiar para su reutilización en otro paciente.

3 Cuando el sistema de muestra de la corriente secundaria caiga en oclusión, compruebe primero torceduras para el muestreo de línea. Si no hay dobleces se encuentran, compruebe trampa de agua después de desconectar la línea de muestra de la trampa de agua. Si desaparece el mensaje de oclusión en la pantalla, la línea de muestreo debe ser reemplazada. Si sigue siendo el mensaje de oclusión en la pantalla, la trampa de agua debe ser reemplazada.

4 no es requerida Ninguna rutina calibración en la corriente principal y módulo de CO2 de flujo lateral.